# HP Officejet 4300 All-in-One Series<br>Korisnički priručnik

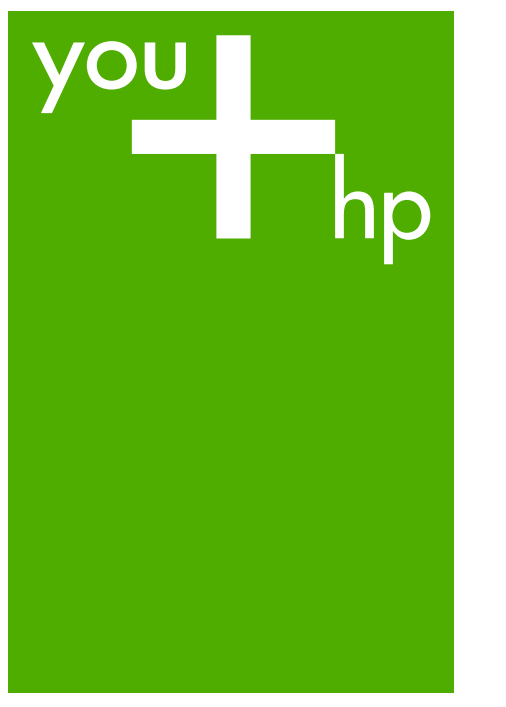

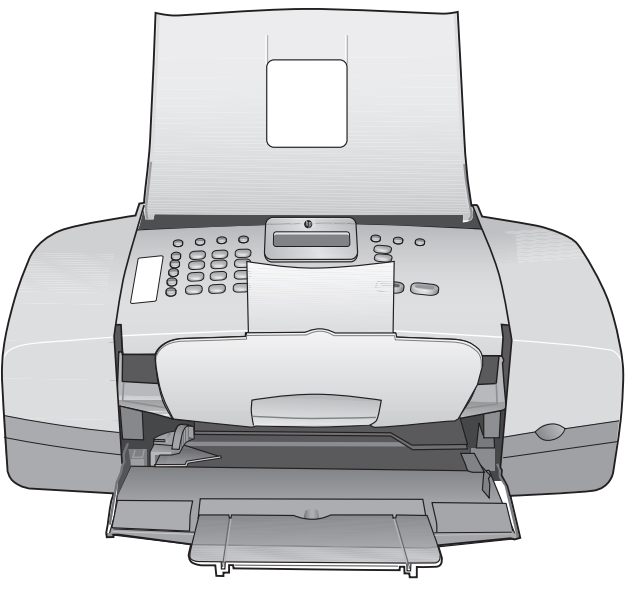

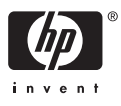

HP Officejet 4300 All-in-One series

**Korisnički priručnik**

© Copyright 2006 Hewlett-Packard Development Company, L.P.

Informacije prikazane u nastavku su predmet promjena bez prethodne najave.

Reproduciranje, prilagođavanje ili prevođenje bez prethodnog pismenog odobrenja je zabranjeno, osim ako nije dozvoljeno autorskim pravima.

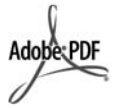

Adobe i Acrobat oznaka su ili registrirani zaštitni znaci ili zaštitni znaci tvrtke Adobe Systems Incorporated u SAD-u i/ili drugim državama.

Windows®, Windows NT®, Windows ME®, Windows XP® i Windows 2000® su registrirani zaštitni znaci tvrtke Microsoft Corporation u SAD-u.

Intel® i Pentium® registrirani su zaštitni znaci tvrtke Intel Corporation u SAD-u.

Energy Star® and Energy Star logo® are US registered marks of the United States Environmental Protection Agency.

Broj naklade: Q8081-90108 Veljača 2006

#### **Obavijest**

Jedine garancije koje vrijede za HP proizvode i usluge su iznesene u izričitim garancijama prateći takve proizvode i usluge. Ništa navedeno se ne bi trebalo tumačiti kao stvaranje dodatne garancije. HP neće biti odgovoran za ovdje sadržane tehničke i uredničke pogreške ili propuste.

Tvrtka Hewlett-Packard ne preuzima odgovornost za slučajne ili posljedične štete proizašle ili nastale zbog opreme, sadržaja ili upotrebe ovog dokumenta te programskog materijala koji on opisuje.

**Napomena:** Zakonske obavijesti mogu se pronaći u poglavlju [Tehni](#page-109-0)čke [informacije](#page-109-0).

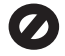

U mnogim je područjima kopiranje sljedećeg sadržaja zakonom zabranjeno. Ako niste sigurni, najprije provjerite kod svog pravnog zastupnika.

- Spisi ili dokumenti državnih službi:
	- Putovnice
	- Dokumentacija o imigraciji
	- Spisi odabranih službi
	- Identifikacijske značke,
	- kartice ili oznake
	- Biljezi državnih službi:
	- Poštanske marke
	- Bonovi za hranu
- Čekovi ili mjenice ispostavljene državnim agencijama
- Papirnati novac, putnički čekovi ili novčane doznake
- Potvrde o bankovnoj uplati
- Djela sa zaštićenim autorskim pravima

#### **Sigurnosne informacije**

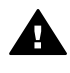

**Upozorenje** Kako biste izbjegli opasnost od vatre ili strujnog udara, ne izlažite ovaj proizvod kiši ili nekoj drugoj vrsti vlage.

Prilikom korištenja ovog proizvoda uvijek se pridržavajte osnovnih mjera opreza kako biste smanjili rizik od ozljeda izazvanih vatrom ili strujnim udarom.

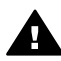

**Upozorenje** Opasnost od mogućih strujnih udara

- 1. S razumijevanjem pročitajte sve upute u Priručniku za postavljanje.
- 2. Uređaj priključite isključivo u uzemljenu utičnicu. Ako niste sigurni je li utičnica uzemljena upitajte kvalificiranog električara.
- 3. Proučite sva upozorenja i upute označene na proizvodu.
- 4. Uređaj prije čišćenja isključite iz zidne utičnice.
- 5. Ne ugrađujte i ne upotrebljavajte ovaj proizvod u blizini vode ili dok ste mokri.
- 6. Proizvod stabilno postavite na čvrstu podlogu.
- 7. Proizvod postavite na zaštićeno mjesto gdje nitko ne može nagaziti ili zapeti za kabel za napajanje i gdje se kabel neće oštetiti.
- 8. Ako imate problema tijekom postavljanja, pogledajte Rješavanje problema u posljednjem odjeljku Priručnika

za postavljanje ili pogledajte [Informacije o rješavanju](#page-75-0) [problema](#page-75-0) u ovom Korisničkom priručniku.

- 9. Uređaj nema dijelova koje biste sami mogli popravljati. Servisiranje prepustite stručnom osoblju.
- 10. Koristite ga u dobro prozračenom prostoru.
- 11. Koristite samo s HP adapterom za napajanje.

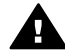

**Upozorenje 1** Ovaj uređaj neće raditi ako nestane struje.

**Upozorenje 2** Zaštita za uho slušalice, koju ste dobili uz ovaj uređaj, može lako uhvatiti i opasne predmete, kao što su pribadače, spajalice ili igle. Vodite računa da provjerite dio za uho slušalice za moguće opasne predmete, kako biste izbjegli moguće ozljeđivanje.

# **Sadržaj**

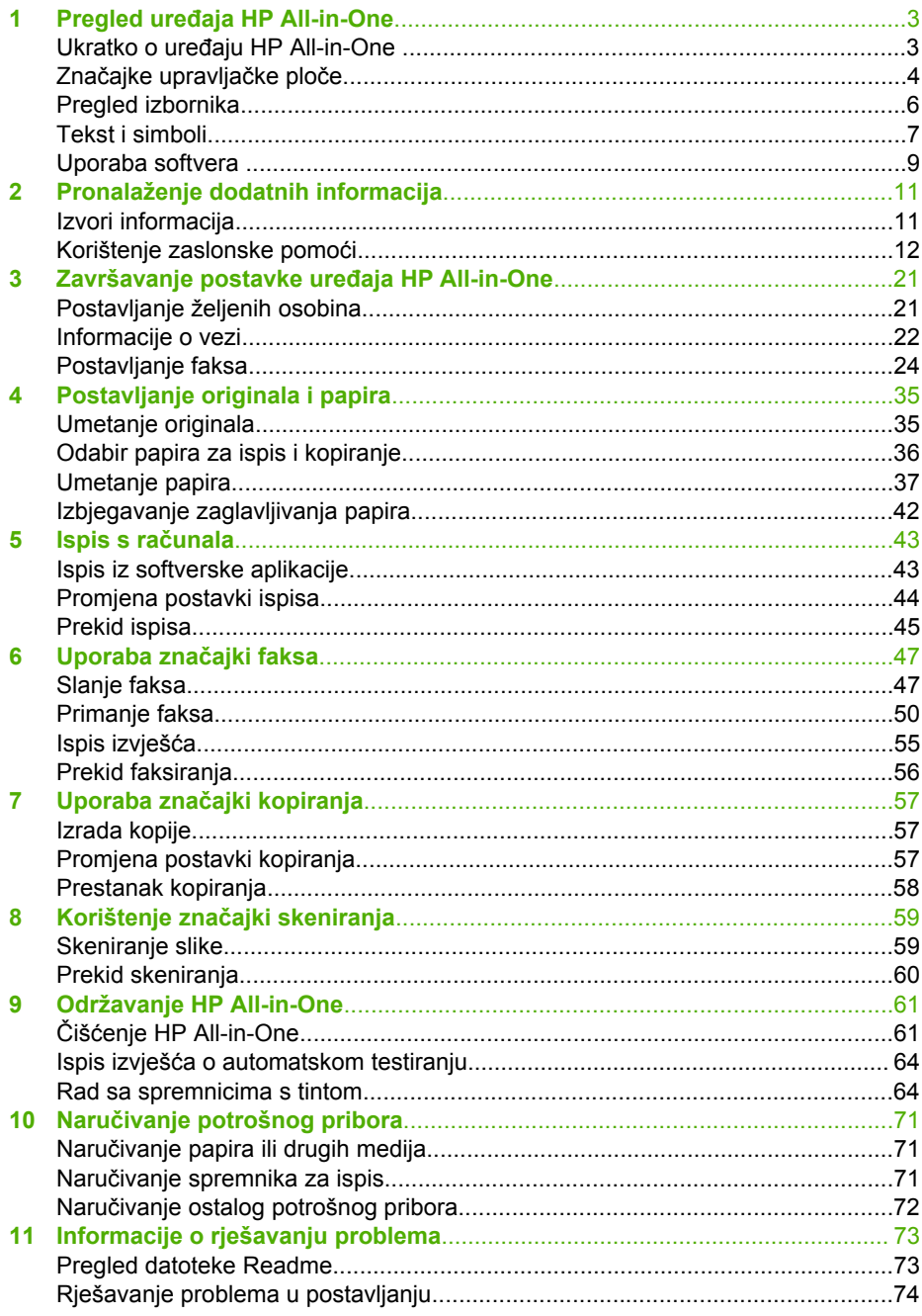

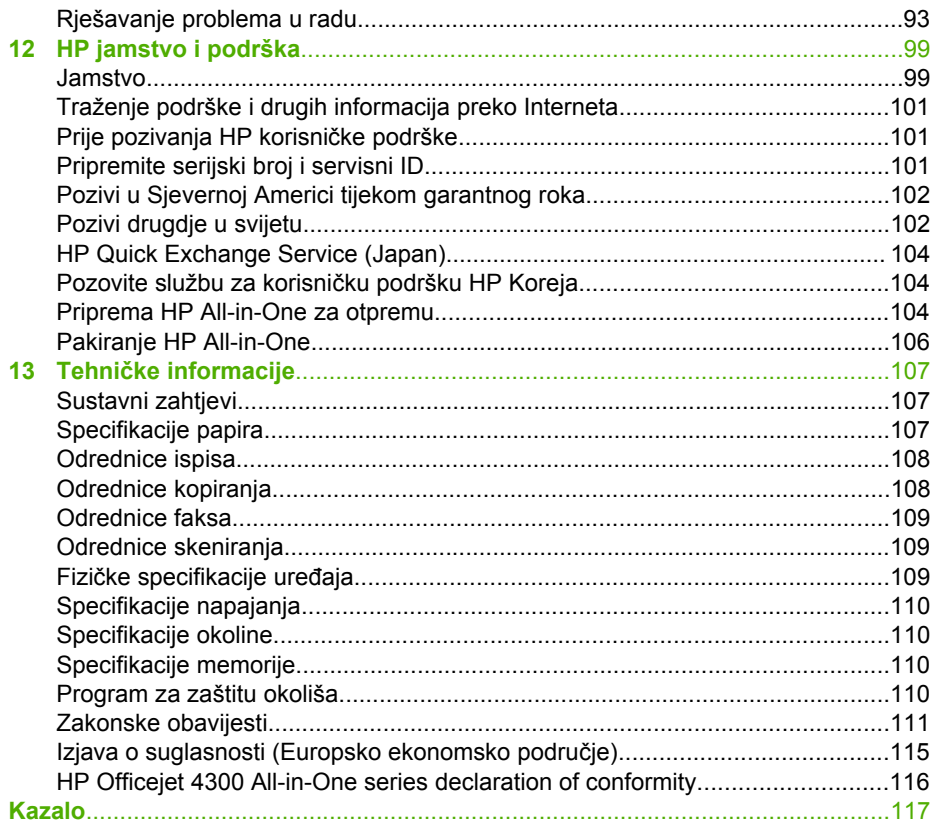

# <span id="page-5-0"></span>**1 Pregled uređaja HP All-in-One**

Mnogim funkcijama uređaja HP All-in-One možete pristupiti izravno, bez uključivanja računala. Zadaci poput kopiranja ili slanja faksa mogu se izvršavati brzo i jednostavno s uređaja HP All-in-One.

Ovaj odjeljak objašnjava hardverske značajke i funkcije upravljačke ploče uređaja HP All-in-One.

- Ukratko o uređaju HP All-in-One
- Znač[ajke upravlja](#page-6-0)čke ploče
- [Pregled izbornika](#page-8-0)
- [Tekst i simboli](#page-9-0)
- [Uporaba softvera](#page-11-0)

## **Ukratko o uređaju HP All-in-One**

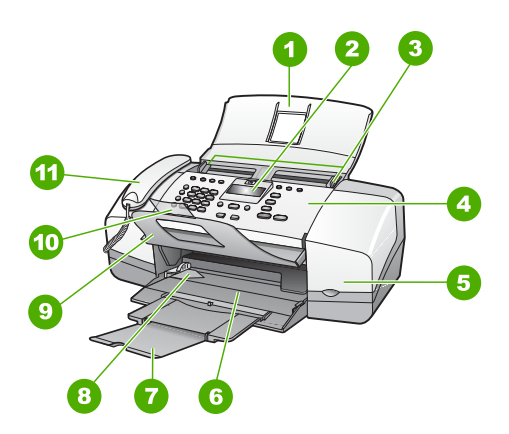

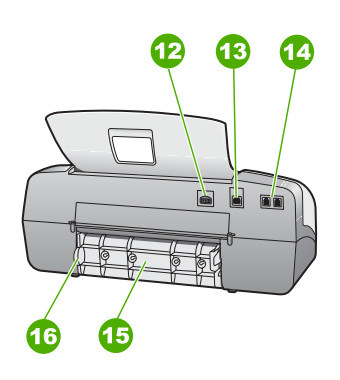

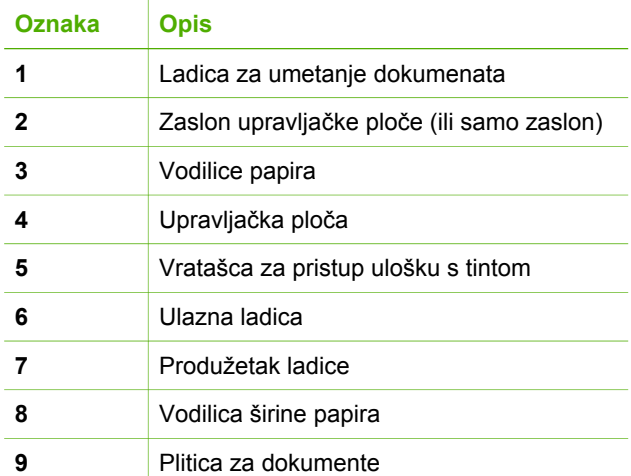

<span id="page-6-0"></span>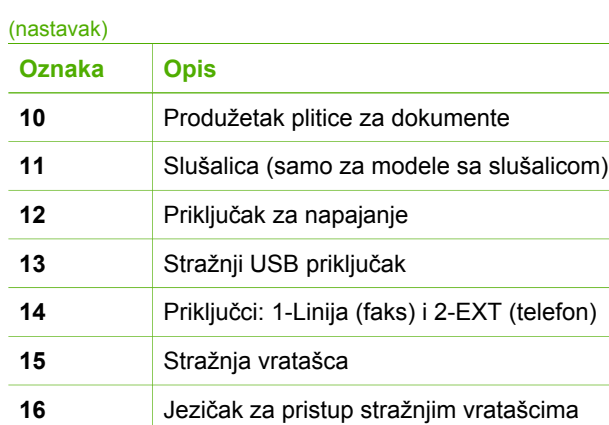

# **Značajke upravljačke ploče**

Sljedeći dijagram i tablica nude brzi pregled značajki upravljačke ploče uređaja HP Allin-One.

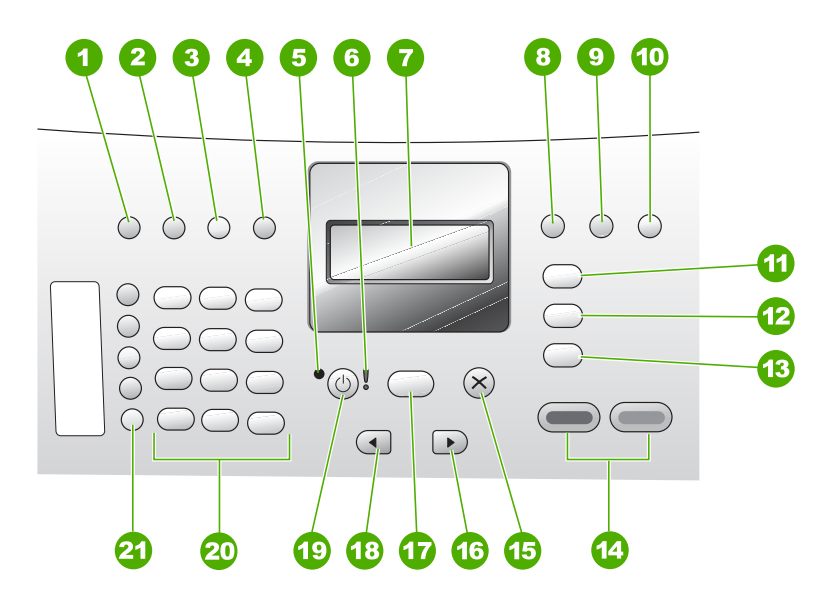

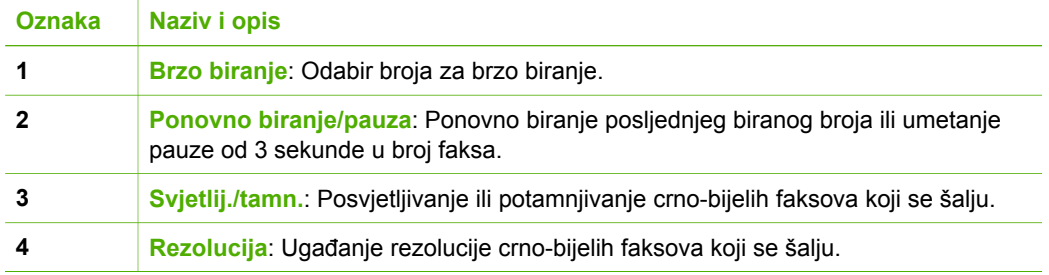

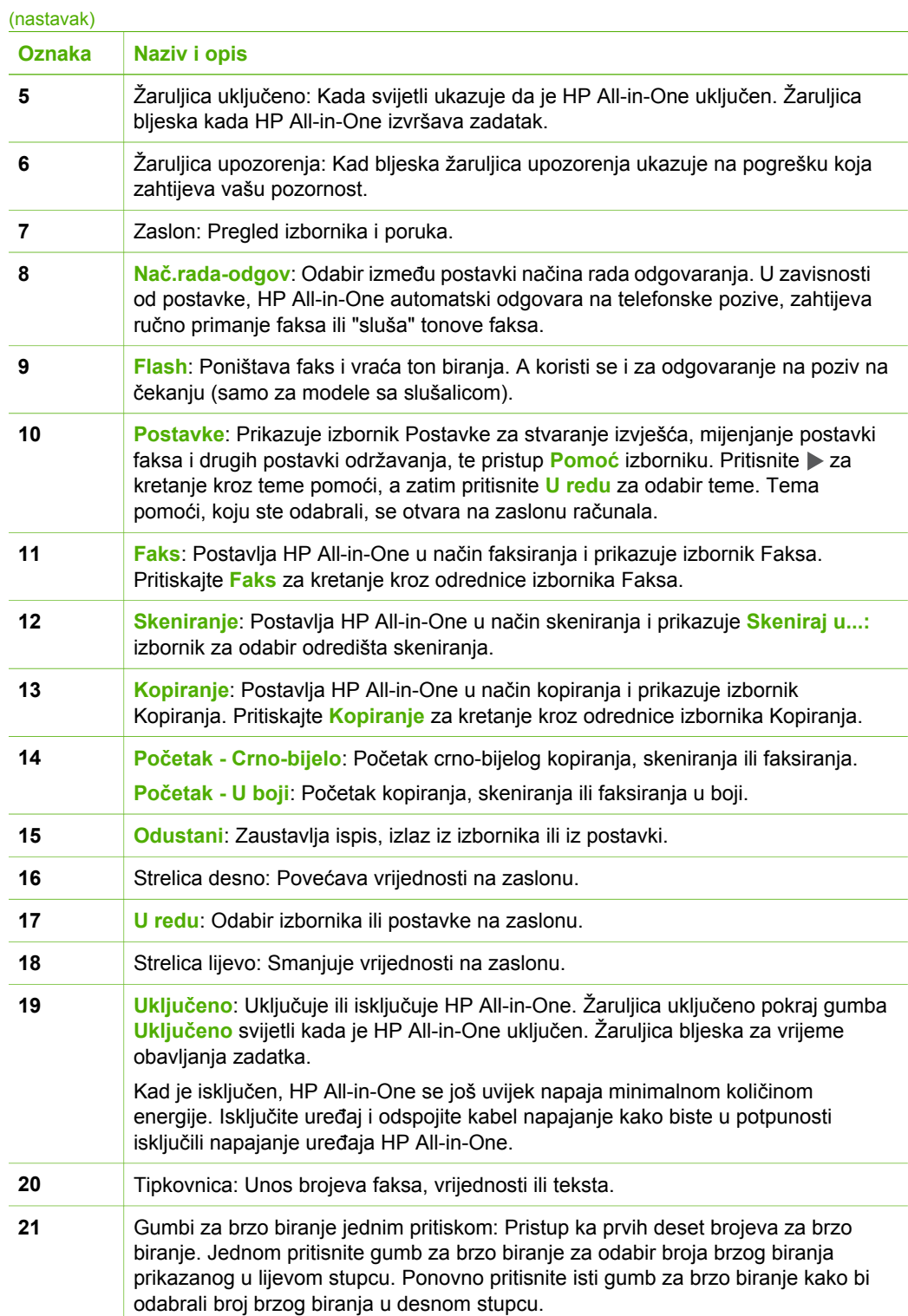

# <span id="page-8-0"></span>**Pregled izbornika**

Sljedeće teme nude kratko objašnjenje najviše razine izbornika koji se pojavljuju na HP All-in-One zaslonu.

- Copy Menu (Izbornik Kopiranje)
- Izbornik Faks
- Izbornik Skeniraj u
- [Izbornik Postavke](#page-9-0)
- [Izbornik Pomo](#page-9-0)ć

#### **Copy Menu (Izbornik Kopiranje)**

Sljedeće odrednice su na raspolaganju kada pritisnete gumb **Kopiranje** na upravljačkoj ploči.

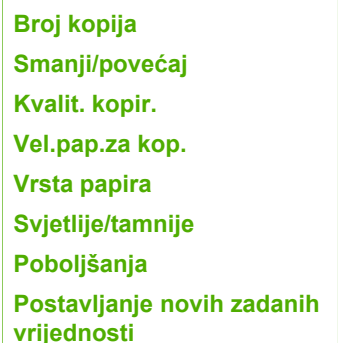

#### **Izbornik Faks**

Na raspolaganju su sljedeće odrednice kada pritisnete gumb **Faks** upravljačke ploče.

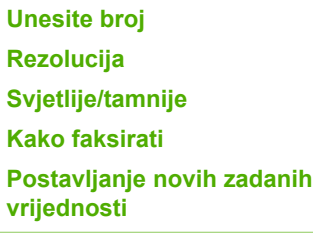

#### **Izbornik Skeniraj u**

Kada pritisnete gumb **Skeniranje**, u izborniku se pojavljuje popis aplikacija instaliranih na računalu.

HP Photosmart

Microsoft PowerPoint

Adobe Photoshop

<span id="page-9-0"></span>HP Photosmart Share

Odaberite aplikaciju koju želite otvoriti za uređivanje skenirane slike. Odrednice zavise od aplikacija instaliranih na računalu i mogu sadržavati jednu ili više aplikacija iz sljedećeg primjera.

#### **Izbornik Postavke**

Sljedeće odrednice su na raspolaganju kada pritisnete gumb **Postavke** na upravljačkoj ploči.

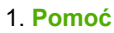

- 2. **Izvj. o ispisu**
- 3. **Postavka brzog biranja**
- 4. **Osn. postavljanje faksa**
- 5. **Napr. postavke faksa**
- 6. **Alati**
- 7. **Preference**

#### **Izbornik Pomoć**

Izbornik **Pomoć** nudi brzi pristup ključnim temama pomoći, a dostupan je iz Setup Menu (Izbornik postavke) kada pritisnite gumb **Postavke**. Dostupne su sljedeće odrednice: Poslije odabira teme, tema se pojavljuje na zaslonu računala.

```
1. Kako?
2. Poruke grešaka
3. Spremnici s tintom
4. Umetanje originala i
papira
5. Rješavanje općih
problema
6. Rješavanje problema s
faksom
7. Uporaba značajki faksa
8. Uporaba značajki
skeniranja
9. Potražite pomoć
0. Pregled proizvoda
```
## **Tekst i simboli**

Tipkovnicu upravljačke ploče možete koristiti za unos teksta i simbola prilikom postavljanja unosa za brzo biranje i informacija za zaglavlje faksa.

Kada birate broj faksa ili telefona također možete unositi simbole s tipkovnice. Kada HP All-in-One bira broj, interpretirat će i simbole i prema tome odgovarati na njih. Primjerice, ako u broj faksa unesete crticu, HP All-in-One će napraviti pauzu prije biranja ostatka broja. Pauza je korisna kada trebate pristup vanjskoj liniji prije biranja broja faksa.

- Unos teksta pomoću tipkovnice na upravljačkoj ploči
- Raspoloživi simboli za biranje brojeva faksa

#### **Unos teksta pomoću tipkovnice na upravljačkoj ploči**

Tekst i simbole možete unijeti pomoću tipkovnice na upravljačkoj ploči.

#### **Unos teksta**

1. Pritisnite brojeve na tipkovnici koji odgovaraju slovu naziva. Primjerice, slova a, b i c odgovaraju broju 2, kako je prikazano na gumbu ispod.

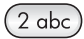

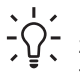

**Naputak** Više puta pritisnite gumb kako biste vidjeli sve dostupne znakove. Ovisno o postavci jezika i države/regije, osim znakova na

- tipkovnici mogu biti dostupni i dodatni znakovi.
- 2. Nakon što se pojavi točno slovo, pričekajte dok se pokazivač automatski pomakne udesno ili pritisnite . Pritisnite broj koji odgovara sljedećem slovu imena. Više puta pritisnite gumb dok se ne pojavi točno slovo. Prvo slovo u riječi automatski se postavlja kao veliko.

#### **Unos razmaka, pauze ili simbola**

➔ Za umetanje razmaka pritisnite **Razmak**.

Za umetanje pauze pritisnite **Ponovno biranje/pauza**. U slijedu brojeva pojavit će se crtica.

Za unos simbola, na primjer **@**, pritiskajte gumb **Simboli** za kretanje kroz popis dostupnih simbola: zvjezdica (**\***), crta (**-**), ampersand (**&**), točka (**.**), kosa crta (**/**), zagrade **( )**, apostrof (**'**), jednako (**=**), ljestve (**#**), at (**@**), donja crta (**\_**), plus (**+**), uskličnik (**!**), točka-zarez (**;**), upitnik (**?**), zarez (**,**), dvotočka (**:**), postotak (**%**) i približna vrijednost (**~**).

#### **Brisanje slova, broja ili simbola**

→ Ako pogriješite, pritisnite < za brisanje i zatim unesite ispravan unos.

Kada ste završili s unosom teksta, pritisnite **U redu** za spremanje unosa.

#### **Raspoloživi simboli za biranje brojeva faksa**

Za unos simbola poput \* pritisnite **Simboli** više puta kako bi se kretali kroz niz raspoloživih simbola. Sljedeća tablica prikazuje simbole koje možete koristiti u slijedu brojeva telefona ili faksa, zaglavlju faksa i unosima brzog biranja.

<span id="page-11-0"></span>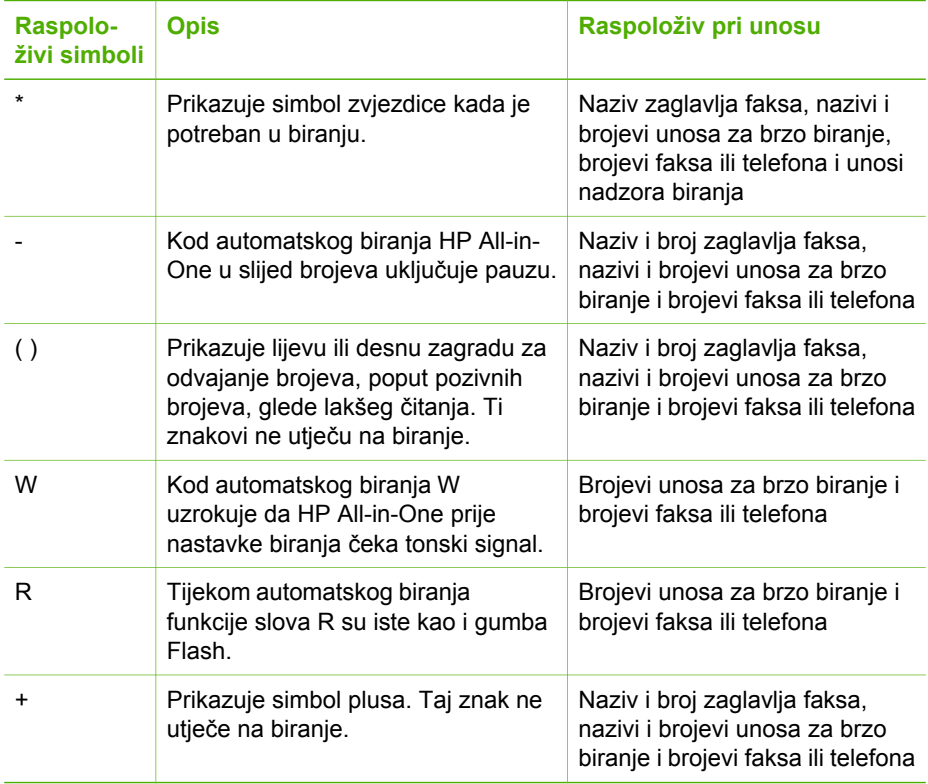

## **Uporaba softvera**

Softver HP Photosmart (Windows) ili HP Photosmart Mac softver (Mac) možete koristiti za pristup mnogim značajkama koje nisu dostupne na upravljačkoj ploči.

Softver je instaliran na računalu kada postavite HP All-in-One. Za više informacija pogledajte Priručnik za postavljanje isporučen s uređajem.

**Napomena** Korisnici operativnog sustava Windows: Ako odaberete minimalnu instalaciju HP Photosmart softvera, HP Photosmart Essential softver se instalira umjesto cijele aplikacije, HP Photosmart Premier. HP Photosmart Essential se preporučuje za računala s ograničenim kapacitetima memorije. HP Photosmart Essential uključuje osnovnu grupu značajki uređivanja fotografija umjesto standardne grupe uključene u punoj instalaciji softvera HP Photosmart Premier.

Kada spomenemo softver u ovom vodiču ili u zaslonskoj pomoći to se odnosi na obje verzije softvera HP Photosmart, osim ako je naznačeno drugačije.

Pristup softveru razlikuje se, ovisno o operacijskom sustavu (OS). Na primjer, ako imate računalo s operativnim sustavom Windows, ulazna točka softvera HP Photosmart je **HP Solution Center (HP centar usluga)**. Ako imate Macintosh računalo, ulazna točka softvera HP Photosmart Mac je prozor HP Photosmart Studio. Bez obzira koja je, polazna točka služi za pokretanje softvera i usluga.

**Pregled**

#### **Otvaranje softvera HP Photosmart na računalu s operativnim sustavom Windows**

- 1. Učinite nešto od sljedećeg:
	- Na radnoj površini operativnog sustava Windows dvaput pritisnite ikonu **HP Solution Center (HP centar usluga)**.
	- Na traci sa zadacima koja se nalazi na krajnjoj desnoj strani alatne trake sustava Windows, dvaput pritisnite ikonu **HP Digital Imaging Monitor** (HP nadzor digitalnih slika).
	- Na alatnoj traci pritisnite **Start** (Početak), stavite pokazivač na **Programs** (Programi) ili **All Programs** (Svi programi), odaberite **HP**, a zatim pritisnite **HP Solution Center (HP centar usluga)**.
- 2. Ako je instalirano više HP uređaja odaberite jezičak HP All-in-One.
	- **Napomena** Na računalu s operativnim sustavom Windows, značajke dostupne u **HP Solution Center (HP centar usluga)** se razlikuju ovisno o instaliranim uređajima. Program **HP Solution Center (HP centar usluga)** je prilagođen za prikazivanje ikona povezanih s odabranim uređajem. Ako odabrani uređaj nema određenu značajku, tada se ikona za tu značajku neće prikazati u **HP Solution Center (HP centar usluga)**.
- 
- **Naputak** Ako **HP Solution Center (HP centar usluga)** na vašem računalu ne sadrži ikone, možda je tijekom instalacije softvera došlo do pogreške. Kako biste to ispravili, koristite Control Panel (Upravljačku ploču) u sustavu Windows za potpuno uklanjanje instalacije softvera HP Photosmart; zatim ponovno instalirajte softver. Za više informacija pogledajte zaslonsku pomoć koju ste dobili s uređajem HP All-in-One.

#### **Otvaranje softvera HP Photosmart Mac na Macintosh računalu**

1. Na radnoj površini pritisnite ikonu HP Photosmart Studio. Pojavljuje se prozor HP Photosmart Studio u kojem možete upravljati, uređivati i razmijenjivati fotografije.

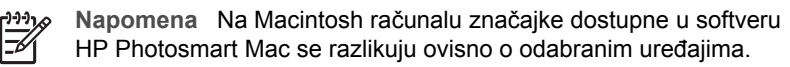

- 2. Na programskoj traci HP Photosmart Studio, pritisnite **Devices** (Uređaji). Pojavljuje se prozor **HP Device Manager** (Upravitelj uređaja).
- 3. U području **Select Device** (Odabir uređaja) pritisnite ikonu za HP All-in-One. Ovdje možete skenirati, praviti kopije, te izvoditi radnje održavanja kao što su provjera razine tinte u spremnicima s tintom.

# <span id="page-13-0"></span>**2 Pronalaženje dodatnih informacija**

Možete pristupiti mnoštvu tiskanih i zaslonskih izvora koji pružaju informacije o postavljanju i uporabi uređaja HP All-in-One.

# **Izvori informacija**

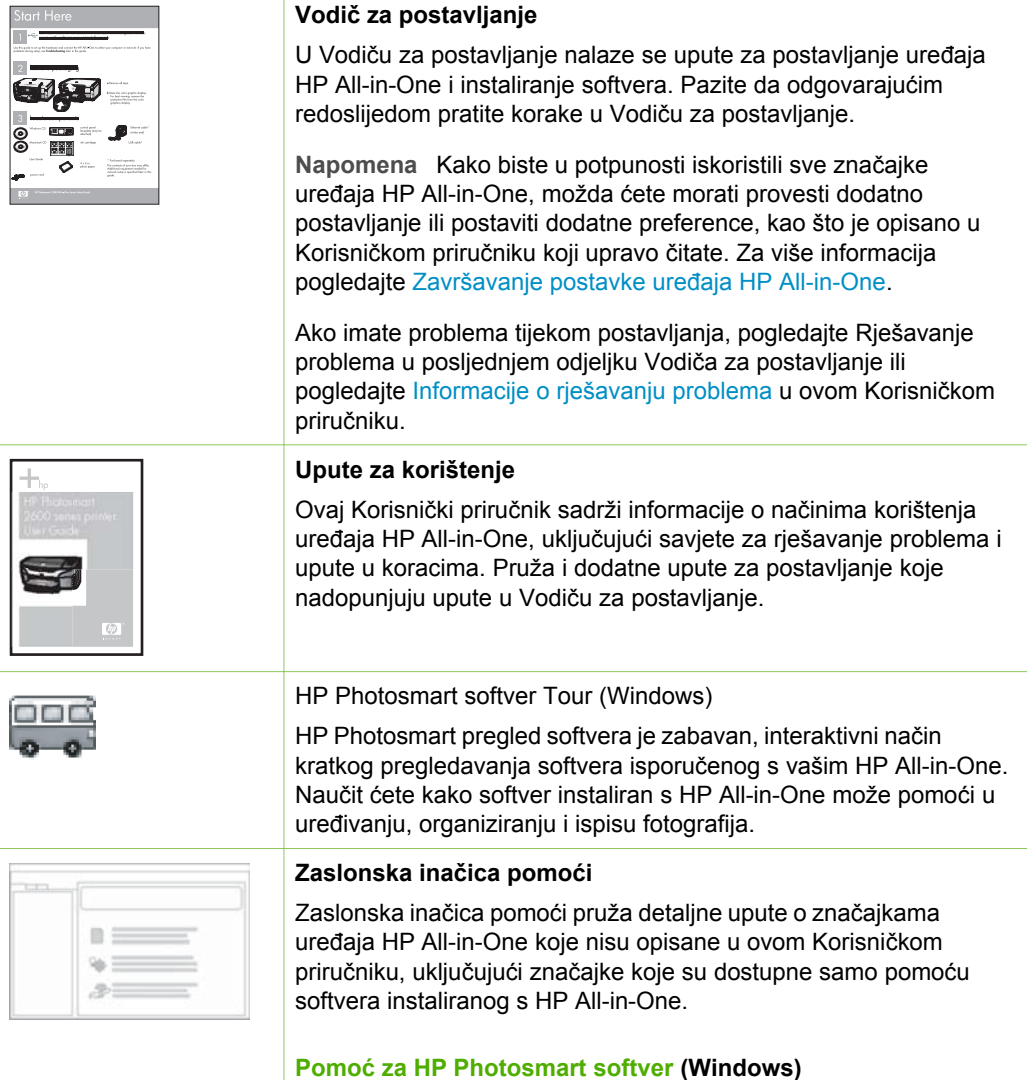

● Tema **Get the most out of your help** (Dobijete najviše iz pomoći) nudi informacije o uporabi zaslonske pomoći za

#### <span id="page-14-0"></span>Poglavlje 2 (nastavak)

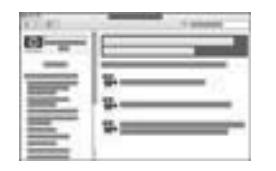

pronalaženje uputa o uporabi HP Photosmart softvera ili HP Allin-One. Tema nudi i informacije o načinu pregleda animacija o uobičajenim zadacima koje možete izvesti uz pomoć softvera i uređaja.

- Tema **Get step-by-step instructions** (Upute korak po korak) sadrži informacije o uporabi softvera HP Photosmart s HP All-in-One.
- Tema **Explore what you can do** (Istražite mogućnosti) nudi informacije o praktičnim i kreativnim stvarima koje možete napraviti uz pomoć HP Photosmart softvera i HP All-in-One.
- Ako trebate daljnju pomoć ili ako želite vidjeti ažurirani HP softver, pogledajte temu **Troubleshooting and support** (Rješavanje problema i podrška).

#### **HP Photosmart Mac Help (Mac)**

- Tema **How Do I?** (Kako?) nudi pristup animacijama koje pokazuju kako izvoditi uobičajene zadatke.
- Tema Get Started (Početak rada) daje informacije o uvozu, oblikovanju i zajedničkom korištenju slika.
- Tema **Use Help** (Korištenje Pomoći) pruža informacije o pronalaženju informacija u zaslonskoj pomoći.

Za više informacija pogledajte Korištenje zaslonske pomoći.

#### $0000$  $\circ \circ \circ$  $000$  $\otimes$  $\bigcirc$ ദ മ

#### **Zaslonska pomoć s uređaja**

Zaslonska pomoć je dostupna s uređaja i sadrži dodatne informacije o odabranim temama.

#### **Pristup zaslonskoj pomoći s upravljačke ploče**

- 1. Pritisnite gumb **Postavke**.
- 2. Pritišćite  $\triangleright$  dok se ne pojavi odgovarajuća tema pomoći, a zatim pritisnite **U redu**. Tema pomoći se otvara na zaslonu računala.

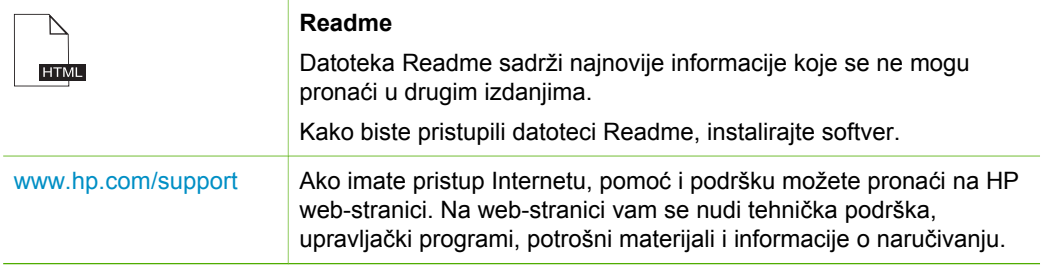

# **Korištenje zaslonske pomoći**

Ovaj Korisnički priručnik pruža primjere dostupnih značajki koje će vam pomoći u prvim koracima rada s uređajem HP All-in-One. Istražite zaslonsku pomoć isporučenu s uređajem kako biste saznali koje značajke podržava HP All-in-One.

#### **12 HP Officejet 4300 All-in-One series**

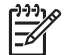

**Napomena** Zaslonska pomoć nudi i teme o rješavanju problema kako biste lakše riješili sve probleme s uređajem HP All-in-One.

Način pristupa i korištenja zaslonske pomoći malo se razlikuje ovisno o tome vršite li pregled pomoći na Macintosh računalu ili računalu s operativnim sustavom Windows. Smjernice za korištenje oba sustava pomoći nalaze se u sljedećim odjeljcima.

#### **Korištenje zaslonske pomoći na računalu s operativnim sustavom Windows**

Ovaj odjeljak objašnjava način pristupa zaslonskoj pomoći na računalu s operativnim sustavom Windows. Objašnjava način korištenja značajki indeksa, kretanja i pretraživanja u sustavu pomoći kako biste došli do potrebnih informacija.

#### **Pristup Pomoć za HP Photosmart softver na računalu s operativnim sustavom Windows**

- 1. U **HP Solution Center (HP centar usluga)** pritisnite jezičak za uređaj HP All-in-One.
- 2. U području **Device Support** (Podrška uređaju) pritisnite **Onscreen Guide** (Vodič na zaslonu) ili **Troubleshooting** (Rješavanje problema).
	- Ako pritisnete **Onscreen Guide** (Vodič na zaslonu), pojavit će se padajući izbornik. Možete odabrati otvaranje stranice dobrodošlice za cijeli sustav pomoći ili prelazak na određenu pomoć za HP All-in-One.
	- Ako pritisnete **Troubleshooting** (Rješavanje problema), otvara se stranica **Troubleshooting and support** (Rješavanje problema i podrška).

Sljedeći dijagram označava značajke za snalaženje u sustavu pomoći.

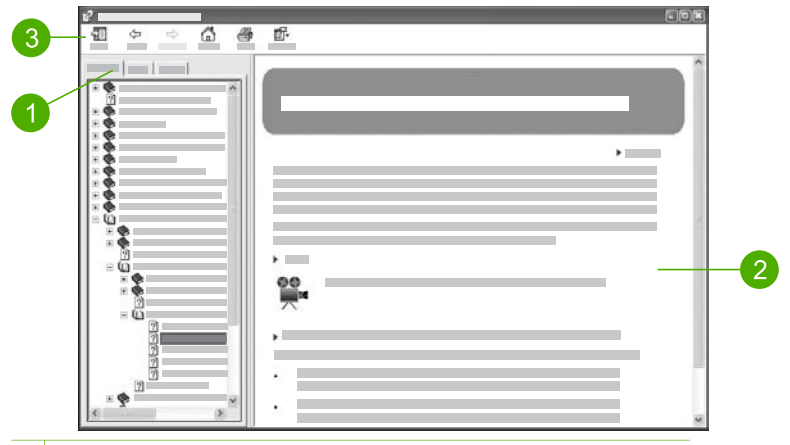

- 1 Jezičci Contents (Sadržaj), Index (Indeks) i Search (Pretraživanje)
- 2 Područje prikaza
- 3 Alatna traka pomoći

#### **Jezičci Contents (Sadržaj), Index (Indeks) i Search (Pretraživanje)**

Jezičci **Contents** (Sadržaj), **Index** (Indeks) i **Search** (Pretraživanje) omogućavaju pronalaženje svake teme u **Pomoć za HP Photosmart softver**.

#### ● **Contents (Sadržaj)**

Jezičak **Contents** (Sadržaj) pruža pregled tema u pomoći od početka do kraja, slično sadržaju u knjigama. To je koristan način za pronalaženje svih informacija o jednoj značajki, kao što je ispis fotografija.

- Za informacije o zadacima i značajkama koje su dostupne s upravljačke ploče uređaja HP All-in-One, otvorite **Pomoć za 4300 series** pri dnu popisa.
- Za informacije o rješavanju problema s uređajem HP All-in-One otvorite knjigu **Troubleshooting and support** (Rješavanje problema i podrška), a zatim otvorite knjigu **Rješavanje problema za 4300 series** (Rješavanje problema za 5600 series).
- Ostale knjige na popisu jezička **Contents** (Sadržaj) pružaju informacije o korištenju softvera HP Photosmart za dovršenje zadataka na uređaju HP Allin-One.

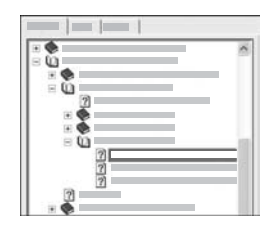

Odjeljci koji sadrže podteme označeni su na popisu ikonom knjige. Za pregled popisa podtema unutar knjige pritisnite znak **+** pored ikone knjige. (Znak **+** se mijenja u znak **-** ako je odjeljak već proširen.) Za pregled informacija u temi pritisnite naziv knjige ili teme u jezičku **Contents** (Sadržaj). Odabrana tema se pojavljuje u području prikaza na desnoj strani.

#### ● **Index (Indeks)**

Jezičak **Index** (Indeks) nudi abecedni popis unosa indeksa koji se tiču tema u zaslonskoj pomoći **Pomoć za HP Photosmart softver**.

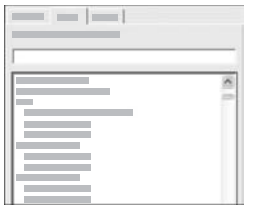

Za pregled različitih unosa možete koristiti pomičnu traku na desnoj strani popisa ili početi unos ključnih riječi u okvir s tekstom iznad popisa. Tijekom unosa popis unosa u indeksu automatski prelazi na unose koji počinju slovima koje upisujete.

Kada vidite unos u indeksu koji se odnosi na informacije koje pokušavate naći, dvaput pritisnite unos u indeksu.

- Ako u pomoći postoji samo jedna tema koja se tiče tog unosa u indeksu, ona se pojavljuje u području prikaza na desnoj strani.
- Ako postoji više srodnih tema, pojavljuje se dijaloški okvir **Topics Found** (Pronađene teme). Za pregled bilo koje teme na popisu u dijaloškom okviru u području prikaza, dvaput pritisnite temu.

#### ● **Search (Pretraživanje)**

Jezičak **Search** (Pretraživanje) omogućava pretraživanje određenih riječi, kao što je "borderless print" (ispis bez rubova) u cijelom sustavu pomoći.

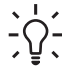

**Naputak** Ako su neke od riječi koje unosite uobičajene (kao što je "print" (ispis) u primjeru "borderless print" (ispis bez rubova)), korisno je traženu kombinaciju riječi staviti između znakova navodnika. Time je vaše pretraživanje ograničeno kako bi se postigli precizniji rezultati. Umjesto prikaza svih tema koje sadrže riječi "borderless" (bez rubova) ili "print" (ispis), pretraživanje će rezultirati temama koje sadrže izraz "borderless print" (ispis bez rubova).

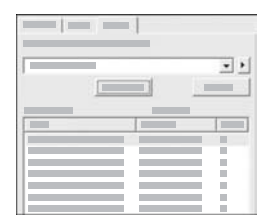

Nakon unosa kriterija pretraživanja pritisnite **List Topics** (Popis tema) za pregled svih tema pomoći koje sadrže zatražene riječi ili izraze. Rezultati se prikazuju u tablici s tri stupca. Svaki stupac sadrži **Title** (Naslov) teme, **Location** (Lokaciju) teme u pomoći i **Rank** (Položaj) teme prema važnosti za kriterije pretraživanja.

Prema zadanoj postavci rezultati su raspoređeni prema **Rank** (Položaju), što znači da se tema koja sadrži najviše traženih rezultata nalazi na vrhu popisa. Rezultate možete rasporediti i po **Title** (Naslovu) ili **Location** (Lokaciji) teme, tako što ćete pritisnuti zaglavlje tablice određenog stupca. Za pregled sadržaja teme dvaput pritisnite stupac u tablici s rezultatima. Odabrana tema se pojavljuje u području prikaza na desnoj strani.

#### **Područje prikaza**

Područje prikaza na desnoj strani prozora pomoći prikazuje teme pomoći koje ste odabrali iz jednog od jezičaka na lijevoj strani. Teme pomoći uključuju opisni tekst, upute u koracima i ilustracije, ako su dostupne.

- Teme često uključuju linkove za ostale teme u sustavu pomoći gdje možete pronaći dodatne informacije. Ponekad link automatski otvara novu temu u području prikaza. U drugim slučajevima, može postojati više tema. U tom slučaju, pojavljuje se dijaloški okvir **Topics Found** (Pronađene teme). Za pregled bilo koje teme na popisu u dijaloškom okviru u području prikaza, dvaput pritisnite temu.
- Neke teme uključuju detaljne upute ili dodatne informacije koje nisu odmah vidljive na stranici. Tražite riječi **Show All** (Pokaži sve) ili **Hide All** (Sakrij sve) pri vrhu na desnoj strani stranice. Ako su ove riječi vidljive, to znači da postoje dodatne informacije skrivene na stranici. Skrivene informacije su označene tamnoplavim tekstom sa strelicom. Pritiskom na tamnoplavi tekst možete vidjeti skrivene informacije.
- Neke teme uključuju animirane video zapise koji pokazuju način korištenja određene značajke. Ove animacije su označene ikonom video kamere iza koje slijede riječi "Show me how (Pokaži kako)". Kada pritisnete link s tekstom "Show me how (Pokaži kako)" animacija se pokreće u novom prozoru.

#### **Alatna traka pomoći**

Alatna traka pomoći, prikazana u nastavku, sadrži gumbe koji omogućavaju kretanje po temama pomoći. Možete se kretati naprijed i natrag kroz teme koje ste već pregledali ili pritisnuti gumb **Home** (Početak) za povratak na glavnu početnu stranicu u **Pomoć za HP Photosmart softver**.

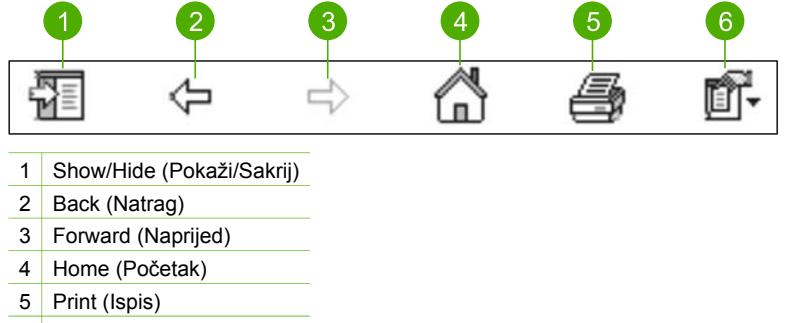

6 Options (Opcije)

Alatna traka pomoći sadrži i gumbe za promjenu načina na koji se zaslonska pomoć pojavljuje na zaslonu računala. Na primjer, ako vam je potrebno više prostora za pregled tema o pomoći u području prikaza na desnoj strani, možete sakriti jezičke **Contents** (Sadržaj), **Index** (Indeks) i **Search** (Pretraživanje) pritiskom na gumb **Hide** (Sakrij).

Konačno, gumb **Print** (Ispis) omogućava ispis stranice trenutno prikazane na zaslonu računala. Ako se jezičak **Contents** (Sadržaj) vidi na lijevoj strani kada pritisnete **Print** (Ispis) pojavljuje se dijaloški okvir **Print Topics** (Ispis tema). Možete odabrati ispis samo onih tema koje trenutno gledate u području prikaza ili ispis trenutnih tema uz sve podteme vezane uz njih. Ova značajka nije dostupna ako se jezičak **Index** (Indeks) ili **Search** (Pretraživanje) vidi na desnoj strani prozora pomoći.

#### **Korištenje pomoći na Macintosh računalu**

Ovaj odjeljak objašnjava način pristupa zaslonskoj pomoći na Macintosh računalu. Objašnjava način kretanja i pretraživanja u sustavu pomoći kako biste došli do potrebnih informacija.

#### **Pristupanje programu HP Photosmart Mac Help**

➔ U izborniku **Help** (Pomoć) u HP Photosmart Studio odaberite **HP Photosmart Mac Help**.

Pojavljuje se **HP Photosmart Mac Help**. Sljedeći dijagram označava značajke za snalaženje u sustavu pomoći.

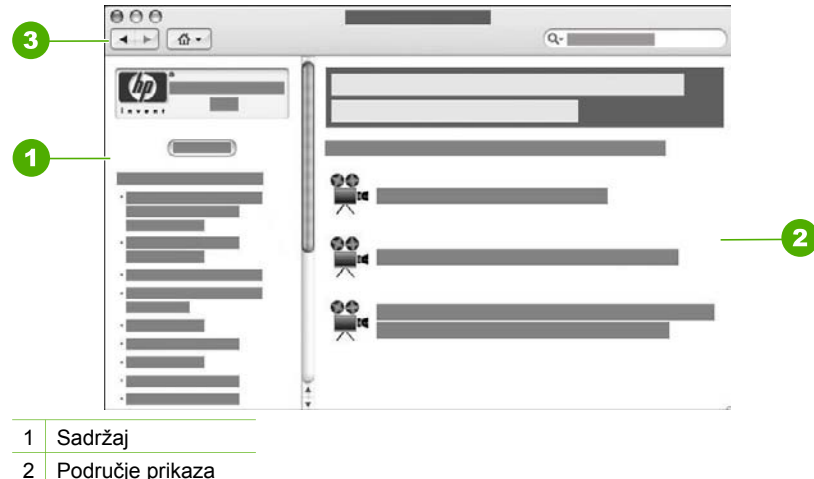

3 Alatna traka pomoći

#### **Sadržaj**

**HP Photosmart Mac Help** se otvara u pregledniku pomoći. Podijeljena je u dva dijela. Kada prvi puta otvorite pomoć, lijevi dio sadrži popis odjeljaka u pomoći koji se odnose na HP All-in-One i softver.

- Za informacije o zadacima i značajkama koje su dostupne s upravljačke ploče uređaja HP All-in-One pritisnite dva puta **Pomoć za 4300 series**.
- Za informacije o rješavanju problema u svezi s HP All-in-One, dva puta pritisnite odjeljak **Rješavanje problema za 4300 series**.
- Ostali odjeljci na popisu polja **Contents** (Sadržaj) pružaju informacije o uporabi softvera HP Photosmart Mac za dovršenje zadataka.

Poslije odabira odjeljka pomoći za pregled, polje **Contents** (Sadržaj) se mijenja kako bi prikazalo pregled tema, od početka do kraja, o izabranom odjeljku, slično sadržaju knjige. To je koristan način za pronalaženje svih informacija o jednoj značajki, kao što ie ispis fotografija.

#### **Područje prikaza**

Područje prikaza u desnom okviru prikazuje temu pomoći odabranu u dijelu **Contents** (Sadržaj). Teme pomoći uključuju opisni tekst, upute u koracima i ilustracije, ako su dostupne.

● Mnoge teme u zaslonskoj pomoći **HP Photosmart Mac Help** sadrže informacije o načinu korištenja značajki s upravljačke ploče na uređaju HP All-in-One kao i iz softvera HP Photosmart Mac. Koristite pomične trake na desnoj strani područja

prikaza za pregled cijelog sadržaja određene teme. Važne informacije se ponekad ne vide u prozoru bez pomicanja.

- Teme često uključuju linkove ili reference za ostale teme u sustavu pomoći gdje možete pronaći dodatne informacije.
	- Ako se srodna tema pojavi u istom odjeljku pomoći, automatski se otvara u području prikaza.
	- Ako se srodna tema pojavi u drugom odjeljku pomoći, trenutna tema nudi referencu s uputom za odabir odjeljka za otvaranje. Za pregled drugih odjeljaka pomoći, pritisnite **Main Menu** (Glavni izbornik) u dijelu **Contents** (Sadržaj) na lijevoj strani, a zatim pritisnite na odgovarajući odjeljak. Srodnu temu možete pronaći pomoću popisa tema koji se pojavljuje u dijelu **Contents** (Sadržaj) ili možete tražiti temu, kao što je opisano u sljedećem odjeljku.
- Neke teme uključuju animirane video zapise koji pokazuju način korištenja određene značajke. Ove animacije su označene ikonom video kamere iza koje slijede riječi "Show me how (Pokaži mi kako)". Kada pritisnete ikonu video kamere, animacija se pokreće u novom prozoru.

#### **Alatna traka pomoći**

Alatna traka pomoći, prikazana u nastavku, sadrži gumbe koji omogućavaju kretanje temama pomoći. Možete se kretati naprijed i natrag kroz teme koje ste već pregledali ili pritisnuti gumb **Home** (Početak) za pristup drugim odjeljcima u **HP Photosmart Mac Help**.

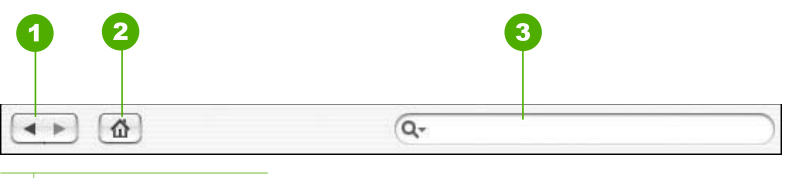

- 1 Nazad/Naprijed
- 2 Home (Početak)
- 3 Područje pretraživanja

Alatna traka pomoći sadrži i okvir s tekstom koji vam omogućava pretraživanje određenih riječi, kao što je "borderless print" (ispis bez rubova) u cijelom sustavu pomoći.

Nakon unosa kriterija pretraživanja pritisnite RETURN (Povratak) na tipkovnici za pregled svih tema pomoći koje sadrže zatražene riječi ili izraze. Rezultati se prikazuju u tablici s više stupaca. Svaki redak sadrži naslov **Topic** (Teme) i **Relevance** (Važnosti) (dodijeljene temeljem važnosti za vaš kriterij pretraživanja). Ako radite s OS 10.2.8 ili 10.3.x, rezultat pretraživanja uključuje i **Location** (Položaj) u pomoći gdje se tema nalazi.

Prema zadanoj postavci rezultati su raspoređeni prema **Relevance** (Važnosti), što znači da se tema koja najviše odgovara kriterijima pretraživanja nalazi na vrhu popisa. Rezultate možete rasporediti i po **Topic** (Temi) ili **Location** (Lokaciji) (OS 10.2.8 ili 10.3.x), tako što ćete pritisnuti zaglavlje tablice određenog stupca. Za pregled sadržaja teme dvaput pritisnite stupac u tablici s rezultatima. Pojavljuje se odabrana tema.

Poglavlje 2

# <span id="page-23-0"></span>**3 Završavanje postavke uređaja HP All-in-One**

Nakon što prođete sve korake u Priručniku za postavljanje, pogledajte ovo poglavlje kako biste dovršili postavljanje uređaja HP All-in-One. Ovo poglavlje sadrži važne informacije o postavljanju uređaja, uključujući informacije o postavljanju željenih osobina.

- Postavljanje željenih osobina
- [Informacije o vezi](#page-24-0)
- [Postavljanje faksa](#page-26-0)

# **Postavljanje željenih osobina**

Možete promijeniti postavke na HP All-in-One tako da funkcionira u skladu s vašim željama. Primjerice, možete postaviti opće željene osobine uređaja, kao što su jezik poruka na zaslonu i datum i vrijeme. Originalne tvorničke postavke možete vratiti na onakve kakve su bile kada ste kupili uređaj. To će izbrisati sve nove zadane vrijednosti koje ste postavili.

- Postavke jezika i države/regije
- Postavljanje datuma i vremena
- Ugađ[anje glasno](#page-24-0)će

#### **Postavke jezika i države/regije**

Postavka jezika i države/regije određuje jezik koji HP All-in-One koristi za prikaz poruka na zaslonu. Jezik i državu/regiju obično postavljate pri prvom postavljanju uređaja HP All-in-One. Međutim, postavke možete u bilo koje vrijeme promijeniti sljedećim postupkom.

#### **Postavljanje jezika i države/regije**

- 1. Pritisnite **Postavke**.
- 2. Pritisnite **7**, a zatim pritisnite **1**. Ovim vršite **Preference** odabir, a zatim odaberite **Post. jezika i drž./regije**.
- 3. Pritisnite ◀ ili ▶ za kretanje kroz jezike. Kada se pojavi željeni jezik, pritisnite **U redu**.
- 4. Kada se to od vas zatraži pritisnite **1** za **Da** ili **2** za **Ne**.
- 5. Pritisnite ili ▶ za kretanje kroz države/regije. Kada se pojavi željena država/ regija, pritisnite **U redu**.
- 6. Kada se to od vas zatraži pritisnite **1** za **Da** ili **2** za **Ne**.

#### **Postavljanje datuma i vremena**

Datum i vrijeme možete postaviti s upravljačke ploče. Format datuma i vremena temelji se na postavci jezika i države/regije. Prilikom slanja faksa kao dio zaglavlja faksa prenose se trenutni datum i vrijeme, zajedno s vašim imenom i brojem faksa.

<span id="page-24-0"></span>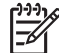

**Napomena** U nekim državama/regijama oznaka datuma i vremena na zaglavlju faksa je zakonska obveza.

Ako HP All-in-One ostane bez napajanja više od 72 sata, morat ćete ponovno postaviti datum i vrijeme.

#### **Postavljanje datuma i vremena**

- 1. Pritisnite **Postavke**.
- 2. Pritisnite **6**, a zatim pritisnite **3**. Ovim vršite **Alati** odabir, a zatim odaberite **Datum i vrijeme**.
- 3. Unesite mjesec, dan i godinu pritiskom odgovarajućih brojeva na tipkovnici. Ovisno o postavci zemlje/regije datum možete unijeti drugačijim redoslijedom.
- 4. Unesite sate i minute.
- 5. Ako je vrijeme prikazano u 12-satnom formatu, pritisnite **1** za AM (prijepodne) i **2** za PM (poslijepodne).

Nove postavke datuma i vremena se pojavljuju na zaslonu upravljačke ploče.

#### **Ugađanje glasnoće**

HP All-in-One nudi tri razine ugađanja za **Jakost zvona** i **Tel.linija mon.jakosti**.

Jakost zvona je glasnoća telefonskog zvona. Jakost zvučnog signala je jakost zvuka pritiska gumba i zvučnog signala kod greške. Zadana **Jakost zvona** postavka je **Tiho**.

**Tel.linija mon.jakosti** je glasnoća tonova biranja i faks tonova. Zadana **Tel.linija mon.jakosti** postavka je **Srednje**.

#### **Ugađanje Jakost zvona s upravljačke ploče**

- 1. Pritisnite **Postavke**.
- 2. Pritisnite **4**, a zatim ponovno pritisnite **4**. Ovim vršite **Osn. postavljanje faksa** odabir, a zatim odaberite **Jakost zvona**.
- 3. Pritisnite za odabir jedne od sljedećih opcija: **Tiho**, **Glasno** ili **Isključeno**
- 4. Pritisnite **U redu**.

#### **Ugađanje Tel.linija mon.jakosti s upravljačke ploče**

- 1. Pritisnite **Postavke**.
- 2. Pritisnite **4**, a zatim pritisnite **5**. Ovim vršite **Osn. postavljanje faksa** odabir, a zatim odaberite **Tel.linija mon.jakosti**.
- 3. Pritisnite za odabir jedne od sljedećih opcija: **Srednje**, **Visoka** ili **Niska**
- 4. Pritisnite **U redu**.

## **Informacije o vezi**

Uređaj HP All-in-One je opremljen USB priključkom kako biste ga mogli izravno spojiti na računalo pomoću USB kabela. A možete ga i zajednički koristiti preko postojeće Ethernet veze koristeći računalo kao poslužitelj za ispis.

- [Podržane vrste veze](#page-25-0)
- **[Povezivanje pomo](#page-25-0)ću USB kabela**

Zajednička uporaba pisača

#### <span id="page-25-0"></span>**Podržane vrste veze**

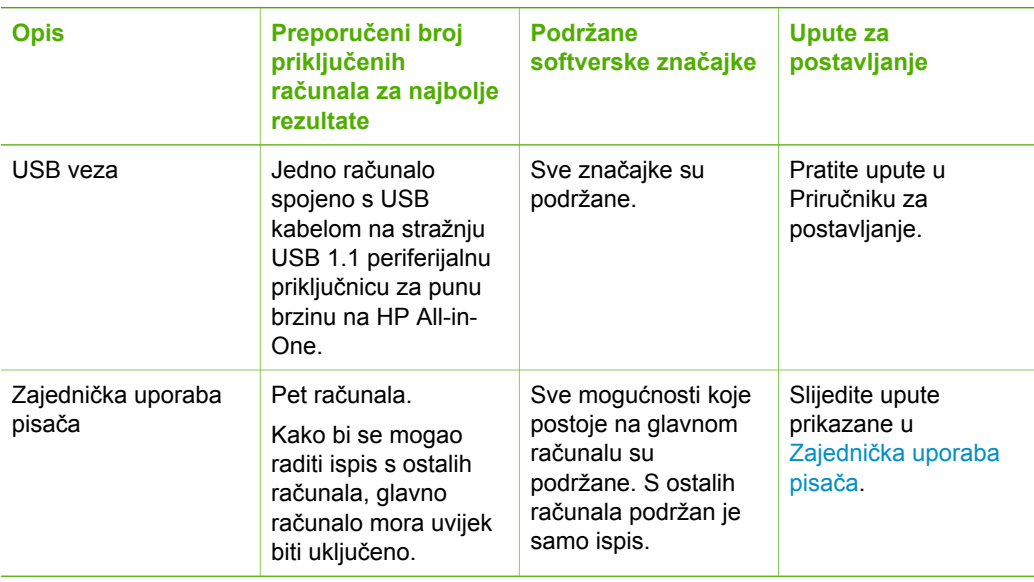

#### **Povezivanje pomoću USB kabela**

Priručnik za postavljanje isporučen s uređajem HP All-in-One pruža detaljne upute o uporabi USB kabela za spajanje računala na stražnju USB priključnicu.

#### **Zajednička uporaba pisača**

Ako je vaše računalo mrežno povezano, a drugo računalo u mreži je putem USB kabela povezano sa uređajem HP All-in-One, možete raditi ispis na pisač uporabom zajedničke uporabe pisača.

Računalo koje je izravno spojeno na HP All-in-One djeluje kao **domaćin** za pisač i može koristiti sve mogućnosti softvera. Vaše računalo, koje je **klijent**, ima pristup jedino značajkama ispisa. Druge mogućnosti morate izvesti s glavnog računala ili s upravljačke ploče pisača HP All-in-One.

#### **Omogućavanje zajedničke uporabe pisača na Windows računalu**

→ Pogledajte korisnički priručnik koji ste dobili uz računalo ili zaslonsku pomoć u sustavu Windows.

#### **Omogućavanje zajedničke uporabe pisača na Mac računalu**

- 1. Na glavnim računalima i računalima "klijentima" učinite sljedeće:
	- a. Na radnoj pozadini odaberite **System Preferences** (Sustavne željene osobine), ili, iz izbornika **Apple**, odaberite **System Preferences** (Sustavne želiene osobine).

Pojavljuje se dijalog **System Preferences** (Sustavne željene osobine).

- <span id="page-26-0"></span>b. U dijelu **Internet & Network** (Internet mreža), pritisnite **Sharing** (Zajednička uporaba).
- c. Na jezičku **Services** (Usluge) pritisnite **Printer Sharing** (Zajednička uporaba pisača).
- 2. Na glavnim računalima učinite sljedeće:
	- a. Na radnoj pozadini odaberite **System Preferences** (Sustavne željene osobine), ili, iz izbornika **Apple**, odaberite **System Preferences** (Sustavne željene osobine).

Pojavljuje se dijalog **System Preferences** (Sustavne željene osobine).

- b. U području **Hardware** (Hardver), pritisnite **Print & Fax** (Ispis-Faks).
- c. Ovisno o vašem operacijskom sustavu, postupite na jedan od sljedećih načina:
	- (OS 10.2.8 ili 10.3.x) Na jezičku **Printing** (Ispis), označite okvir za odabir **Share my printers with other computers** (Dijeliti moj pisač s drugim računalima).
	- (OS 10.4.x) Pritisnite **Sharing** (Zajednička uporaba), označite okvir za odabir **Share this printer with other computers** (Dijeliti ovaj pisač s drugim računalima), a zatim odaberite pisač za zajedničku uporabu.

# **Postavljanje faksa**

Nakon što ste poduzeli sve korake navedene u Vodiču za postavljanje, pomoću uputa iz ovog odjeljka završite postavljanje faksa. Zadržite Vodič za postavljanje za kasniju upotrebu.

U ovom odjeljku možete naučiti kako postaviti HP All-in-One tako da se faksiranje odvija uspješno s opremom i uslugama koje već imate na telefonskoj liniji na koju je priključen HP All-in-One.

- Postavljanje uređaja HP All-in-One za faksiranje
- [Promjena postavki za primanje faksa na ure](#page-33-0)đaju HP All-in-One.
- [Testiranje postavki faksa](#page-35-0)
- [Postavljanje zaglavlja faksa](#page-35-0)

#### **Postavljanje uređaja HP All-in-One za faksiranje**

Prije početka postavljanja uređaja HP All-in-One za faksiranje, odredite koju opremu i usluge imate na istoj telefonskoj liniji. Iz prvog stupca sljedeće tablice odaberite kombinaciju opreme i usluga za postavke kod kuće ili u uredu. Zatim u drugom stupcu potražite odgovarajući način postavljanja. Upute po koracima za svaki slučaj možete naći dalje u ovom odjeljku.

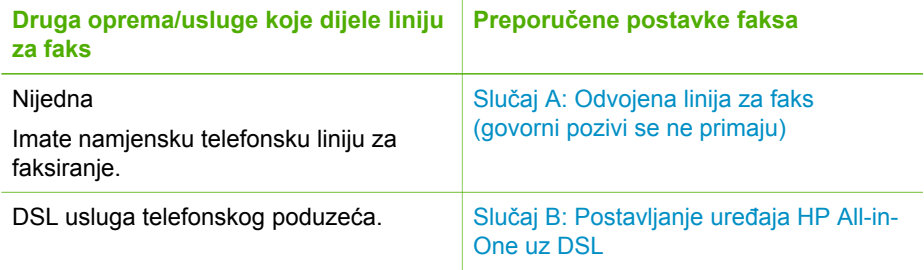

Završno postavljanje **Završno postavljanje**

<span id="page-27-0"></span>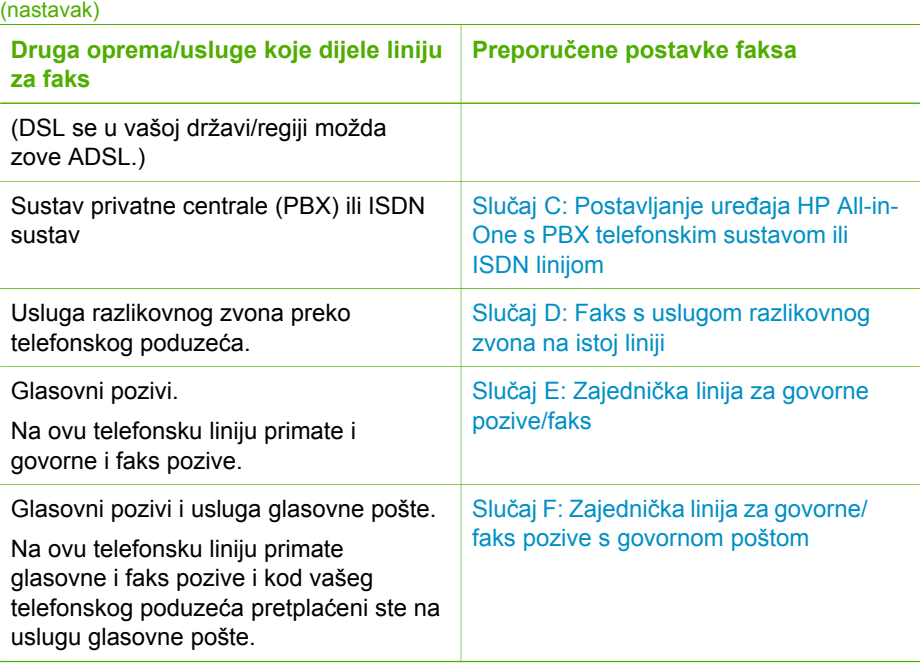

Za dodatne informacije o postavljanju faksa u određenim državama/regijama pogledajte niže navedene web stranice za konfiguraciju faksa.

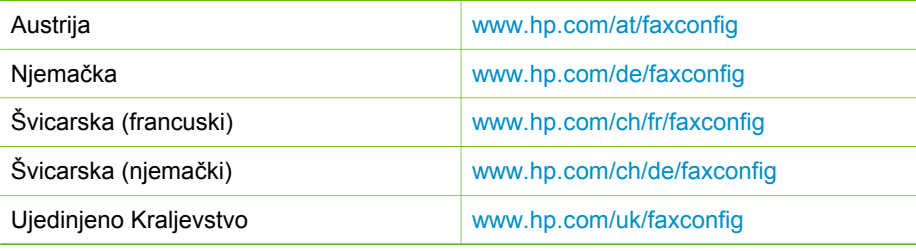

#### **Slučaj A: Odvojena linija za faks (govorni pozivi se ne primaju)**

Ako imate odvojenu telefonsku liniju na koju ne primate govorne pozive, a nikakva druga oprema nije spojena na ovu telefonsku liniju, postavite uređaj HP All-in-One na način opisan u ovom odjeljku.

<span id="page-28-0"></span>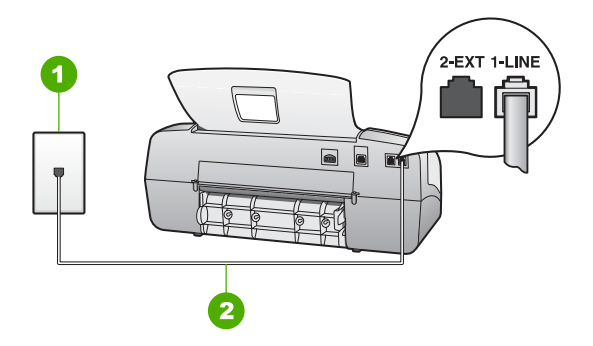

#### **Pogled na stražnju stranu uređaja HP All-in-One**

- 1 Zidna telefonska utičnica
- 2 Telefonski kabel koji ste dobili s uređajem HP All-in-One uključen u priključak "1-LINE".

#### **Postavljanje uređaja HP All-in-One s odvojenom linijom za faks**

1. Uporabom telefonskog kabela dobivenog uz HP All-in-One spojite jedan kraj u zidnu telefonsku utičnicu, a drugi kraj u ulaz označen sa 1-LINIJA na stražnjem dijelu uređaja HP All-in-One.

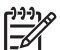

**Napomena** Ako ne koristite dobiveni kabel za uključivanje uređaja HP Allin-One u zidnu telefonsku utičnicu, možda nećete moći uspješno slati faksove. Ovaj posebni kabel se razlikuje od onog kojeg već imate kod kuće ili u uredu.

- 2. Postavite **Nač.rada-odgov** na **Faks**.
- 3. (Nije obavezno) Promijenite postavku **Zvona za odgovor** na najnižu postavku (dva zvona).
- 4. Pokrenite testiranje faksa.

Kad telefon zazvoni, uređaj HP All-in-One će automatski odgovoriti na poziv nakon broja zvona koji ste postavili u postavci **Zvona za odgovor**. Zatim će faks uređaju pošiljatelja početi odašiljati tonove primanja faksa, te će primiti faks.

#### **Slučaj B: Postavljanje uređaja HP All-in-One uz DSL**

Ako DSL uslugu imate preko svoje telefonske tvrtke, u ovom odjeljku možete pronaći upute za priključivanje DSL filtra između zidne telefonske utičnice i uređaja HP All-in-One. DSL filtar uklanja digitalni signal koji može ometati HP All-in-One, tako da HP Allin-One može neometano komunicirati s telefonskom linijom. (DSL se u vašoj državi/ regiji možda zove ADSL.)

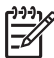

**Napomena** Ako imate DSL liniju, a ne spojite DSL filtar, možda nećete moći slati i primati faksove s uređaja HP All-in-One.

<span id="page-29-0"></span>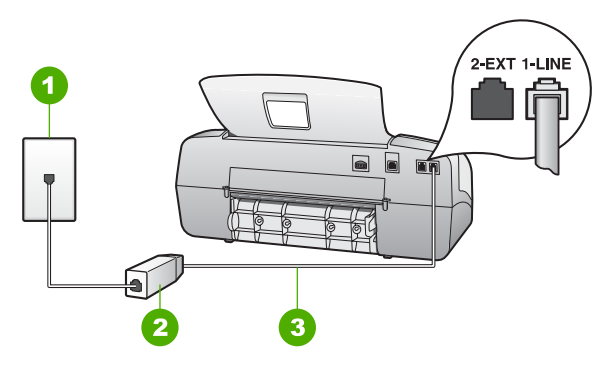

#### **Pogled na stražnju stranu uređaja HP All-in-One**

- 1 Zidna telefonska utičnica
- 2 DSL filtar i kabel koji ste dobili od davatelja DSL usluge
- 3 Telefonski kabel koji ste dobili s uređajem HP All-in-One uključen u priključak "1-LINE".

#### **Postavljanje uređaja HP All-in-One uz DSL**

- 1. DSL filtar dobivate od davatelja DSL usluga.
- 2. Uporabom telefonskog kabela dobivenog uz HP All-in-One spojite jedan kraj u zidnu telefonsku utičnicu, a drugi kraj u ulaz označen sa 1-LINIJA na stražnjem dijelu uređaja HP All-in-One.

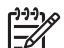

**Napomena** Ako ne koristite dobiveni kabel za uključivanje uređaja HP Allin-One u zidnu telefonsku utičnicu, možda nećete moći uspješno slati faksove. Ovaj posebni kabel se razlikuje od onog kojeg već imate kod kuće ili u uredu.

3. Spojite kabel DSL filtra u zidnu telefonsku utičnicu.

**Napomena** Ako je na telefonsku liniju priključena druga uredska oprema ili usluge, kao što je usluga razlikovnog zvona, telefonska sekretarica ili usluga govorne pošte, pogledajte odgovarajući odjeljak za dodatne smjernice za postavljanje.

4. Pokrenite testiranje faksa.

#### **Slučaj C: Postavljanje uređaja HP All-in-One s PBX telefonskim sustavom ili ISDN linijom**

Ako koristite PBX telefonski sustav ili ISDN modem, obavezno učinite sljedeće:

● Ako koristite PBX ili ISDN modem, spojite HP All-in-One na priključak određen za faks i telefon. Isto tako, ako je moguće, provjerite je li ISDN modem postavljen na ispravnu vrstu preklopnika za vašu državu/regiju.

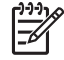

**Napomena** Neki ISDN sustavi nude mogućnost konfiguriranja priključaka za određenu telefonsku opremu. Na primjer, možda ste jedan priključak konfigurirali za telefon i Group 3 standard faksiranja, a drugi priključak za višestruku namjenu. Ako imate poteškoća dok je uređaj spojen na

priključak za faks/telefon ISDN pretvarača, pokušajte s višenamjenskim priključkom; možda je označen "multi-combi" ili slično.

<span id="page-30-0"></span>Ako koristite PBX telefonski sustav, postavite ton poziva na čekanju na "off" (isključeno).

> **Napomena** Većina digitalnih PBX sustava ima ton poziva na čekanju koji je po zadanoj postavci "on" (uključeno). Ton poziva na čekanju ometat će svako slanje faksa i pomoću HP All-in-One nećete moći slati niti primati faksove. Informacije o isključivanju tona za poziv na čekanju potražite u dokumentaciji koju ste dobili uz PBX telefonski sustav.

- Ako koristite PBX telefonski sustav, birajte broj za vanjsku liniju prije biranja broja faksa.
- Obavezno koristite isporučeni kabel za spajanje uređaja HP All-in-One na zidnu telefonsku utičnicu. Ako to ne učinite, možda nećete moći uspješno slati faks. Ovaj posebni telefonski kabel razlikuje se od onog kojeg imate kod kuće ili u uredu. Ako je dobiveni telefonski kabel prekratak, možete kupiti spojnik u najbližoj trgovini električnih proizvoda i produžiti kabel.

#### **Slučaj D: Faks s uslugom razlikovnog zvona na istoj liniji**

Ako imate pretplatu na uslugu razlikovnog zvona (kod vaše telefonske kompanije) koja vam omogućuje više telefonskih brojeva na jednoj liniji, svaki s različitim zvonom, postavite HP All-in-One kako je opisano u ovom odjeljku.

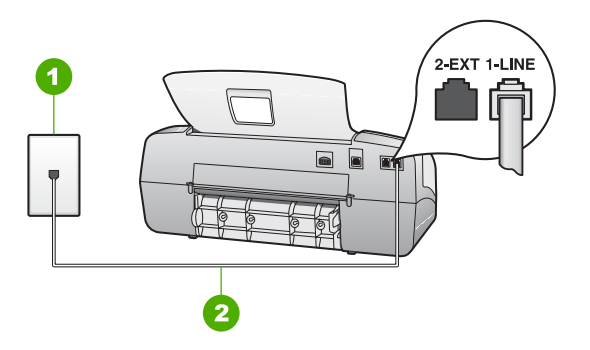

#### **Pogled na stražnju stranu uređaja HP All-in-One**

- 1 Zidna telefonska utičnica
- 2 Telefonski kabel koji ste dobili s uređajem HP All-in-One uključen u priključak "1-LINE".

#### **Postavljanje uređaja HP All-in-One uz uslugu razlikovnog zvona**

1. Uporabom telefonskog kabela dobivenog uz HP All-in-One spojite jedan kraj u zidnu telefonsku utičnicu, a drugi kraj u ulaz označen sa 1-LINIJA na stražnjem dijelu uređaja HP All-in-One.

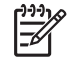

**Napomena** Ako ne koristite dobiveni kabel za uključivanje uređaja HP Allin-One u zidnu telefonsku utičnicu, možda nećete moći uspješno slati

faksove. Ovaj posebni kabel se razlikuje od onog kojeg već imate kod kuće ili u uredu.

- <span id="page-31-0"></span>2. Postavite **Nač.rada-odgov** na **Faks**.
- 3. Promijenite postavku **Obrazac zvona za odgovor** kako bi odgovarala uzorku koji je telefonska kompanija dodijelila broju faksa.

- **Napomena** Po zadanoj postavci HP All-in-One je postavljen da odgovara na svaki uzorak zvona. Ako **Obrazac zvona za odgovor** ne postavite tako da odgovara uzorku zvona dodijeljenom broju faksa, HP All-in-One će možda odgovarati i na govorne i faks pozive ili uopće neće odgovarati.
- 4. (Nije obavezno) Promijenite postavku **Zvona za odgovor** na najnižu postavku (dva zvona).
- 5. Pokrenite testiranje faksa.

HP All-in-One automatski odgovara na dolazne pozive koji imaju odabrani uzorak zvona (postavka **Obrazac zvona za odgovor**), a poslije broja zvonjenja koji ste postavili (postavka **Zvona za odgovor**). Zatim će faks uređaju pošiljatelja početi odašiljati tonove primanja faksa, te će primiti faks.

#### **Slučaj E: Zajednička linija za govorne pozive/faks**

Ako primate govorne i faks pozive na isti telefonski broj, a nemate drugu uredsku opremu (ili govornu poštu) na ovoj telefonskoj liniji, postavite uređaj HP All-in-One kao što je opisano u ovom odjeljku.

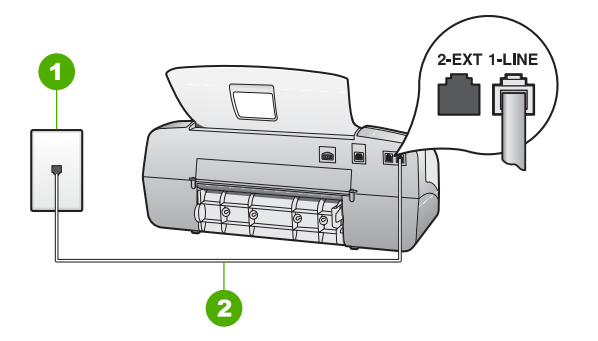

#### **Pogled na stražnju stranu uređaja HP All-in-One**

- 1 Zidna telefonska utičnica
- 2 Telefonski kabel koji ste dobili s uređajem HP All-in-One uključen u priključak "1-LINE".

#### **Postavljanje uređaja HP All-in-One sa zajedničkom linijom za govorne pozive/faks**

1. Uporabom telefonskog kabela dobivenog uz HP All-in-One spojite jedan kraj u zidnu telefonsku utičnicu, a drugi kraj u ulaz označen sa 1-LINIJA na stražnjem dijelu uređaja HP All-in-One.

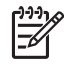

**Napomena** Ako ne koristite dobiveni kabel za uključivanje uređaja HP Allin-One u zidnu telefonsku utičnicu, možda nećete moći uspješno slati

faksove. Ovaj posebni kabel se razlikuje od onog kojeg već imate kod kuće ili u uredu.

- <span id="page-32-0"></span>2. Sada trebate odlučiti kako želite da uređaj HP All-in-One odgovara na pozive, automatski ili ručno:
	- Ako HP All-in-One postavite da **automatski** odgovara na pozive, odgovarat će na sve dolazne pozive i primati faksove. U ovom slučaju HP All-in-One neće moći razlikovati faks pozive od govornih poziva; ako smatrate da se radi o govornom pozivu, morat ćete odgovoriti na njega prije uređaja HP Allin-One. Za postavljanje uređaja HP All-in-One na automatsko odgovaranje na pozive, postavite **Nač.rada-odgov** na **Faks**.
	- Ako postavite HP All-in-One da odgovara na faks **ručno**, morat ćete osobno odgovarati na dolazne faks pozive jer u protivnom HP All-in-One neće primati faksove. Za postavljanje uređaja HP All-in-One na ručno odgovaranje na pozive, postavite **Nač.rada-odgov** na **Tel**.
- 3. Pokrenite testiranje faksa.
- 4. Priključite telefon u zidnu telefonsku utičnicu.

Ako podignete slušalicu prije nego HP All-in-One odgovori na poziv i na faks uređaju pošiljatelja čujete tonove faksa, trebate ručno odgovoriti na faks poziv.

#### **Slučaj F: Zajednička linija za govorne/faks pozive s govornom poštom**

Ako primate govorne pozive i pozive za faks na istoj telefonskoj liniji, a kod telefonske kompanije ste se pretplatili na uslugu govorne pošte, postavite uređaj HP All-in-One na način opisan u ovom odjeljku.

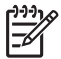

**Napomena** Nije moguće automatski primati faksove ako je usluga govorne pošte na istoj telefonskoj liniji koju koristite za faks pozive. Morate ručno primati faksove; to znači da morate biti u mogućnosti osobno odgovoriti na dolazne faks pozive. Ako umjesto toga želite automatski primati faksove, obratite se telefonskoj kompaniji i pretplatite se na uslugu razlikovnog zvona ili nabavite odvojenu telefonsku liniju za slanje faksova.

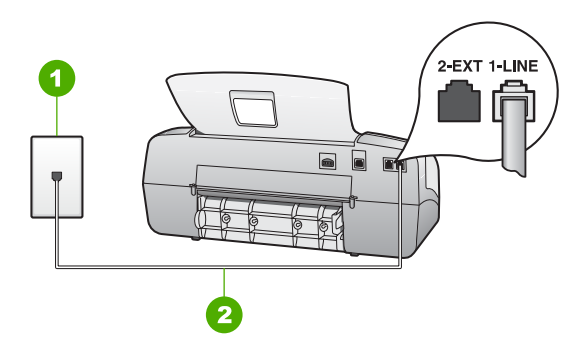

#### **Pogled na stražnju stranu uređaja HP All-in-One**

- 1 Zidna telefonska utičnica
- 2 Telefonski kabel koji ste dobili s uređajem HP All-in-One uključen u priključak "1-LINE".

<span id="page-33-0"></span>1. Uporabom telefonskog kabela dobivenog uz HP All-in-One spojite jedan kraj u zidnu telefonsku utičnicu, a drugi kraj u ulaz označen sa 1-LINIJA na stražnjem dijelu uređaja HP All-in-One.

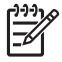

**Napomena** Ako ne koristite dobiveni kabel za uključivanje uređaja HP Allin-One u zidnu telefonsku utičnicu, možda nećete moći uspješno slati faksove. Ovaj posebni kabel se razlikuje od onog kojeg već imate kod kuće ili u uredu.

- 2. Postavite **Nač.rada-odgov** na **Tel**.
- 3. Pokrenite testiranje faksa.

Na dolazne faks pozive morate odgovarati ručno jer u protivnom HP All-in-One nećete moći primati faksove.

#### **Promjena postavki za primanje faksa na uređaju HP All-in-One.**

Za uspješno primanje faksova potrebno je promijeniti neke postavke na uređaju HP All-in-One. Ako niste sigurni u to koju postavku odabrati za određene odrednice faksa, pogledajte informacije o postavci faksa u prethodnom odjeljku.

- Postavljanje načina odgovaranja
- [Postavljanje broja zvonjenja prije odgovora](#page-34-0)
- [Promjena uzorka zvona odgovora za razlikovno zvono](#page-34-0)

#### **Postavljanje načina odgovaranja**

Način odgovaranja određuje da li će HP All-in-One odgovoriti na dolazne pozive ili ne. Dostupni su sljedeći načini:

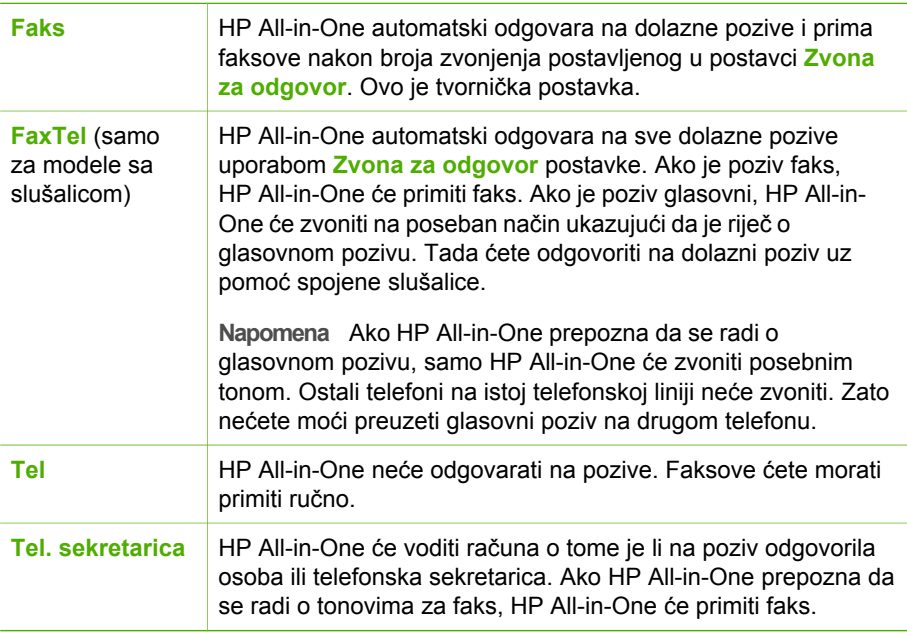

#### <span id="page-34-0"></span>**Postavljanje načina odgovaranja**

- 1. Pritisnite **Nač.rada-odgov** za kretanje kroz raspoložive načine rada u HP All-in-One.
- 2. Kada se na zaslonu pojavi odgovarajuća odrednica, pritisnite **U redu** za njen odabir.

#### **Postavljanje broja zvonjenja prije odgovora**

Ako postavite **Nač.rada-odgov** na **FaxTel**, **Tel. sekretarica** (samo model sa slušalicom) ili HP All-in-One, tada možete navesti i broj zvona prije nego što **Faks** automatski odgovori na dolazni poziv.

Postavka **Zvona za odgovor** je važna ako su automatska sekretarica i HP All-in-One na istoj telefonskoj liniji, jer želite da automatska sekretarica odgovara na poziv prije uređaja HP All-in-One. Broj zvonjenja za odgovor za HP All-in-One treba biti veći od broja zvonjenja za odgovor za telefonsku sekretaricu.

Na primjer, postavite telefonsku sekretaricu na niži broj zvonjenja, a HP All-in-One na najveći broj zvonjenja. (Maksimalan broj zvona razlikuje se ovisno o državi/regiji.) Uz takvu postavku, automatska će sekretarica odgovoriti na poziv, a HP All-in-One će nadzirati liniju. Ako HP All-in-One prepozna tonove za faks, HP All-in-One će primiti faks. Ako je poziv glasovni, automatska će sekretarica snimiti dolaznu poruku.

#### **Postavljanje broja zvonjenja za odgovor s upravljačke ploče**

- 1. Pritisnite **Postavke**.
- 2. Pritisnite **4** i potom **2**. Ovim vršite **Osn. postavljanje faksa** odabir, a zatim odaberite **Zvona za odgovor**.
- 3. Unesite odgovarajući broj zvona pomoću tipkovnice ili pritisnite ili > za promjenu broja zvona.
- 4. Za prihvat postavke pritisnite **U redu**.

#### **Promjena uzorka zvona odgovora za razlikovno zvono**

Mnoga telefonska poduzeća nude funkciju razlikovnog zvona koja vam omogućava da na jednoj liniji imate nekoliko telefonskih brojeva. Ako se pretplatite na ovu uslugu, svaki će broj imati drugačiji uzorak zvona za odgovor. HP All-in-One možete postaviti tako da odgovara na dolazne pozive koji za odgovor imaju određeni uzorak zvonjenja.

Ako HP All-in-One spojite na liniju s razlikovnim zvonom, neka vaše telefonsko poduzeće dodijeli jednu vrstu zvona za govorne pozive, a drugu za faks pozive. HP preporučuje da za broj faksa zatražite dvostruka ili trostruka zvona. Kada HP All-in-One prepozna određeni uzorak zvona, odgovorit će na poziv i primiti faks.

Ako nemate uslugu razlikovnog zvona, koristite zadani uzorak zvona, a koji je **Kod svakog zvonjenja**.

#### **Promjena uzorka zvona za odgovor s upravljačke ploče**

- 1. Provjerite je li **Nač.rada-odgov** na HP All-in-One postavljen na **Faks** ili **FaxTel** (samo za modele sa slušalicom).
- 2. Pritisnite **Postavke**.
- 3. Pritisnite **5** i potom **1**.

Ovim vršite **Napr. postavke faksa** odabir, a zatim odaberite **Obrazac zvona za odgovor**.

<span id="page-35-0"></span>4. Pritisnite > za odabir odrednice, a zatim pritisnite **U redu**. Kada telefon zvoni uzorkom zvonjenja koji je dodijeljen vašoj liniji za faks, HP Allin-One odgovara na poziv i prima faks.

#### **Testiranje postavki faksa**

Možete testirati postavke faksa za provjeru statusa uređaja HP All-in-One i provjeriti je li ispravno postavljen za faksiranje. Ovaj test možete obaviti nakon što dovršite postavljanje uređaja HP All-in-One za faksiranje. Test će napraviti sljedeće:

- Provieriti hardver faksa
- Potvrditi da je odgovarajući telefonski kabel spojen na HP All-in-One
- Provjeriti je li telefonski kabel uključen u pravi priključak
- Provjeriti ton za biranje
- Pronaći aktivnu telefonsku liniju
- Provjerava status veze telefonske linije

Uređaj HP All-in-One će ispisati izvješće s rezultatima testiranja. Ako test ne bude zadovoljavajući, pregledajte izvješće za informacije o rješavanju problema i ponovno provedite testiranje.

#### **Testiranje postavki faksa s upravljačke ploče**

- 1. Postavite HP All-in-One za faksiranje u skladu s uputama za postavku za kućnu ili uredsku instalaciju.
- 2. Umetnite spremnike s tintom i uložite papir pune veličine u glavnu ladicu prije početka testiranja.
- 3. Pritisnite **Postavke**.
- 4. Pritisnite **6**, a zatim ponovno pritisnite **6**. Ovim vršite odabir izbornika **Pok.test.faksa**, a zatim odaberite **Alati**. Uređaj HP All-in-One na zaslonu upravljačke ploče prikazuje status testiranja i ispisuje izvješće.
- 5. Pregledajte izvješće.
	- Ako test zadovoljava, a još uvijek imate problema s faksiranjem, provjerite jesu li postavke faksa popisane u izvješću ispravne. Postavka koja je ostavljena praznom ili nije ispravna može uzrokovati probleme pri faksiranju.
	- Ako test ne zadovolji, pregledajte izvješće kako biste pronašli informacije o tome kako riješiti probleme na koje ste naišli.
- 6. Nakon što izvadite izvješće o faksiranju iz uređaja HP All-in-One, pritisnite **U redu**. Ako je potrebno, riješite probleme i ponovno provedite testiranje.

#### **Postavljanje zaglavlja faksa**

Zaglavlje faksa ispisuje vaše ime i broj faksa na vrhu svakog faksa koji pošaljete. HP preporuča postavku zaglavlja faksa uporabom softvera instaliranog s HP All-in-One. Zaglavlje faksa možete postaviti i preko upravljačke ploče, na način opisan ovdje.

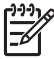

**Napomena** U nekim državama/regijama informacije u zaglavlju faksa su zakonska obaveza.
#### **Postavljanje zadanog zaglavlja faksa s upravljačke ploče**

- 1. Pritisnite **Postavke**.
- 2. Pritisnite **4**, a zatim pritisnite **1**. Ovim vršite **Osn. postavljanje faksa** odabir, a zatim odaberite **Zaglavlje faksa**.
- 3. Unesite osobno ime ili ime tvrtke, a zatim pritisnite **U redu**.
- 4. Pomoću numeričke tipkovnice unesite broj faksa, a zatim pritisnite **U redu**.

## **4 Postavljanje originala i papira**

U uređaj HP All-in-One možete umetnuti puno različitih vrsta i veličina papira, uključujući letter ili A4 papir, foto-papir, grafo-folije i koverte. Po zadanoj postavci, HP All-in-One automatski određuje veličinu i vrstu papira koji umetnete u ulaznu ladicu, a zatim postavlja svoje postavke tako da generira najveću kvalitetu ispisa za taj papir.

Ako koristite posebne vrste papira, kao što su foto-papir, prozirni film, koverte ili naljepnice ili ako je ispis pomoću postavke **Automatsko** loše kvalitete, ručno možete postaviti veličinu i vrstu papira za zadatke ispisa i kopiranja.

- Umetanje originala
- [Odabir papira za ispis i kopiranje](#page-38-0)
- [Umetanje papira](#page-39-0)
- [Izbjegavanje zaglavljivanja papira](#page-44-0)

### **Umetanje originala**

Dokument od jedne ili više stranica veličine letter, A4 ili legal možete kopirati, skenirati ili faksirati umetanjem u ladicu za umetanje dokumenata.

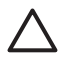

**Opreznost** U području visoke vlage i temperature izbjegavajte umetanje originala fotografija kroz uređaj za automatsko umetanje papira. Fotografije se lako mogu zaglaviti i oštetiti.

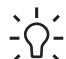

**Naputak** Kako bi izbjegli ogrebotine ili druga oštećenja fotografija, stavite fotografiju prije umetanja u prozirni držač fotografije.

#### **Postavljanje originala u ladicu za automatsko umetanje dokumenata**

1. U središte ladice za umetanje postavite originale sa stranicom ispisa okrenutom prema dolje i sa gornjom stranom prvom. Gurnite papir u ladicu za automatsko umetanje dokumenanta sve dok ne čujete zvučni signal ili dok ne ugledate poruku na zaslonu koja vas obaviještava da je HP All-in-One otkrio stranice koje ste postavili.

Ladica za automatsko umetanje dokumenata može zaprimiti maksimalno 20 stranica običnog papira.

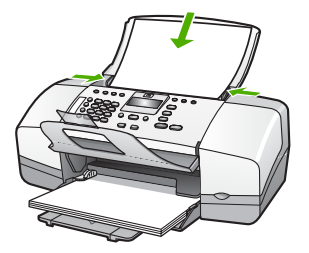

- <span id="page-38-0"></span>**Naputak** Za više pomoći oko postavljanja originala u uređaj za
- automatsko umetanje dokumenata pogledajte dijagram koju je ugraviran u ladicu za umetanje dokumenata.

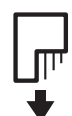

2. Povucite vodilice za papir prema unutra dok se ne zaustave uz lijevi i desni rub papira.

## **Odabir papira za ispis i kopiranje**

U HP All-in-One možete rabiti različite vrste i veličine papira. Za najbolju kvalitetu ispisa i kopiranja, pregledajte sljedeće preporuke. Kada mijenjate vrstu ili veličinu papira, promijenite i njihove postavke.

- Preporučene vrste papira za ispis i kopiranje
- Vrste papira koje treba izbjegavati

#### **Preporučene vrste papira za ispis i kopiranje**

Ako želite najbolju kvalitetu ispisa, HP preporučuje upotrebu HP papira posebno namijenjenih vrsti projekta koji ispisujete. Na primjer, ako ispisujete fotografije, umetnite HP Premium ili HP Premium Plus foto-papir u ulaznu ladicu.

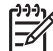

**Napomena 1** Ovaj uređaj podržava samo veličine papira od 10 x 15 cm s jezičkom, A4, letter i legal (samo SAD).

**Napomena 2** Za ispis bez obruba, rabite papir s jezičkom veličine 10 x 15 cm. HP All-in-One vrši ispis do tri ruba papira. Ispis bez obruba dobivate kada uklonite jezičak sa četvrte strane papira.

Za kupnju HP papira i drugog potrošnog materijala, pogledajte [www.hp.com/learn/](http://www.hp.com/learn/suresupply) [suresupply.](http://www.hp.com/learn/suresupply) Ako se to zatraži, odaberite svoju državu/regiju, slijedite upute za postavljanje proizvoda i zatim pritisnite na jednu od veza kupovine na stranici.

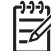

**Napomena** Ovaj dio web stranice trenutno je dostupan samo na engleskom jeziku.

#### **Vrste papira koje treba izbjegavati**

Upotreba pretankog ili predebelog papira, papira koji je previše gladak ili je lako rastezljiv može uzrokovati zaglavljivanje papira. Korištenje papira pregrube strukture ili onoga koji ne prihvaća tintu može izazvati razmazivanje slika, prolijevanje boje ili se može dogoditi da stranica ne bude u potpunosti ispunjena.

#### <span id="page-39-0"></span>**Papiri koji se moraju izbjeći za sve vrste kopiranja ili ispisa**

- Bilo koja druga večličina papira izuzev one koja je navedena u tehničkim specifikacijama. Za više informacija, pogledajte Tehnič[ke informacije.](#page-109-0)
- Papir s dijelom za izrezivanje ili perforacijama (osim ako nije specifično dizajniran za uporabu s HP inkjet uređajima).
- Medij izražene teksture, kao što je platno. Ispis na takvom mediju može biti nejednak, te se tinta može razliti.
- Izrazito gladak, sjajan ili presvučeni papir koji nije posebno dizajniran za HP All-in-One. Oni mogu izazvati zaglavljenje uređaja HP All-in-One ili odbaciti tintu.
- Višeslojni obrasci (duplicirani ili utrostručeni). Oni se mogu zgužvati ili zaglaviti, a postoji veća mogućnost da se tinta razlije.
- Koverte sa preklopcima ili prozorima. One se mogu zaglaviti između valjaka i prouzrokovati zaglavljivanje papira.
- Beskonačni papir.
- Foto papir bez ili sa jezičkom veličine 10 x 15 cm.

#### **Dodatni papiri koje treba izbjegavati prilikom kopiranja**

- Koverte.
- Grafo-folije osim HP Premium Inkjet Transparency Film ili HP Premium Plus Inkjet Transparency Film.
- Terminalni preslikači
- Papiri za čestitke.

### **Umetanje papira**

Ovaj odjeljak opisuje postupak umetanja papira različitih vrsta i veličina u HP All-in-One radi kopiranja, ispisa ili slanja faksom.

- **Naputak** Radi sprječavanja cijepanja, gužvanja te zavijenih i savinutih
- rubova, sve medije pohranite u vrećicu koja se može zatvoriti više puta. Ako papir ne pohranite na odgovarajući način, nagle promjene u temperaturi i vlažnosti mogle bi dovesti do uvijanja papira što nije dobro za ispis pomoću HP All-in-One.
- Umetanje papira pune veličine
- [Postavljanje foto-papira veli](#page-41-0)čine 10 x 15 cm (4 x 6 inča)
- [Umetanje indeksnih kartica](#page-42-0)
- [Umetanje koverti](#page-42-0)
- [Umetanje drugih vrsta papira](#page-43-0)

#### **Umetanje papira pune veličine**

U ulaznu ladicu uređaja HP All-in-One možete umetnuti mnoge vrste papira veličine letter, A4 ili legal.

#### **Postavljanje papira pune veličine**

1. Povucite vodilicu širine papira u njezin krajnji položaj.

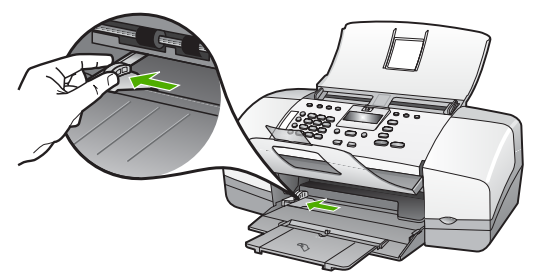

- 2. Poravnajte rubove snopa papira na ravnoj površini, a zatim provjerite sljedeće:
	- Provjerite da papir nije poderan, da na njemu nema prašine, da nije izgužvan te da nije uvijen ili presavijen na uglovima.
	- Provjerite jesu li svi papiri u snopu iste veličine i vrste.
- 3. Postavite snop papira kratkom stranicom prema naprijed i stranom za ispis prema dolje. Gurajte snop papira prema naprijed dok se ne zaustavi.

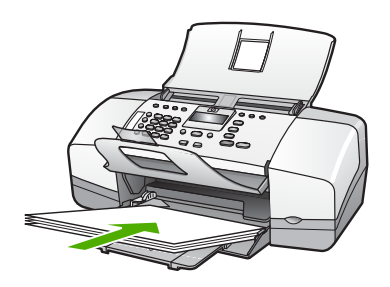

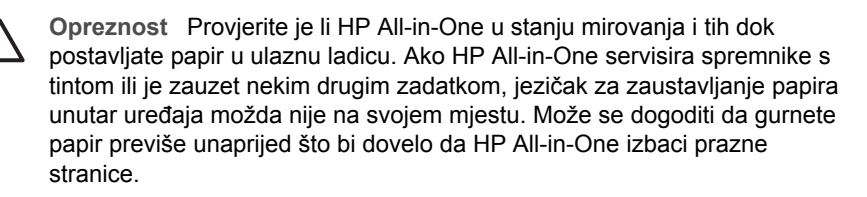

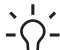

**Naputak** Ako koristite papir sa zaglavljem postavite ga vrhom stranice prema naprijed i stranom za ispis prema dolje. Za dodatnu pomoć pri postavljanju papira pune veličine ili papira sa zaglavljem pogledajte

- dijagram ucrtan na dnu ulazne ladice.
- 4. Povucite vodilicu širine papira prema unutra dok se ne zaustavi uz rub papira. Nemojte postavljati previše papira u ulaznu ladicu; provjerite može li svežanj papira stati u ulaznu ladicu i je li niži od vrha vodilice širine papira.

<span id="page-41-0"></span>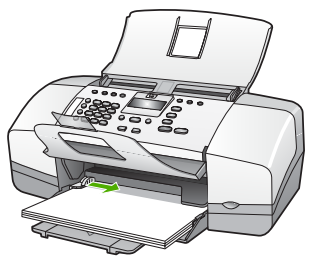

5. Otvorite produžetak izlazne ladice prema vama.

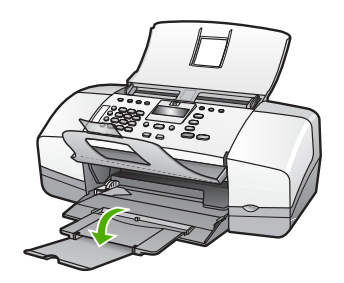

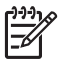

**Napomena** Kada radite s papirom veličine legal, ostavite produžetak izlazne ladice zatvorenim.

#### **Postavljanje foto-papira veličine 10 x 15 cm (4 x 6 inča)**

Foto papir veličine 10 x 15 cm možete umetnuti u ulaznu ladicu uređaja HP All-in-One. Za najbolje rezultate koristite 10 x 15 cm HP Premium Plus foto papir ili HP Premium foto papir s jezičkom.

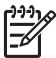

**Napomena** Za ispis bez rubova, HP All-in-One podržava samo ispis na papiru veličine 10 x 15 cm s jezičcima.

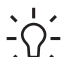

**Naputak** Radi sprječavanja cijepanja, gužvanja te zavijenih i savinutih rubova, sve medije pohranite u vrećicu koja se može zatvoriti više puta. Ako papir ne pohranite na odgovarajući način, nagle promjene u temperaturi i

vlažnosti mogle bi dovesti do uvijanja papira što nije dobro za ispis pomoću HP All-in-One.

#### **Postavljanje foto papira s jezičkom veličine 10 x 15 cm u ulaznu ladicu**

- 1. Uklonite sve papire iz ladice.
- 2. Postavite snop foto papira u desni gornji kut ulazne ladice, kraćom stranom prema naprijed i stranom za ispis prema dolje. Gurajte snop foto papira prema naprijed dok se ne zaustavi.

Postavite foto papir tako da su jezičci bliže vama.

**Naputak** Za više informacija o postavljanju foto-papira manjih dimenzija,  $\lceil \sqrt{\zeta} \rceil$  pogledajte vodiče ucrtane na bazi ulazne ladice za umetanje foto-papira.

3. Povucite vodilicu širine papira prema unutra dok se ne zaustavi uz rub papira.

Za najbolje rezultate, postavku vrste i veličine papira vršite prije ispisa ili kopiranja.

<span id="page-42-0"></span>Nemojte postavljati previše papira u ulaznu ladicu; provjerite može li svežanj

papira stati u ulaznu ladicu i je li niži od vrha vodilice širine papira.

#### **Umetanje indeksnih kartica**

Indeksne kartice možete umetnuti u ulaznu ladicu uređaja HP All-in-One za ispis napomena, recepata i drugog teksta.

Za najbolje rezultate, postavku vrste i veličine papira vršite prije ispisa ili kopiranja.

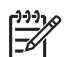

**Napomena** Uređaj HP All-in-One ostavlja rub veličine 1,2 cm na jednoj kratkoj strani. Prije ispisa više kartica, ispišite jednu probnu karticu kako bi provjerili da rub ne siječe tekst.

#### **Postavljanje indeksnih kartica u ulaznu ladicu**

- 1. Uklonite sve papire iz ladice.
- 2. Postavite snop kartica, sa stranom za ispis okrenutom prema dolje, u desni kut ulazne ladice za papir. Gurajte snop kartica prema naprijed dok se ne zaustavi.
- 3. Gurajte vodilicu širine papira prema snopu kartica dok se ne zaustavi uz sam snop.

Ne postavljajte previše kartica u ulaznu ladicu; provjerite može li snop kartica stati u ulaznu ladicu te je li niži od vrha vodilice širine papira.

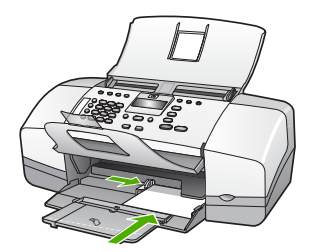

Za najbolje rezultate, postavku vrste i veličine papira vršite prije ispisa ili kopiranja.

#### **Umetanje koverti**

U ulaznu ladicu za papir uređaja HP All-in-One možete umetnuti jednu ili više omotnica. Nemojte upotrebljavati sjajne ili reljefne omotnice niti omotnice koje imaju kopče i prozore.

<span id="page-43-0"></span>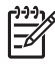

**Napomena** Specifične pojedinosti o formatiranju teksta za ispis na omotnicama potražite u datotekama pomoći vaše aplikacije za obradu teksta. Za optimalne rezultate koristite naljepnicu za povratnu adresu na omotnicama.

#### **Postavljanje koverti**

- 1. Uklonite sve papire iz ladice.
- 2. Postavite jednu ili više koverti u desnu stranu ulazne ladice s preklopom koverte okrenutim prema gore i na lijevoj strani. Gurajte snop koverti prema naprijed dok se ne zaustavi.

**Naputak** Za dodatnu pomoć pri umetanju koverti pogledajte dijagram  $\frac{1}{2}\sqrt{2}$  ucrtan na dnu ulazne ladice.

3. Gurajte vodilicu širine papira prema snopu koverti sve dok se ne zaustavi. Nemojte prepuniti ulaznu ladicu; pazite da snop koverti stane unutar ulazne ladice te da ne prelazi visinu vodilice širine papira.

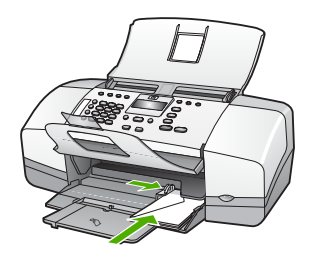

#### **Umetanje drugih vrsta papira**

Sljedeći papiri zahtijevaju posebnu pažnju prilikom umetanja.

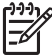

**Napomena** Nisu sve veličine papira i vrste papira dostupne u svim funkcijama na uređaju HP All-in-One. Neke veličine i vrste papira mogu se koristiti samo ako ispis pokrećete iz dijaloga **Print** (Ispis) u softverskoj aplikaciji. One nisu dostupne za kopiranje ili slanje faksa. Papiri koji se mogu koristiti samo za ispis iz softverske aplikacije označeni su kao takvi.

#### **HP Premium Inkjet grafo-folija i HP Premium Plus Inkjet grafo-folija**

➔ Umetnite foliju tako da bijela prozirna traka (sa strelicama i znakom HP) bude na vrhu i prva ide u ladicu za papir.

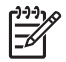

**Napomena** Uređaj HP All-in-One ne može automatski prepoznati veličinu ili vrstu papira. Za najbolje rezultate, prije ispisa ili kopiranja na grafo-folije postavite vrstu papira na grafo-foliju.

#### <span id="page-44-0"></span>**HP terminalni preslikači (samo za ispis)**

1. List preslikača prije upotrebe treba potpuno izravnati; ne ulažite uvijene listove.

**Naputak** Za sprječavanje uvijanja papira za preslikače čuvajte ih u  $\sqrt{2}$  originalnom pakiranju sve dok vam ne zatrebaju.

2. Pronađite plavu traku na strani papira koja nije za ispis i ručno umećite jedan po jedan list, tako da plava traka bude okrenuta prema gore.

#### **HP čestitke, HP foto čestitke ili HP čestitke s teksturom (samo za ispis):**

➔ Umetnite mali snop HP papira za čestitke u ulaznu ladicu za papir, stranom za ispis okrenutom prema dolje. Gurajte snop kartica prema naprijed dok se ne zaustavi.

**Naputak** Provjerite je li područje na kojem želite raditi ispis umetnuto  $\frac{1}{2}$  prvo u ulaznu ladicu, sa stranom za ispis okrenutom prema dolje

#### **HP Inkjet naljepnice (samo za ispis)**

- 1. Uvijek koristite letter ili A4 naljepnice dizajnirane za uporabu s HP inkjet uređajima (npr. HP inkjet naljepnice) i provjerite da naljepnice nisu starije od dvije godine. Naljepnice na starijem papiru bi se mogle odlijepiti prilikom prolaska kroz HP All-in-One, što može uzrokovati zaglavljivanje papira.
- 2. Rastresite snop naljepnica kako se stranice ne bi prilijepile jedna za drugu.
- 3. Stavite snop naljepnica na vrh papira pune veličine u ulaznoj ladici tako da je strana na kojoj je naljepnica okrenuta prema dolje. Nemojte umetati jedan po jedan list naljepnica.

Za najbolje rezultate, postavku vrste i veličine papira vršite prije ispisa ili kopiranja.

## **Izbjegavanje zaglavljivanja papira**

Kako biste izbjegli zaglavljivanje papira, slijedite ove smjernice.

- Često vadite ispisani papir iz izlazne ladice.
- Spriječite savijanje ili gužvanje papira čuvanjem svih neiskorištenih medija u vrećici koja se može zatvarati više puta.
- Pazite da papir umetnut u ulaznu ladicu leži ravno te da rubovi nisu svijeni ili poderani.
- Nemojte stavljati papire različitih vrsta i veličina u ulaznu ladicu; svi papiri u ulaznoj ladici moraju biti iste veličine i vrste.
- Postavite vodilicu širine papira u ulaznoj ladici tako da dobro prianja uz umetnuti papir. Vodilica širine papira ne smije savijati papir u ulaznoj ladici.
- Nemojte gurati medij predaleko u ladicu za papir.
- Koristite vrste papira koje se preporučaju za HP All-in-One.

## **5 Ispis s računala**

Uređaj HP All-in-One se može koristiti sa svakom softverskom aplikacijom koja podržava ispis. Možete ispisivati širok spektar projekta: slike bez obruba, biltene, čestitke, preslikače za majice i postere.

- Ispis iz softverske aplikacije
- [Promjena postavki ispisa](#page-46-0)
- [Prekid ispisa](#page-47-0)

## **Ispis iz softverske aplikacije**

Većinu postavki ispisa automatski podešava aplikacija iz koje vršite ispis ili HP ColorSmart tehnologija. Postavke morate podesiti ručno samo kad mijenjate kvalitetu ispisa, ispisujete na posebnim vrstama papira ili folijama ili koristite posebne značajke.

#### **Ispis iz softverske aplikacije (Windows)**

- 1. Provjerite je li papir umetnut u ulaznu ladicu.
- 2. U izborniku **File** (Datoteka) pritisnite **Print** (Ispis).
- 3. Provjerite je li HP All-in-One odabrani pisač.
- 4. Ukoliko se ukaže potreba za mijenjanjem postavki, pritisnite gumb koji se otvara u dijaloškom okviru **Properties** (Svojstva). Ovisno o softverskoj aplikaciji koju koristite, ovaj gumb može imati slijedeće nazive: **Properties** (Svojstva), **Options** (Opcije), **Printer Setup** (Postavljanje pisača), **Printer** (Pisač) ili **Preferences** (Preference).
- 5. Odaberite odgovarajuće odrednice za ispis uporabom značajki prikazanih na različitim jezičcima.
- 6. Pritisnite **OK** za zatvaranje dijaloškog okvira **Properties** (Svojstva).
- 7. Pritisnite **Print** (Ispis) ili **OK** (U redu).

#### **Ispis iz softverske aplikacije (Mac)**

- 1. Provjerite je li papir umetnut u ulaznu ladicu.
- 2. U izborniku **File** (Datoteka) softverske aplikacije, odaberite **Page Setup** (Postava stranice).
- 3. Provjerite je li HP All-in-One odabrani pisač.
- 4. Odredite atribute stranice:
	- Izaberite veličinu papira.
	- Odaberite smjer.
	- Unesite postotak razmjera.
- 5. Pritisnite **OK** (U redu).
- 6. U izborniku **File** (Datoteka) softverske aplikacije koju koristite, odaberite **Print** (Ispis).

Pojavit će se dijaloški okvir **Print** (Ispis) i otvorit će se ploča **Copies & Pages** (Kopije i stranice).

- <span id="page-46-0"></span>7. Ovisno o zahtjevima projekta na kojem radite, imate mogućnost mijenjanja postavki ispisa za svaku opciju u skočnom izborniku.
- 8. Za početak ispisa pritisnite **Print** (Ispis).

## **Promjena postavki ispisa**

Možete prilagoditi postavke ispisa uređaja HP All-in-One za ispisivanje gotovo svega što želite.

#### **Korisnici Windows sustava**

Prije promjene postavki ispisa, trebate odlučiti želite li promijeniti postavke samo za trenutni ispis ili postavke želite postaviti kao zadane za sve buduće ispise. Kako će se prikazati postavke ispisa ovisi o tome želite li primijeniti promjene na sve buduće ispise ili samo na tekući ispis.

#### **Promjena postavki ispisa za sve buduće poslove**

- 1. U programu **HP Solution Center (HP centar usluga)** pritisnite **Settings** (Postavke), usmjerite pokazivač prema **Print Settings** (Postavke ispisa), a zatim pritisnite **Printer Settings** (Postavke pisača).
- 2. Promijenite postavke ispisa i pritisnite **OK** (U redu).

#### **Promjena postavki ispisa za trenutni ispis**

- 1. U izborniku **File** (Datoteka) pritisnite **Print** (Ispis).
- 2. Provjerite je li HP All-in-One odabrani pisač.
- 3. Pritisnite gumb koji otvara dijalog **Osobine**. Ovisno o softverskoj aplikaciji koju koristite, ovaj gumb može imati slijedeće nazive: **Properties** (Svojstva), **Options** (Opcije), **Printer Setup** (Postavljanje pisača), **Printer** (Pisač) ili **Preferences** (Preference).
- 4. Promijenite postavke ispisa i pritisnite **OK** (U redu).
- 5. Pritisnite **Print** (Ispis) ili **OK** (U redu) u dijaloškom okviru **Print** (Ispis) za početak ispisa.

#### **Korisnici Macintosh računala**

Pomoću dijaloških okvira **Page Setup** (Postava stranice) i **Print** (Ispis) možete mijenjati postavke ispisa. Koji dijalog ćete koristiti ovisi o tome koju postavku želite promijeniti.

#### **Promjena veličine papira, orijentacije ili postotka razmjera**

- 1. U izborniku **File** (Datoteka) softverske aplikacije, odaberite **Page Setup** (Postava stranice).
- 2. Provjerite je li HP All-in-One odabrani pisač.
- 3. Promijenite postavke veličine papira, orijentacije i postotka razmjere, a potom pritisnite **OK** (U redu).

## **Ispis**

#### <span id="page-47-0"></span>**Promjena ostalih postavki ispisa**

- 1. U izborniku **File** (Datoteka) softverske aplikacije koju koristite, odaberite **Print** (Ispis).
- 2. Provjerite je li HP All-in-One odabrani pisač.
- 3. Promijenite postavke ispisa i pritisnite **Print** (Ispis).

## **Prekid ispisa**

Iako ispis možete prekinuti preko uređaja HP All-in-One ili računala, HP preporučuje da ga za najbolji rezultat prekinete preko uređaja HP All-in-One.

#### **Prekid ispisa s uređaja HP All-in-One**

➔ Pritisnite **Odustani** na upravljačkoj ploči. Ukoliko se ispis ne prekine, ponovno pritisnite **Odustani**.

Prekid ispisa može potrajati nekoliko trenutaka.

Poglavlje 5

## **6 Uporaba značajki faksa**

Možete koristiti HP All-in-One za slanje i primanje faksova, uključujući i onih u boji. Unose brzog biranja možete postaviti za jednostavno i brzo slanje faksova na brojeve koje često koristite. S upravljačke ploče možete postaviti i veliki broj odrednica faksiranja, kao što su rezolucija, kontrast između svijetlih i tamnih dijelova faksa koji šaljete.

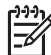

**Napomena** Prije početka faksiranja provjerite jeste li ispravno postavili HP Allin-One za faksiranje. Možda ste ovo već uradili kao dio početne postavke uporabom upravljačke ploče ili softvera koji ste dobili uz HP All-in-One.

Provjerite je li faks postavljen dobro tako što ćete pokrenuti provjeru postavke faksa s upravljačke ploče. Ovom testu možete pristupiti iz izbornika postavke.

- Slanje faksa
- [Primanje faksa](#page-52-0)
- [Ispis izvješ](#page-57-0)ća
- Prekid faksirania

## **Slanje faksa**

Faks možete poslati na više različitih načina. S uređaja HP All-in-One možete pomoću upravljačke ploče slati crno-bijele faksove ili faksove u boji. Faks možete poslati i ručno s priključenog telefona. Ovo vam omogućuje razgovor s primateljem prije slanja faksa.

- Slanje osnovnog faksa
- Ruč[no slanje faksa](#page-50-0)
- Slanje faksa pomoć[u nadzora biranja prilikom slanja faksa](#page-51-0)

#### **Slanje osnovnog faksa**

Crno-bijeli faks od jedne ili više stranica jednostavno možete poslati pomoću upravljačke ploče, kao što je ovdje opisano.

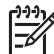

**Napomena** Ako trebate tiskanu potvrdu da su vaši faksovi uspješno poslani, omogućite potvrdu faksa **prije** slanja faksova.

- **Naputak** Faks možete poslati i ručno s telefona ili pomoću nadzora biranja.
- Ove značajke omogućuju vam nadzor brzine biranja. Korisne su i ako želite koristiti telefonsku karticu za naplatu poziva i kada želite odgovoriti na tonske naredbe prilikom biranja.

#### **Slanje osnovnog faksa s upravljačke ploče**

- 1. U središte ladice za umetanje postavite originale sa stranicom ispisa okrenutom prema dolje i sa gornjom stranom prvom.
- 2. Pritisnite **Faks**. Pojavljuje se **Unesite broj** upit.

<span id="page-50-0"></span>3. Unesite broj faksa pomoću tipkovnice, pritisnite **Brzo biranje** ili gumb za brzo biranje jednim dodirom kako biste odabrali broj za brzo biranje, ili pritisnite **Ponovno biranje/pauza** za ponovno biranje posljednjeg biranog broja.

**Naputak** Za dodavanje stanke u broj faksa koji unosite, pritisnite **Ponovno biranje/pauza** ili više puta pritisnite gumb **Simboli (\*)** sve dok se ne pojavi crtica (**-**) na zaslonu.

4. Pritisnite **Početak - Crno-bijelo**.

**Naputak** Ako se primatelj požali na kvalitetu faksa koji ste poslali,

<sup>t</sup> pokušajte promijeniti rezoluciju ili kontrast faksa.

#### **Ručno slanje faksa**

Ručno slanje faksa omogućava, da prije samog slanja faksa, telefonirate i razgovorate s primateljem. To je prikladno za slučaj kada želite obavijestiti primatelja prije slanja faksa o namjeri da mu pošaljete faks. Kada ručno šaljete faks, kroz slušalicu telefona ćete čuti tonove biranja, upite telefona ili druge tonove. Ovo vam olakšava uporabu telefonske kartice za slanje faksa.

Ovisno o tome kako je postavljen faks uređaj primatelja, primatelj će se javiti na telefon ili će poziv preuzeti faks uređaj. Ako se osoba javi na telefon, prije slanja faksa možete razgovarati s primateljem. Ako se na poziv javi faks uređaj, faks možete poslati izravno uređaju kada s faks uređaja primatelja začujete tonove faksa.

#### **Ručno slanje faksa sa spojenog telefona**

- 1. U središte ladice za umetanje postavite originale sa stranicom ispisa okrenutom prema dolje i sa gornjom stranom prvom.
- 2. Birajte broj pomoću tipkovnice na telefonu koji je spojen na uređaj HP All-in-One.

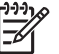

**Napomena** Nemojte koristiti tipkovnicu na upravljačkoj ploči uređaja HP All-in-One. Za biranje broja primatelja morate koristiti tipkovnicu na vašem telefonu.

3. Ako primatelj odgovori na poziv, možete povesti razgovor prije slanja faksa.

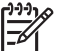

**Napomena** Ako na poziv odgovori faks uređaj, s faks uređaja primatelja ćete začuti tonove faksa. Za prijenos faksa idite na sljedeći korak.

4. Kad ste spremni za slanje faksa, pritisnite **Početak - Crno-bijelo** ili **Početak - U boji**.

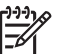

**Napomena** Ako se zatraži, pritisnite **1** za odabir **Slanje faksa**, a zatim pritisnite ponovno **Početak - Crno-bijelo** ili **Početak - U boji**.

Ako ste razgovarali s primateljem prije slanja faksa, obavijestite primatelja da mora pritisnuti Start (Početak) na svom faks uređaju nakon što čuje tonove faksa. Za vrijeme prijenosa faksa, na telefonskoj liniji se ne čuju zvukovi. U to vrijeme možete spustiti slušalicu. Ako želite nastaviti razgovor s primateljem, ostanite na liniji dok se prijenos faksa ne završi.

#### <span id="page-51-0"></span>**Ručno slanje faksa s telefona uporabom spojene slušalice (samo za modele sa slušalicom)**

- 1. U središte ladice za umetanje postavite originale sa stranicom ispisa okrenutom prema dolje i sa gornjom stranom prvom.
- 2. Podignite slušalicu spojenu na uređaj HP All-in-One te birajte broj na tipkovnici upravljačke ploče.
- 3. Ako primatelj odgovori na poziv možete povesti razgovor prije slanja faksa.

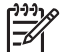

**Napomena** Ako na poziv odgovori faks uređaj, s faks uređaja primatelja ćete začuti tonove faksa. Za prijenos faksa idite na sljedeći korak.

4. Kad ste spremni za slanje faksa, pritisnite **Početak - Crno-bijelo** ili **Početak - U boji**.

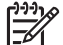

**Napomena** Ako se zatraži, pritisnite **1** za odabir **Slanje faksa**, a zatim pritisnite ponovno **Početak - Crno-bijelo** ili **Početak - U boji**.

Ako ste razgovarali s primateljem prije slanja faksa, obavijestite primatelja da mora pritisnuti Start (Početak) na svom faks uređaju nakon što začuje tonove faksa.

Za vrijeme prijenosa faksa, na telefonskoj liniji se ne čuju zvukovi. U to vrijeme možete spustiti slušalicu. Ako želite nastaviti razgovor s primateljem, ostanite na liniji dok se prijenos faksa ne završi.

#### **Slanje faksa pomoću nadzora biranja prilikom slanja faksa**

Nadzor biranja prilikom slanja faksa omogućuje vam biranje broja s upravljačke ploče na isti način kao što biste birali i običan telefonski broj. Kada šaljete faks pomoću nadzora biranja, kroz zvučnike uređaja HP All-in-One ćete začuti tonove biranja, naredbe i druge zvukove. To vam omogućuje odgovaranje na naredbe pri telefoniranju te nadzor nad brzinom biranja.

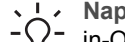

**Naputak** Ako ne upišete dovoljno brzo PIN kod vaše kreditne kartice, HP All-

 $\lceil \{\} \rceil$  in-One će možda početi slati tonove faksa prebrzo, što će možda dovesti do neprepoznavanja PIN koda usluge kreditne kartice. Ako se to dogodi, pokušajte s pohranjivanjem PIN koda kreditne kartice kao unosa brzog biranja.

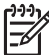

**Napomena** Provjerite je li zvuk uključen, jer u protivnom nećete čuti ton za biranje.

#### **Slanje faksa s upravljačke ploče pomoću nadzora biranja**

- 1. U središte ladice za umetanje postavite originale sa stranicom ispisa okrenutom prema dolje i sa gornjom stranom prvom.
- 2. Pritisnite **Početak Crno-bijelo** ili **Početak U boji**.
- 3. Nakon što čujete ton za biranje, unesite broj pomoću tipkovnice na upravljačkoj ploči.
- 4. Slijedite svaki upit koji se pojavi.

**Naputak** Ako za slanje faksa rabite kreditnu karticu telefoniranja, i ako  $\lceil \frac{\sqrt{2}}{2} \rceil$  imate PIN kod kartice pohranjen kao brzo biranje, kada se od vas zatraži

unos PIN koda, pritisnite **Brzo biranje** ili gumb za brzo biranje jednim pritiskom za odabir unosa brzog biranja na kojem ste pohranili PIN kod. Vaš se faks šalje kada faks uređaj primatelja odgovori.

## <span id="page-52-0"></span>**Primanje faksa**

Ovisno o **Nač.rada-odgov** koju ste odabrali, HP All-in-One može primati faksove automatski ili ručno. Ako odaberete **Faks** (zadana postavka) **FaxTel** ili **Tel. sekretarica** način, HP All-in-One automatski odgovara na sve dolazne pozive i prima faksove poslije onog broja zvonjenja koji ste postavili u **Zvona za odgovor** postavci. (Zadana postavka **Zvona za odgovor** je pet zvonjenja.) Ako je HP All-in-One u **Tel** načinu rada, faksove ćete morati primiti ručno.

Faksove možete ručno primati s telefona koji je:

- Izravno spojen na HP All-in-One (na 2-IZLAZ priključnicu)
- Na istoj telefonskoj liniji, ali nije izravno spojen s HP All-in-One

Ako primate faksove na papiru veličine Legal i HP All-in-One nije trenutno postavljen na tu veličinu papira, uređaj automatski smanjuje faks kako bi odgovarao veličini papira koja je postavljena u HP All-in-One. Ako ste onemogućili značajku **Automatsko smanjivanje**, HP All-in-One radi ispis faksa na dvije stranice.

- Ručno primanje faksa
- [Postavljanje primanja sigurnosne kopije faksa](#page-53-0)
- [Ponovni ispis primljenih faksova iz memorije](#page-54-0)
- Prosljeđ[ivanje faksa na drugi broj](#page-54-0)
- [Blokiranje neželjenih brojeva faksa](#page-55-0)

#### **Ručno primanje faksa**

Kada telefonirate, osoba s kojom razgovarate može poslati faks dok ste još na vezi. Ovo je poznato kao ručno faksiranje. Rabite upute iz ovog odjeljka za ručno primanje faksa.

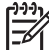

**Napomena** Ako HP All-in-One ima slušalicu, možete je podići za razgovor ili slušanje tonova faksa.

#### **Ručno primanje faksa**

- 1. Provjerite je li HP All-in-One uključen i ima li u ulaznoj ladici papira.
- 2. Uklonite originale iz ladice za umetanje dokumenata.
- 3. Postavku **Zvona za odgovor** postavite na veći broj, što vam omogućuje odgovaranje na dolazni poziv prije nego to učini HP All-in-One. Ili, pritiskajte **Nač.rada-odgov** sve dok se ne pojavi **Tel** način rada kako bi HP All-in-One ručno primio faks.
- 4. Ako telefonski razgovarate s pošiljateljem, uputite ga da na svom faks uređaju pritisne Start (Početak).
- 5. Kada s faks uređaja pošiljatelja začujete tonove faksa, uredite sljedeće:
	- a. Pritisnite **Početak Crno-bijelo** ili **Početak U boji** na upravljačkoj ploči uređaja HP All-in-One.
	- b. Kada se to od vas zatraži, pritisnite **2** i odaberite **Primanje faksa**.

c. Kad uređaj HP All-in-One počne primati faks, možete spustiti slušalicu ili ostati na liniji. Telefonska veza je bez zvuka tijekom prijenosa faksa.

#### <span id="page-53-0"></span>**Postavljanje primanja sigurnosne kopije faksa**

Ovisno o željenim osobinama i sigurnosnim zahtjevima, HP All-in-One možete postaviti da sprema sve primljene faksove, samo faksove koje prima dok je u stanju pogreške ili da uopće ne sprema faksove koje prima.

Dostupni su sljedeći **Primanje sig. kopije faksa** načini: **Uključeno**, **Samo kod pogreške** i **Isključeno**.

● Zadana postavka je **Uključeno**. Kada je **Primanje sig. kopije faksa Uključeno**, HP All-in-One sprema primljene faksove u memoriju. Ovo vam omogućuje ponovni ispis jednog ili svih posljednjih primljenih faksova, ako su još uvijek spremljeni u memoriji.

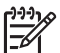

**Napomena 1** Kada se memorija napuni, a kod prijema novih faksova, HP All-in-One sprema preko najstarijih, ispisanih faksova. Ako se memorija napuni neispisanim faksovima, HP All-in-One će prestati primati faks pozive.

**Napomena 2** Ako primite faks koji je prevelik, poput fotografije u boji s mnogo detalja, on možda neće biti spremljen u memoriju uslijed njenog ograničenja.

- **Samo kod pogreške** uzrokuje HP All-in-One da sprema faksove u memoriju samo kada dođe do pogreške koja sprečava uređaj HP All-in-One da ispisuje faksove (primjerice, ako u uređaju HP All-in-One nestane papira). Uređaj HP Allin-One će nastaviti spremati dolazne faksove sve dok ima slobodnog prostora u memoriji. (Ako se memorija napuni, HP All-in-One će prestati odgovarati na dolazne faks pozive.) Kada se greška razriješi, faksovi spremljeni u memoriji automatski se ispisuju i brišu iz memorije.
- **Isključeno** znači da se faksovi nikad ne spremaju u memoriju. (Primjerice, možda ćete trebati isključiti **Primanje sig. kopije faksa** zbog sigurnosnih razloga.) Ako dođe do pogreške koja sprečava uređaj HP All-in-One da ispisuje (na primjer, u uređaju HP All-in-One nema papira), HP All-in-One će prestati odgovarati na dolazne faks pozive.
	- **Napomena** Ako je postavka **Primanje sig. kopije faksa** omogućena, a isključili ste uređaj HP All-in-One, svi faksovi u memoriji se brišu, uključujući i neispisane faksove koje ste možda primili dok je HP All-in-One bio u stanju pogreške. Trebate se obratiti pošiljateljima i zamoliti ih da ponovno pošalju neispisane faksove. Za popis faksova koje ste primili ispišite **Dnevnik zapisa faksa**. **Dnevnik zapisa faksa** nije obrisan kada se HP All-in-One isključi.

#### **Postavljanje primanja sigurnosne kopije faksa s upravljačke ploče**

- 1. Pritisnite **Postavke**.
- 2. Pritisnite **5** i zatim ponovno pritisnite **5**. Ovim vršite **Napr. postavke faksa** odabir, a zatim odaberite **Primanje sig. kopije faksa**.
- 3. Pritisnite za odabir **Uključeno**, **Samo kod pogreške** ili **Isključeno**.
- 4. Pritisnite **U redu**.

#### <span id="page-54-0"></span>**Ponovni ispis primljenih faksova iz memorije**

Ako ste **Primanje sig. kopije faksa** postavili na **Uključeno**, HP All-in-One sprema primljene faksove u memoriju, bez obzira je li uređaj u stanju pogreške ili ne.

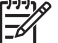

**Napomena** Kada se memorija napuni, kod prijema novih faksova, uređaj HP All-in-One će spremati preko najstarijih ispisanih faksova. Ako su svi pohranjeni faksovi neispisani faksovi, HP All-in-One više neće primati faksove sve dok se postojeći ne ispišu ili ne izbrišu iz memorije. Možda ćete htjeti obrisati faksove iz memorije glede sigurnosti ili privatnosti.

Možete ponovno ispisati jedan ili sve posljednje ispisane faksove, ako su još uvijek pohranjeni u memoriji. Primjerice, možda ćete trebati ponovno ispisati faksove ako ste izgubili kopiju posljednjeg ispisa.

#### **Ponovni ispis faksova iz memorije s upravljačke ploče**

- 1. Provjerite je li papir umetnut u ulaznu ladicu.
- 2. Pritisnite **Postavke**.
- 3. Pritisnite **6,** a zatim **5**. Ovim vršite **Alati** odabir, a zatim odaberite **Pon. ispis faks. iz memo.**. Faksovi se ispisuju redoslijedom obrnutim od onoga kojim su primljeni, tako da se faks koji je primljen posljednji ispisuje prvi i tako dalje.
- 4. Pritiskajte dok se ne pojavi **Jedan faks** ili **Svi faksovi**, a zatim pritisnite **U redu**.
- 5. Ako želite prestati ispisivati faksove iz memorije, pritisnite **Odustani**.

#### **Brisanje svih faksova iz memorije s upravljačke ploče**

➔ Isključite HP All-in-One pritiskom na gumb **Uključeno**. Svi faksovi koji su pohranjeni u memoriji bit će izbrisani iz memorije nakon što HP All-in-One isključite iz napajanja.

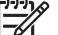

**Napomena** Sve faksove pohranjene u memoriji možete brisati biranjem **Isprazni dnev. zap. fak.** u izborniku **Alati**. Da biste to napravili, pritisnite **Postavke**, zatim **6**, a zatim **7**.

#### **Prosljeđivanje faksa na drugi broj**

Možete postaviti HP All-in-One na prosljeđivanje vaših faksova drugom broju faksa. Ako primite faks u boji, HP All-in-One prosljeđuje crno-bijeli faks.

HP preporučuje provjeru radi li linija kojoj prosljeđujete faks. Pošaljite probni faks kako biste provjerili je li faks uređaj u mogućnosti primati proslijeđeni faks.

#### **Prosljeđivanje faksa s upravljačke ploče**

- 1. Pritisnite **Postavke**.
- 2. Pritisnite **5**, a potom **8**. Ovim vršite **Napr. postavke faksa** odabir, a zatim odaberite **Proslj. faksa samo crno-bij.**.
- <span id="page-55-0"></span>3. Pritiskajte dok se ne pojavi **Uključeno-prosljeđivanje** ili **Uključeno - ispis i prosljeđivanje**, a zatim pritisnite **U redu**.
	- Odaberite **Uključeno-prosljeđivanje** ako želite proslijediti faks na drugi broj, a bez ispisa sigurnosne kopije na HP All-in-One.

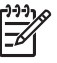

**Napomena** Ako HP All-in-One nije u mogućnosti proslijediti faks odabranom faks uređaju (na primjer, ako nije uključen), HP All-in-One će ispisati faks. Ako postavite HP All-in-One da ispiše i izvješće o grešci za primljeni faks, tada će uređaj ispisati i izvješće o grešci.

- Odaberite **Uključeno ispis i prosljeđivanje** za ispis sigurnosne kopije primljenog faksa na HP All-in-One, a za vrijeme prosljeđivanja faksa na drugi broj.
- 4. Kada se zatraži, unesite broj faks uređaja koji će primiti proslijeđene faksove.
- 5. Kada se zatraži, unesite vrijeme i datum početka i završetka.
- 6. Pritisnite **U redu**.

**Posljeđiv. faksa** se pojavljuje na zaslonu.

Ako HP All-in-One ostaje bez napajanja kod postavke **Posljeđiv. faksa**, HP All-in-One sprema **Posljeđiv. faksa** postavku i broj telefona. Kada se napajanje vrati, **Posljeđiv. faksa** postavka je još uvijek **Uključeno**.

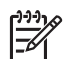

**Napomena** Prosljeđivanje faksa možete poništiti pritiskom na **Odustani** na upravljačkoj ploči, a kada je poruka **Posljeđiv. faksa** vidljiva na zaslonu ili možete odabrati **Isključeno** u izborniku **Proslj. faksa samo crno-bij.**.

#### **Blokiranje neželjenih brojeva faksa**

Ako ste se pretplatili na uslugu identifikacije pozivatelja kod davatelja telefonske usluge, u mogućnosti ste blokirati određene brojeve faksa, tako da HP All-in-One ne ispisuje faksove koje ste primili s tih brojeva telefona. Kad se primi dolazni faks poziv, HP All-in-One provjerava broj s brojevima na popisu neželjenih brojeva koje ste postavili, kako bi utvrdio mora li blokirati taj poziv. Ako se broj slaže s blokirani brojem na popisu, faks se neće ispisati. (Maksimalan broj faks brojeva koje možete blokirati se razlikuje od modela.)

- Postavka načina neželjenog faksa
- [Dodavanje brojeva na popis neželjenih faksova](#page-56-0)
- [Uklanjanje brojeva sa popisa neželjenih faksova](#page-56-0)

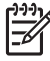

**Napomena** Ova značajka nije podržana u svim državama/regijama. Ako nije podržano u vašoj državi/regiji, **Junk Fax Blocker postavka** se ne pojavljuje u izborniku **Osn. postavljanje faksa**.

#### **Postavka načina neželjenog faksa**

Po zadanoj postavci, **Blokada tel. brojeva** način je aktiviran **Uključeno**. Ako se ne pretplatite na identifikaciju pozivatelja kod vašeg davatelja usluge, ili ako ne želite koristiti ovu značajku, isključite ovu postavku.

#### <span id="page-56-0"></span>**Postavka načina neželjenog faksa**

- 1. Pritisnite **Postavke**.
- 2. Pritisnite **4,** a zatim **6**. Ovim vršite **Osn. postavljanje faksa** odabir, a zatim odaberite **Junk Fax Blocker postavka**.
- 3. Pritisnite **4** za odabir **Blokada tel. brojeva**.
- 4. Pritisnite za odabir **Uključeno** ili **Isključeno**, a zatim pritisnite **U redu**.

#### **Dodavanje brojeva na popis neželjenih faksova**

Postoje dva načina dodavanja broja na popis neželjenih brojeva. Broj možete odabrati iz povijesti ID pozivatelja, ili možete upisati novi broj. Brojevi s popisa neželjenih brojeva će se blokirati ako je način **Blokada tel. brojeva** postavljen na **Uključeno**.

#### **Odabir broja s popisa ID pozivatelja**

- 1. Pritisnite **Postavke**.
- 2. Pritisnite **4**, a zatim **6**. Ovim vršite **Osn. postavljanje faksa** odabir, a zatim odaberite **Junk Fax Blocker postavka**.
- 3. Pritisnite **1,** a zatim **1**. Ovim vršite **Dodaj broj popisu blok. br.** odabir, a zatim odaberite **Odabir broja**.
- 4. Pritisnite za kretanje kroz brojeve s kojih ste primili faks. Kada se pojavi broj koji želite blokirati, za odabir pritisnite **U redu**.
- 5. Kada se pojavi **Izbr. još jedan?** upit, učinite jedno od sljedećeg:
	- **Ako želite dodati novi broj na popis neželjenih brojeva faksa**, pritisnite **1** za odabir **Da**, a zatim ponovite korak 4 za svaki broj koji želite blokirati.
	- **Ako ste završili**, pritisnite **2** za odabir **Ne**.

#### **Ručno dodavanje broja za blokiranje**

- 1. Pritisnite **Postavke**.
- 2. Pritisnite **4,** a zatim **6**. Ovim vršite **Osn. postavljanje faksa** odabir, a zatim odaberite **Junk Fax Blocker postavka**.
- 3. Pritisnite **1** a zatim **2**. Ovim vršite **Dodaj broj popisu blok. br.** odabir, a zatim odaberite **Unesite broj**.
- 4. Unesite broj za blokiranje uporabom tipkovnice, a zatim pritisnite **U redu**. Vodite računa da unesete broj faksa u obliku u kom se on pojavljuje na zaslonu, a ne onako kako se pojavljuje u zaglavlju primljenog faksa, jer se ti brojevi mogu razlikovati.
- 5. Kada se pojavi **Unos još jednog?** upit, učinite jedno od sljedećeg:
	- **Ako želite dodati novi broj na popis neželjenih brojeva faksa**, pritisnite **1** za odabir **Da**, a zatim ponovite korak 4 za svaki broj koji želite blokirati.
	- **Ako ste završili**, pritisnite **2** za odabir **Ne**.

#### **Uklanjanje brojeva sa popisa neželjenih faksova**

Ako više ne želite blokirati broj faksa, možete ga ukloniti s popisa neželjenih brojeva.

#### <span id="page-57-0"></span>**Uklanjanje brojeva s popisa neželjenih faks brojeva**

- 1. Pritisnite **Postavke**.
- 2. Pritisnite **4**, a potom **6**. Ovim vršite **Osn. postavljanje faksa** odabir, a zatim odaberite **Junk Fax Blocker postavka**.
- 3. Pritisnite **2**. Time birate **Ukloni broj s pop. blok. br.**.
- 4. Pritisnite > za kretanje kroz brojeve koje ste blokirali. Kada se pojavi broj koji želite ukloniti, za odabir pritisnite **U redu**.
- 5. Kada se pojavi **Izbr. još jedan?** upit, učinite jedno od sljedećeg:
	- **Ako želite ukloniti sljedeći broj na popis neželjenih brojeva faksa**, pritisnite **1** za odabir **Da**, a zatim ponovite korak 4 za svaki broj koji želite blokirati.
	- **Ako ste završili**, pritisnite **2** za odabir **Ne**.

### **Ispis izvješća**

Uređaj HP All-in-One možete postaviti tako da automatski ispisuje izvješća o pogreškama te izvješća o potvrdama za svaki faks koji pošaljete i primite. Naravno, možete i ručno ispisati sustavno izvješće kada ga god trebate. Ova izvješća nude korisne sustavne informacije o HP All-in-One.

Prema zadanoj postavci HP All-in-One je postavljen tako da ispisuje izvješće samo ako postoji problem u slanju ili primanju faksa. Poruka o potvrdi koja naznačuje je li faks uspješno poslan nakratko se pojavljuje na zaslonu nakon svake transakcije.

- Ispis izvješća s potvrdama faksiranja
- Ispis izvješć[a o pogrešci faksa](#page-58-0)

#### **Ispis izvješća s potvrdama faksiranja**

Ako trebate tiskanu potvrdu da su vaši faksovi uspješno poslani, omogućite potvrdu faksa **prije** slanja faksova. Odaberite **Pri slanju faksa** ili **Slanje i prim.**.

Zadana postavka potvrde faksiranja je **Isključeno**. To znači da uređaj HP All-in-One neće ispisivati izvješće o potvrdi za svaki poslani ili primljeni faks. Poruka o potvrdi koja naznačuje je li faks uspješno poslan nakratko se pojavljuje na zaslonu upravljačke ploče nakon svake transakcije.

#### **Omogućavanje potvrde slanja faksa s upravljačke ploče**

- 1. Pritisnite **Postavke**.
- 2. Pritisnite **2**, a zatim pritisnite **1**. Ovim vršite **Izvj. o ispisu** odabir, a zatim odaberite **Potvrda faksiranja**.
- 3. Pritisnite za odabir jednog od sljedećeg, a zatim pritisnite **U redu**.

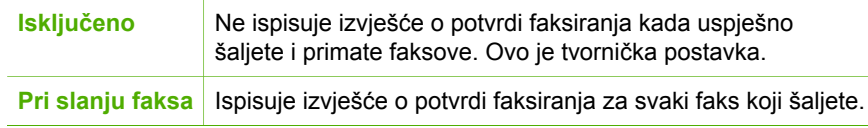

<span id="page-58-0"></span>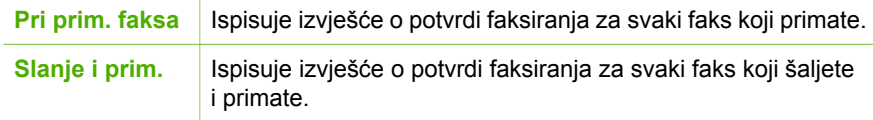

- **Naputak** Ako odaberete **Pri slanju faksa** ili **Slanje i prim.** i skenirate
	- <sup>-</sup> faks za slanje iz memorije, možete dodati i sliku na prvu stranicu faksa na izvješću **Potvrda poslanog faksa**. Pritisnite **Postavke**, zatim **2**, a zatim ponovno **2**. Odaberite **Uključeno** iz izbornika **Slika na izvj. o slanju faksa**.

#### **Ispis izvješća o pogrešci faksa**

Uređaj HP All-in-One možete konfigurirati tako da automatski ispisuje izvješće kod pogreške tijekom prijenosa ili prijema.

#### **Postavljanje HP All-in-One za automatski ispis izvješća o grešci faksiranja**

- 1. Pritisnite **Postavke**.
- 2. Pritisnite **2,** a zatim **3**. Ovim vršite **Izvj. o ispisu** odabir, a zatim odaberite **Izv. o pog.faksa**.
- 3. Pritisnite za odabir jedne od sljedećih postavki, a zatim pritisnite **U redu**.

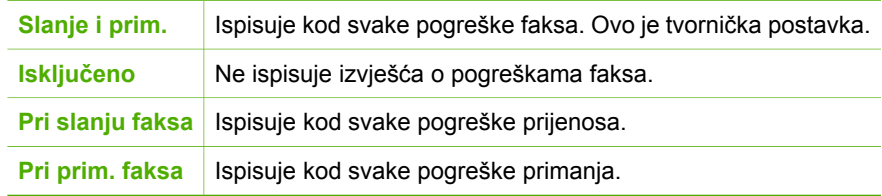

## **Prekid faksiranja**

U bilo kojem trenutku možete otkazati slanje ili primanje faksa.

#### **Prestanak slanja faksa s upravljačke ploče**

➔ Pritisnite **Odustani** na upravljačkoj ploči kako biste zaustavili slanje ili primanje faksa. Ukoliko HP All-in-One ne prekine faksiranje, ponovno pritisnite **Odustani**. Uređaj HP All-in-One ispisuje sve stranice koje je već počeo ispisivati i potom poništava preostali dio faksa. To traje nekoliko trenutaka.

#### **Poništavanje broja koji ste birali**

➔ Pritisnite **Odustani** za poništavanje broja koji trenutno birate.

**Faks**

## **7 Uporaba značajki kopiranja**

Uređaj HP All-in-One nudi mogućnost ispis visokokvalitetnih crno-bijelih primjeraka ili primjeraka u boji na različitim vrstama papira, uključujući i grafo-folije. Veličinu originala možete povećati ili smanjiti tako da odgovara određenoj veličini papira, podesiti tamne tonove kopije, te koristiti posebne značajke za izradu kvalitetnih kopija fotografija.

- **Naputak** Za najbolji ispis pri uobičajenim postupcima kopiranja, postavite
- veličinu papira na **Letter** ili **A4**, vrstu papira na **Običan papir**, a kvalitetu kopiranja na **Brzo kopiranje**.
- Izrada kopije
- Promjena postavki kopiranja
- [Prestanak kopiranja](#page-60-0)

### **Izrada kopije**

Kvalitetne kopije možete izraditi s upravljačke ploče.

#### **Izrada kopija s upravljačke ploče**

- 1. Provjerite je li papir umetnut u ulaznu ladicu.
- 2. U središte ladice za umetanje postavite originale sa stranicom ispisa okrenutom prema dolje i sa gornjom stranom prvom.

Postavite stranice tako da gornji rub dokumenta bude uvučen prvi.

- 3. Pritisnite **Kopiranje**, a zatim uredite jedno od sljedećih:
	- Pritisnite **Početak Crno-bijelo** za početak crno-bijelog kopiranja.
	- Pritisnite **Početak U boji** za početak kopiranja u boji.

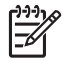

**Napomena** Ako imate original u boji i pritisnete **Početak - Crno-bijelo**, dobit ćete crno-bijelu kopiju originala u boji, a ako pritisnete **Početak - U boji**, dobit ćete kopiju originala koja će biti u boji.

### **Promjena postavki kopiranja**

Možete prilagoditi postavke kopiranja uređaja HP All-in-One za kopiranje gotovo svega što želite.

Kada promijenite postavke kopiranja, te promjene vrijede samo za trenutni zadatak. Ako želite da promjene vrijede za sve buduće zadatke morate ih postaviti kao zadane postavke.

#### **Promjena postavki kopiranja samo za trenutni ispis**

- 1. Pritisnite **Kopiranje** više puta za prikaz odgovarajućih odrednica. Dostupne su sljedeće odrednice:
	- **Broj kopija**
	- **Smanji/povećaj**
	- **Kvalit. kopir.**

**Kopiranje**

- <span id="page-60-0"></span>– **Vel.pap.za kop.**
- **Vrsta papira**
- **Svjetlije/tamnije**
- **Poboljšanja**
- **Postavljanje novih zadanih vrijednosti**
- 2. Pritiskajte  $\blacktriangleright$  dok se ne pojavi odgovarajuća postavka.
- 3. Učinite nešto od sljedećeg:
	- Za promjenu još nekih postavki pritisnite **Kopiranje**. Time se odabire trenutna postavka i prikazuje sljedeća odrednica.
	- Za početak kopiranja, pritisnite **Početak U boji** ili **Početak Crno-bijelo**.

#### **Spremanje trenutnih postavki kao zadanih postavki za buduće zadatke**

- 1. Sve potrebne promjene postavki izvršite u **Izbornik Kopiranje**.
- 2. Pritiskajte **Kopiranje** sve dok se ne pojavi **Postavljanje novih zadanih vrijednosti**.
- 3. Pritiskajte dok se ne pojavi **Da**, a zatim pritisnite **U redu**.

## **Prestanak kopiranja**

#### **Zaustavljanje kopiranja**

➔ Pritisnite **Odustani** na upravljačkoj ploči.

# **8 Korištenje značajki skeniranja**

Skeniranje je postupak pretvaranja slika i teksta u elektronički format koji odgovara vašem računalu. Na uređaju HP All-in-One možete skenirat skoro sve (fotografije, novinske članke i tekstualne dokumente).

Uporabom značajki skeniranja uređaja HP All-in-One možete uraditi sljedeće:

- Skenirati tekst iz članka u program za obradu teksta i koristiti ga u izvješću.
- Skenirati logotip te raditi ispis posjetnica ili brošura koje ćete koristiti u materijalu za prezentacije.
- Slati fotografije prijateljima i članovima obitelji tako što ćete skenirati omiljene slike i dodati ih u poruke e-pošte.
- Stvoriti foto inventar kuće ili ureda.
- Arhivirati dragocjene fotografije u elektronskom albumu.
- Skeniranje slike
- [Prekid skeniranja](#page-62-0)

### **Skeniranje slike**

Možete započeti skeniranje s računala ili s uređaja HP All-in-One. Ovaj dio objašnjava samo kako skenirati s upravljačke ploče uređaja HP All-in-One.

Za korištenje značajki skeniranja HP All-in-One i računalo moraju biti spojeni i uključeni. Prije samog skeniranja morate instalirati i pokrenuti na računalu HP Photosmart softver (Windows) ili HP Photosmart Mac softver (Mac).

Za provjeru da li softver radi, na računalu sa sustavom Windows, potražite ikonicu softvera **HP Digital Imaging Monitor** koja se nalazi na sustavnoj traci (u donjem desnom kutu zaslona, pored vremena).

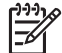

**Napomena** Ako zatvorite ikonu **HP Digital Imaging Monitor** na sustavnoj traci operativnog sustava Windows, HP All-in-One bi mogao izgubiti neke funkcije te bi se mogla pojaviti poruka o pogrešci **Veza ne postoji**. U tom slučaju ponovo pokrenite računalo ili pokrenite softver HP Photosmart kako biste povratili potpunu funkcionalnost.

- Na računalu s operativnim sustavom Mac softver je uvijek pokrenut.
- **Naputak** Za skeniranje slika, uključujući i panoramske slike, možete rabiti HP
- Photosmart softver (Windows) ili HP Photosmart Mac softver (Mac). Uporabom ovog softvera možete uređivati, ispisivati i razmjenjivati skenirane slike. Za više informacija pogledajte zaslonsku pomoć koju ste dobili s uređajem HP Allin-One.

#### **Skeniranje na računalo**

- 1. U središte ladice za umetanje postavite originale sa stranicom ispisa okrenutom prema dolje i sa gornjom stranom prvom.
- 2. Pritisnite **Skeniranje**.

Na zaslonu se pojavljuje izbornik **Skeniraj u...:**.

<span id="page-62-0"></span>3. Pritisnite **U redu** i odaberite zadanu aplikaciju za primanje skeniranja ili koristite gumbe sa strelicama za označavanje druge aplikacije, a zatim pritisnite **U redu**.

**Naputak** Ako želite da skenirani dokument bude crno-bijeli, pritisnite **Početak - Crno-bijelo** umjesto **U redu** .

HP All-in-One šalje skenirani sadržaj odabranoj aplikaciji.

## **Prekid skeniranja**

#### **Zaustavljanje skeniranja**

➔ Pritisnite **Odustani** na upravljačkoj ploči.

## **9 Održavanje HP All-in-One**

Uređaja HP All-in-One zahtijeva jako malo pažnje. S vremena na vrijeme možete očistiti staklene trake u unutrašnjosti uređaja za automatsko umetanje dokumenta kako bi osigurali čistoću kopija i skeniranih slika. Također možete povremeno zamijeniti, poravnati ili očistiti spremnike s tintom. U ovom odjeljku ćete naći upute kako održavati HP All-in-One u besprijekornom stanju. Ako je potrebno, izvršite ove jednostavne postupke za održavanje.

- Čišćenje HP All-in-One
- Ispis izvješć[a o automatskom testiranju](#page-66-0)
- [Rad sa spremnicima s tintom](#page-66-0)

## **Čišćenje HP All-in-One**

Kako bi kopije i skenirani dokumenti bili čisti, morat ćete očistiti staklene ili bijele trake unutar uređaja za automatsko umetanje dokumenata. Također bi bilo dobro očistiti od prašine i vanjski dio uređaja HP All-in-One.

- Čišćenje staklene trake
- Čišć[enje bijele trake](#page-64-0)
- Čišć[enje vanjske strane](#page-65-0)

#### **Čišćenje staklene trake**

Na staklenoj traci unutar uređaja za automatsko umetanje dokumenata, može doći do manjeg nakupljanja otpadaka. To može dovesti do problema s kvalitetom ispisa, kao što je pojava traka ili linija boje na ispisima.

#### **Čišćenje staklene trake unutar uređaja za automatsko umetanje dokumenata**

1. Isključite HP All-in-One i odspojite kabel napajanja.

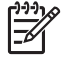

**Napomena** Zavisno od toga koliko dugo je uređaj HP All-in-One bez napajanja, može doći do brisanja datuma i vremena. Kada ponovno spojite kabel napajanja, trebat ćete ponovno namjestiti datum i vrijeme.

2. Podignite poklopac uređaja za automatsko umetanje papira.

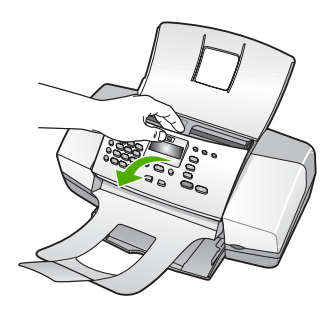

Ispod uređaja za automatsko umetanja dokumenata se nalazi staklena traka.

<span id="page-64-0"></span>3. Očistite staklenu traku mekom krpom ili spužvom lagano navlaženom neabrazivnim sredstvom za čišćenje stakla.

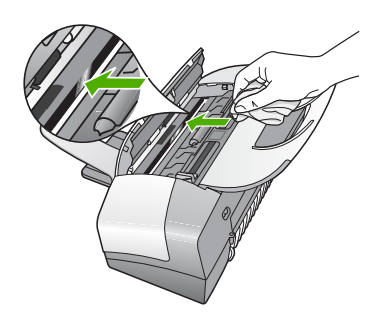

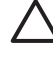

**Opreznost** Za čišćenje stakla nije dopuštena upotreba abrazivnih sredstava, acetona, benzola ili tetraklorida, jer ga na taj način možete oštetiti. Nemojte stavljati i nemojte prskati tekućinu izravno na staklo. Tekućina bi se mogla zavući ispod stakla i oštetiti uređaj.

- 4. Zatvorite poklopac uređaja za automatsko umetanje dokumenata.
- 5. Spojite kabel napajanja, a zatim uključite HP All-in-One.

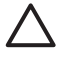

**Opreznost** Prije umetanja papira ili originala, provjerite jeste li zatvorili poklopac uređaja za automatsko umetanje. Ako ne zatvorite poklopac možete oštetiti mehanizam uređaja.

#### **Čišćenje bijele trake**

Na bijeloj traci unutar uređaja za automatsko umetanje dokumenata, može doći do manjeg nakupljanja otpadaka.

#### **Čišćenje bijele trake**

1. Isključite HP All-in-One i odspojite kabel napajanja.

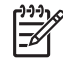

**Napomena** Zavisno od toga koliko dugo je uređaj HP All-in-One bez napajanja, može doći do brisanja datuma i vremena. Kada ponovno spojite kabel napajanja, trebat ćete ponovno namjestiti datum i vrijeme.

2. Podignite poklopac uređaja za automatsko umetanje papira.

<span id="page-65-0"></span>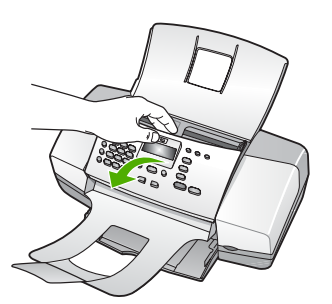

3. Očistite bijelu traku mekanom krpom ili spužvom lagano navlaženom blagim sapunom i toplom vodom.

Blago perite traku kako bi oslabili prljavštinu. Ne trljajte i ne grebite traku.

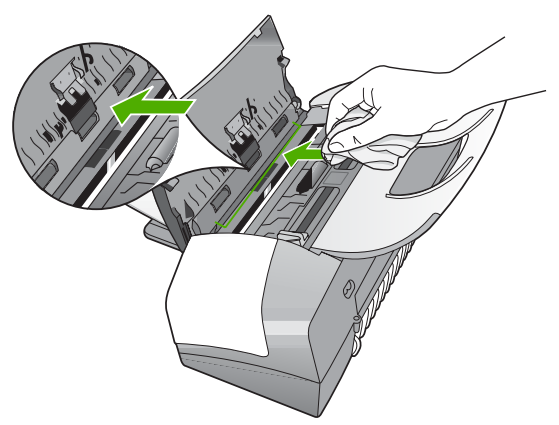

4. Ako je potrebno dodatno čišćenje, ponovite prethodne korake koristeći alkohol za čišćenje te dobro prebrišite traku vlažnom krpom kako bi otklonili sve ostatke alkohola.

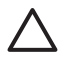

**Opreznost** Pazite da ne prolijete alkohol po staklu ili spoljašnjim dijelovima uređaja HP All-in-One, jer to može oštetiti uređaj.

- 5. Zatvorite poklopac uređaja za automatsko umetanje dokumenata.
- 6. Spojite kabel napajanja, a zatim uključite HP All-in-One.

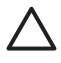

**Opreznost** Prije umetanja papira ili originala, provjerite jeste li zatvorili poklopac uređaja za automatsko umetanje. Ako ne zatvorite poklopac možete oštetiti mehanizam uređaja.

#### **Čišćenje vanjske strane**

Za čišćenje prašine, prljavštine i mrlja na uređaju koristite mekanu krpu ili blago navlaženu spužvu. Unutrašnjost HP All-in-One ne zahtijeva čišćenje. Pazite da tekućina ne dođe u dodir s upravljačkom pločom i unutrašnjošću uređaja HP All-in-One.

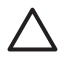

**Opreznost** Kako bi izbjegli oštećivanje spoljašnjosti uređaja HP All-in-One, za čišćenje nemojte rabiti alkohol ili sredstva na bazi alkohola.

## <span id="page-66-0"></span>**Ispis izvješća o automatskom testiranju**

Ako dolazi do problema s ispisom, prije promjene spremnika s tintom ispišite izvješće o automatskom testiranju. To izvješće daje korisne informacije o nekoliko elemenata vašeg uređaja, uključujući i spremnike s tintom.

#### **Ispis izvješća o automatskom testiranju**

- 1. U ulaznu ladicu umetnite čisti bijeli papir veličine letter, A4 ili legal.
- 2. Pritisnite **Postavke**.
- 3. Pritisnite **2**, a zatim **4**.
	- Ovim vršite **Izvj. o ispisu** odabir, a zatim odaberite **Izvj. o autom. testir.**. Uređaj HP All-in-One ispisuje izvješće o automatskom testiranju, što može naznačiti izvor problema s ispisom. Uzorak područja za testiranje tinte na izvješću je prikazan ispod.
- 4. Provjerite pružaju li se trake u boji preko čitave stranice.

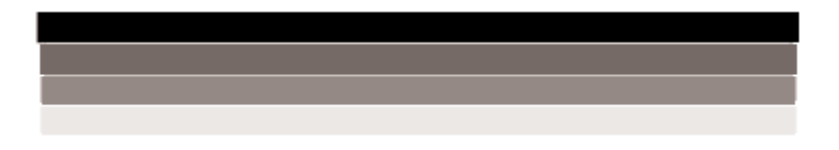

Ako crna linija nedostaje, izblijedjela je, iscrtana ili ima linije, to može ukazivati na problem sa spremnicima s crnom tintom u desnom utoru.

Ako bilo koja od preostale tri linije nedostaje, izblijedjela je, iscrtana ili ima linije, to može ukazivati na problem sa spremnikom s tintom u tri boje u lijevom utoru.

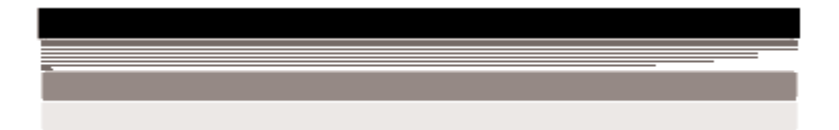

Ako se stupci boje ne pojavljuju u crnoj, blijedoplavoj, grimiznoj i žutoj boji, možda trebate očistiti spremnike s tintom. Ako se problem ne riješi čišćenjem spremnika s tintom, možda ćete morati zamijeniti spremnike s tintom.

## **Rad sa spremnicima s tintom**

Za osiguravanje najbolje kvalitete ispisa uređaja HP All-in-One morat ćete provesti nekoliko jednostavnih postupaka za održavanje i zamijeniti spremnike s tintom kada vam to javi poruka na prednjoj ploči.

- [Rukovanje spremnicima s tintom](#page-67-0)
- **Zamiena spremnika s tintom**
- [Poravnavanje spremnika s tintom](#page-70-0)
- Čišć[enje spremnika s tintom](#page-71-0)
- Čišć[enje kontakata spremnika s tintom](#page-71-0)

#### <span id="page-67-0"></span>**Rukovanje spremnicima s tintom**

Prije zamjene ili čišćenja spremnika s tintom bilo bi dobro znati nazive njegovih dijelova i način rukovanja.

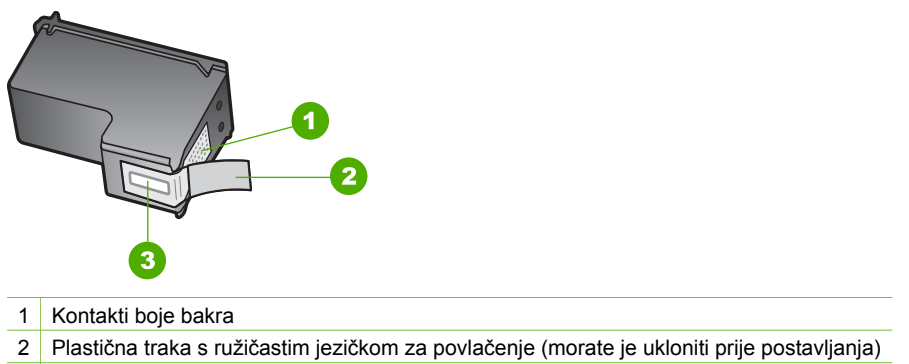

3 Brizgaljke tinte ispod trake

Držite spremnike s tintom za crne plastične dijelove sa strane, s naljepnicom na vrhu. Nemojte dodirivati kontakte boje bakra ili brizgaljke tinte.

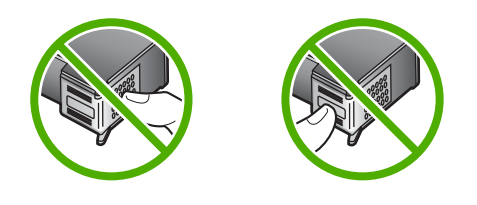

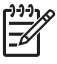

**Napomena** Pažljivo rukujte sa spremnicima s tintom. Ispadanje ili grubo rukovanje sa spremnicima s tintom može uzrokovati privremene probleme u ispisu, a ponekad i trajna oštećenja.

#### **Zamjena spremnika s tintom**

Pratite ove upute kada je razina tinte niska.

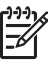

**Napomena** Kada je razina tinte u spremniku niska, na zaslonu upravljačke ploče se pojavljuje poruka. Razinu tinte možete provjeriti i uporabom softvera instaliranog s HP All-in-One.

Pobrinite se da imate spreman rezervni spremnik s tintom kada se na zaslonu pojavi poruka o niskoj razini tinte. Ako ispisani tekst djeluje izblijedjelo ili općenita kvaliteta ispisa oslabi, trebali biste zamijeniti spremnike s tintom.

Za kupnju spremnika s tintom za uređaj HP All-in-One idite na [www.hp.com/learn/](http://www.hp.com/learn/suresupply) [suresupply.](http://www.hp.com/learn/suresupply) Ako se to zatraži, odaberite svoju državu/regiju, slijedite upute za postavljanje proizvoda i zatim pritisnite na jednu od veza kupovine na stranici.

Popis brojeva spremnika s tintom potražite na unutarnjem dijelu prednjih korica ovog priručnika.

#### **Zamjena spremnika s tintom**

1. Provjerite je li HP All-in-One uključen.

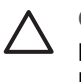

**Opreznost** Ako je HP All-in-One isključen kada otvorite vratašca za pristup spremnicima s tintom, HP All-in-One neće otpustiti spremnike te ih nećete moći zamijeniti. Možete oštetiti HP All-in-One ako spremnici s tintom nisu sigurno uglavljeni s desne strane kada ih pokušavate izvaditi.

2. Otvorite vratašca za pristup spremniku s tintom.

Nosač spremnika se mora pomjeriti na krajnju desnu stranu uređaja HP All-in-One. Ako se nosač spremnika ne pomjeri u desno, zatvorite vratašca. Zatim, isključite HP All-in-One i ponovno ga uključite.

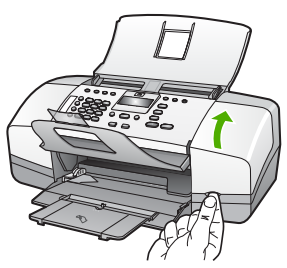

3. Pričekajte da se nosač spremnika umiri i utiša, a zatim lagano pritisnite spremnik s tintom kako biste ga otpustili.

Ako mijenjate spremnik s tintom u tri boje, izvadite spremnik s tintom u lijevom nosaču.

Ako mijenjate spremnik s crnom tintom ili tintom za fotografije, uklonite spremnik s tintom u desnom nosaču.

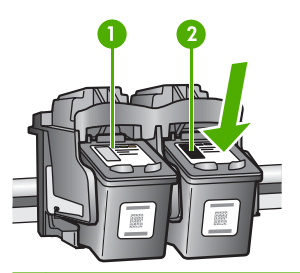

- 1 Utor za spremnik s tintom u tri boje
- 2 Utor spremnik s crnom tintom
- 4. Iz nosača izvucite spremnik s tintom prema sebi.
- 5. Ako uklanjate spremnike s tintom jer je razina tinte niska ili je nema, reciklirajte spremnik s tintom. Program za recikliranje pribora za uređaje HP Inkjet je dostupan u mnogim državama/regijama i omogućuje vam besplatno recikliranje spremnika s tintom. Više informacija potražite na web stranici: [www.hp.com/recycle.](http://www.hp.com/recycle)
- 6. Pažljivo otpakirajte novi spremnik s tintom, dodirujte samo crnu plastiku te uklonite traku pomoću ružičastog jezičca za povlačenje.

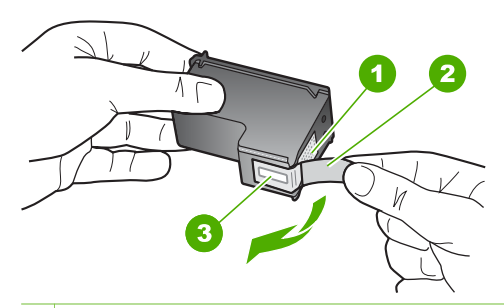

- 1 Kontakti boje bakra
- 2 Plastična traka s ružičastim jezičkom za povlačenje (morate je ukloniti prije umetanja)
- 3 Brizgaljke tinte ispod trake

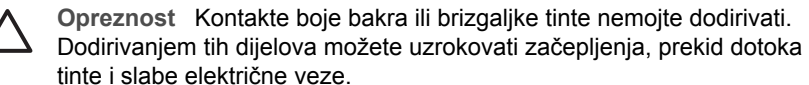

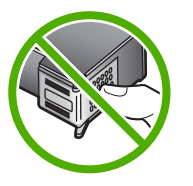

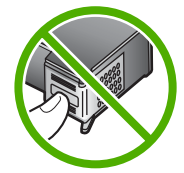

7. Gurnite novi spremnik s tintom naprijed u prazni utor. Zatim lagano gurnite gornji dio spremnika s tintom prema naprijed dok ne sjedne u udubljenje. Ako postavljate spremnik s tintom u tri boje, gurnite ga u lijevi utor. Ako postavljate spremnik s crnom tintom, gurnite ga u desni utor.

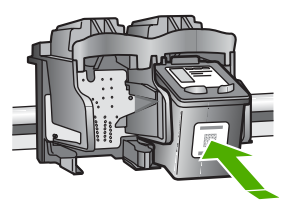

8. Zatvorite vratašca za pristup spremniku s tintom.

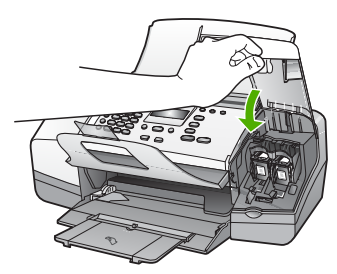

9. Ako postavite novi spremnik s tintom, počinje postupak poravnavanja spremnika s tintom.

- <span id="page-70-0"></span>10. Provjerite da li je postavljen običan bijeli papir u ulaznu ladicu, a zatim pritisnite **U redu**.
	- Uređaj HP All-in-One ispisuje stranicu za poravnavanje spremnika s tintom.
- 11. Postavite stranicu poravnavanja spremnika stranom za ispis prema dolje i vrhom prema naprijed u središte ladice za umetanje dokumenata, a zatim pritisnite **U redu**. Uređaj HP All-in-One poravnava spremnike s tintom. Reciklirajte ili bacite stranicu za poravnavanje spremnika s tintom.

#### **Poravnavanje spremnika s tintom**

Uređaj HP All-in-One vas obavještava o potrebi poravnavanja spremnika s tintom svaki put kada ih instalirate ili promijenite. Također u svakom trenutku možete poravnati spremnike s tintom pomoću upravljačke ploče ili softvera instaliranog s HP All-in-One. Poravnavanjem spremnika s tintom osigurat ćete bolju kvalitetu ispisa.

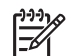

**Napomena** Ako izvadite i ponovno instalirate isti spremnik, HP All-in-One neće tražiti poravnavanje spremnika s tintom. Uređaj HP All-in-One je memorirao vrijednosti poravnavanja za taj spremnik s tintom, pa nema potrebe za ponovnim poravnavanjem.

#### **Poravnavanje spremnika s tintom pomoću upravljačke ploče kada to uređaj zatraži**

1. U ulaznu ladicu umetnite čisti bijeli papir veličine letter, A4 ili legal.

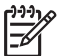

**Napomena** Ako ste prilikom poravnavanja u ulaznu ladicu umetnuli papir u boji, poravnavanje neće uspjeti. Umetnite nekorišteni bijeli papir u ulaznu ladicu, a zatim pokušajte ponovo obaviti poravnavanje.

Ako poravnavanje ponovo ne uspije, senzor ili spremnik s tintom možda nisu ispravni. Obratite se HP podršci. Idite na [www.hp.com/support.](http://h20180.www2.hp.com/apps/Nav?h_pagetype=prodhomes&h_lang=hr&h_cc=all&h_product=hpofficeje1138381&h_page=hpcom) Ako se to od vas traži, odaberite svoju državu/regiju, a zatim pritisnite na **Contact HP** (Kontaktirajte HP) za informacije o pozivanju tehničke podrške.

Uređaj HP All-in-One ispisuje stranicu poravnavanja spremnika s tintom.

2. Postavite stranicu poravnavanja spremnika stranom za ispis prema dolje i vrhom prema naprijed u središte ladice za umetanje dokumenata, a zatim pritisnite **U redu**. Uređaj HP All-in-One poravnava spremnike s tintom. Reciklirajte ili bacite stranicu poravnavanja spremnika s tintom.

#### **Poravnavanje spremnika pomoću upravljačke ploče u bilo kom trenutku**

1. U ulaznu ladicu umetnite čisti bijeli papir veličine letter, A4 ili legal.

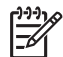

**Napomena** Ako ste prilikom poravnavanja u ulaznu ladicu umetnuli papir u boji, poravnavanje neće uspjeti. Umetnite nekorišteni bijeli papir u ulaznu ladicu, a zatim pokušajte ponovo obaviti poravnavanje.

Ako poravnavanje ponovo ne uspije, senzor ili spremnik s tintom možda nisu ispravni. Obratite se HP podršci. Idite na [www.hp.com/support.](http://h20180.www2.hp.com/apps/Nav?h_pagetype=prodhomes&h_lang=hr&h_cc=all&h_product=hpofficeje1138381&h_page=hpcom) Ako se to od vas traži, odaberite svoju državu/regiju, a zatim pritisnite na **Contact HP** (Kontaktirajte HP) za informacije o pozivanju tehničke podrške.

2. Pritisnite **Postavke**.

- <span id="page-71-0"></span>3. Pritisnite **6**, a zatim pritisnite **2**. Ovim vršite **Alati** odabir, a zatim odaberite **Porav. sprem. tinte**. Uređaj HP All-in-One ispisuje stranicu poravnavanja spremnika s tintom.
- 4. Postavite stranicu poravnavanja spremnika stranom za ispis prema dolje i vrhom prema naprijed u središte ladice za umetanje dokumenata, a zatim pritisnite **U redu**. Uređaj HP All-in-One poravnava spremnike s tintom. Reciklirajte ili bacite stranicu poravnavanja spremnika s tintom.

#### **Čišćenje spremnika s tintom**

Ovu funkciju koristite kada izvješće o automatskom testiranju pokazuje iscrtkane bijele linije preko bilo kojeg stupca boje ili kada je boja zamrljana nakon prvog umetanja spremnika s tintom. Nemojte čistiti spremnike s tintom kada za to nema potrebe, jer se time troši tinta i skraćuje vijek trajanja brizgaljki tinte.

#### **Poravnanje spremnika s tintom pomoću upravljačke ploče**

- 1. U ulaznu ladicu umetnite čisti bijeli papir veličine letter, A4 ili legal.
- 2. Pritisnite **Postavke**.
- 3. Pritisnite **6**, a zatim **1**.

Ovim vršite **Alati** odabir, a zatim odaberite **Čiš. spremnika tinte**. HP All-in-One ispisuje stranicu koju možete reciklirati ili baciti. Ako je kvaliteta kopiranja ili ispisa loša i nakon čišćenja spremnika s tintom, pokušajte očistiti kontakte spremnika prije nego što ga zamijenite.

#### **Čišćenje kontakata spremnika s tintom**

Kontakte spremnika s tintom čistite samo ako se na zaslonu učestalo pojavljuje poruka da provjerite spremnike za ispis nakon što ste već očistili ili poravnali spremnike s tintom.

Prije čišćenja kontakata uklonite spremnik s tintom i provjerite prekriva li nešto kontakte spremnika s tintom, a zatim ponovo instalirajte spremnik. Ako i dalje budete dobivali poruke za provjeru spremnika, očistite kontakte.

Pripremite sljedeće materijale:

Suhu spužvu, krpu koja ne ostavlja vlakna ili bilo kakav mekani materijal koji ne ostavlja tragove.

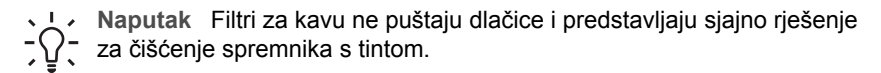

● Destiliranu, filtriranu ili vodu iz boce (voda iz slavine može sadržavati nečistoće koje bi oštetile spremnike s tintom).

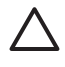

**Opreznost** Prilikom čišćenja kontakata spremnika s tintom **nemojte** koristiti sredstva za čišćenje ili alkohol. Oni mogu oštetiti spremnik s tintom ili HP All-in-One.

#### **Čišćenje kontakata spremnika s tintom**

1. Uključite HP All-in-One i otvorite vratašca za pristup spremnicima s tintom.
Nosač spremnika se nalazi na krajnjoj desnoj strani uređaja HP All-in-One.

2. Pričekajte da se nosač spremnika umiri i utiša, a zatim isključite kabel napajanja iz HP All-in-One.

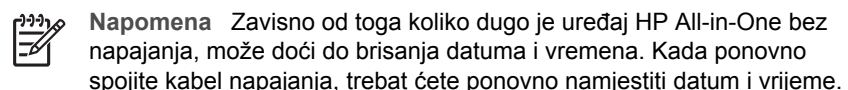

3. Lagano pritisnite spremnik s tintom prema dolje kako biste ga oslobodili, a zatim ga povucite prema sebi iz utora.

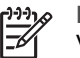

**Napomena** Nemojte istovremeno uklanjati oba spremnika s tintom. Vadite i čistite jedan po jedan spremnik s tintom. Spremnik s tintom nemojte ostaviti izvan uređaja HP All-in-One duže od 30 minuta.

- 4. Pregledajte kontakte spremnika s tintom i provjerite je li se na njima nakupilo prljavštine.
- 5. Navlažite čistu spužvu ili krpu koja ne ostavlja vlakna u destiliranoj vodi i dobro je ocijedite.
- 6. Spremnike s tintom držite sa strane.
- 7. Očistite samo kontakte boje bakra. Neka se spremnici s tintom suše otprilike deset minuta.

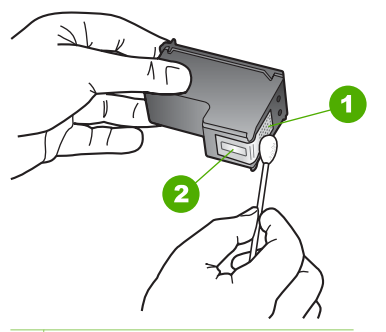

- 1 Kontakti boje bakra
- 2 Brizgaljke tinte (nemojte čistiti)
- 8. Gurnite spremnik s tintom natrag u utor. Gurnite spremnik s tintom prema naprijed dok ne sjedne na mjesto.
- 9. Ako je potrebno, postupak ponovite za druge spremnike s tintom.
- 10. Lagano zatvorite vratašca za pristup spremniku s tintom i spojite kabel napajanja na stražnjoj strani HP All-in-One.

# **10 Naručivanje potrošnog pribora**

HP proizvode, kao što su preporučene vrste papira i spremnici s tintom, možete naručiti online na HP web stranici.

- Naručivanje papira ili drugih medija
- Naručivanje spremnika za ispis
- Naruč[ivanje ostalog potrošnog pribora](#page-74-0)

## **Naručivanje papira ili drugih medija**

Za kupnju HP papira i drugog potrošnog materijala kao HP Premium foto-papir ili HP All-in-One papir, pogledajte [www.hp.com/learn/suresupply.](http://www.hp.com/learn/suresupply) Ako se to zatraži, odaberite svoju državu/regiju, slijedite upute za postavljanje proizvoda i zatim pritisnite na jednu od veza kupovine na stranici.

## **Naručivanje spremnika za ispis**

Popis brojeva spremnika s tintom potražite na unutarnjem dijelu prednjih korica ovog priručnika. Za nalaženje brojeva naručivanja za sve spremnike s tintom pomoći će vam softver koji ste dobili uz HP All-in-One. Spremnike s tintom možete kupiti online s HP web stranice. Dodatno, možete kontaktirati lokalnog HP predstavnika za informaciju o točnim brojevima za naručivanje spremnika s tintom za vaš uređaj, te također naručiti spremnike.

Za kupnju HP papira i drugog potrošnog materijala, pogledajte [www.hp.com/learn/](http://www.hp.com/learn/suresupply) [suresupply.](http://www.hp.com/learn/suresupply) Ako se to zatraži, odaberite svoju državu/regiju, slijedite upute za postavljanje proizvoda i zatim pritisnite na jednu od veza kupovine na stranici.

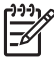

**Napomena** Online kupnja spremnika s tintom nije podržana za sve države/ regije. Ako nije podržana za vašu državu/regiju, kontaktirajte vašeg lokalnog HP zastupnika za informacije o kupnji spremnika.

#### **Kupovina spremnika s tintom putem HP Photosmart softvera**

1. U **HP Solution Center (HP centar usluga)** kliknite na **Settings** (Postavke), označite **Print Settings** (Postavke ispisa) i zatim kliknite na **Printer Toolbox** (Alati za pisač).

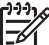

**Napomena** Također možete otvoriti **Printer Toolbox** (Alati za pisač) u dijalogu **Print Properties** (Osobine ispisa). U dijalogu **Print Properties** (Osobine ispisa) pritisnite jezičak **Services** (Usluge), a zatim **Service this device** (Servisiraj ovaj uređaj).

- 2. Pritisnite jezičak **Estimated Ink Level** (Procijenjena razina tinte).
- 3. Pritisnite **Print Cartridge Ordering Information** (Informacije o naručivanju spremnika s tintom). Pojavljuje se broj naručivanja spremnika s tintom.
- 4. Pritisnite **Order Online** (Online kupnja).

<span id="page-74-0"></span>HP šalje ovlaštenom online predstavniku detaljne informacije pisača, uključujući broj modela, serijski broj i razine tinte. Potrošni materijal koji vam je potreban je rezerviran, možete mijenjati količinu, dodavati nove stavke, a zatim se odjaviti.

#### **Nalaženje broja narudžbe u HP Photosmart Mac softveru**

- 1. Na programskoj traci HP Photosmart Studio, pritisnite **Devices** (Uređaji). Pojavljuje se prozor **HP Device Manager** (Upravitelj uređaja).
- 2. Provjerite je li HP All-in-One odabran u padajućem izborniku **Devices** (Uređaji).
- 3. Iz izbornika **Information and Settings** (Informacije i postavke) odaberite **Maintain Printer** (Održavanje pisača). Otvorit će se prozor **Select Printer** (Odabir pisača).
- 4. Ako se prikaže dijalog **Select Printer** (Odaberi pisač), odaberite HP All-in-One, a zatim pritisnite **Launch Utilities** (Pokretanje uslužnih programa). Otvorit će se prozor **HP Printer Utility** (Uslužni program pisača).
- 5. U popisu **Configuration Settings** (Postavke konfiguracije) pritisnite **Supply Info** (Informacije o materijalu).

Pojavljuje se broj naručivanja spremnika s tintom.

6. Ako želite naručiti spremnike s tintom, pritisnite **Supplies Status** (Status materijala) u području **Configuration Settings** (Postavke konfiguracije), a zatim pritisnite **Order HP Supplies** (Naručivanje HP materijala).

## **Naručivanje ostalog potrošnog pribora**

Za naručivanje ostalog pribora kao što su HP All-in-One softver, primjerak Korisničkog priručnika, Priručnika za postavljanje ili drugi korisnički zamjenjivi dijelovi, nazovite broj za vašu državu/regiju.

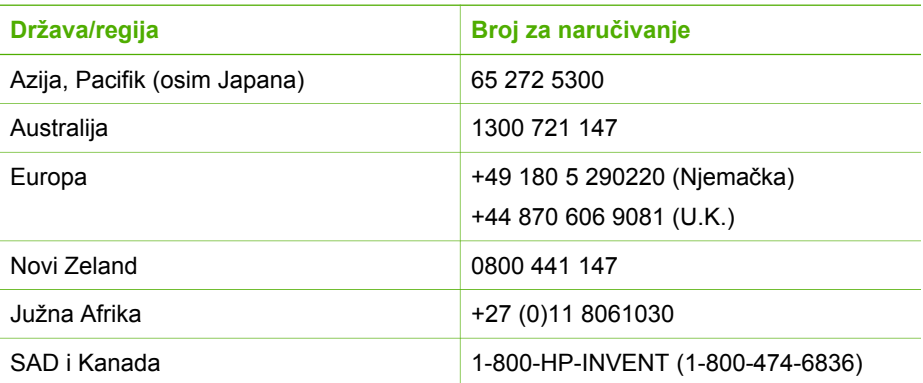

Za naručivanje potrošnog materijala u drugim državama/regijama koje nisu prikazane u tablici, pogledajte [www.hp.com/support.](http://h20180.www2.hp.com/apps/Nav?h_pagetype=prodhomes&h_lang=hr&h_cc=all&h_product=hpofficeje1138381&h_page=hpcom) Ako se od vas to traži, odaberite svoju državu/regiju, a zatim pritisnite na **Contact HP** (Kontaktirajte HP) za informacije o pozivanju tehničke podrške.

## **11 Informacije o rješavanju problema**

Ovo poglavlje sadrži informacije o rješavanju problema za HP All-in-One. Posebno su navedene obavijesti o pitanjima instalacije i konfiguracije, kao i o nekim temama o radu. Za dodatne informacije pogledajte pomoć na zaslonu koja se isporučuje s vašim softverom.

Mnogi problemi nastaju kad se HP All-in-One pomoću USB kabela priključi na računalo prije instalacije softvera HP All-in-One. Ako ste priključili HP All-in-One na svoje računalo prije nego što je to na zaslonu instalacije softvera od vas bilo zatraženo, morate pratiti sljedeće korake:

#### **Rješavanje problema za uobičajene probleme s postavljanjem**

- 1. Odspojite USB kabel od računala.
- 2. Uklonite instalaciju softvera (ako ste ga već instalirali).
- 3. Ponovo pokrenite računalo
- 4. Isključite HP All-in-One, pričekajte jednu minutu i zatim ga ponovo pokrenite.
- 5. Ponovo instalirajte softver za HP All-in-One.

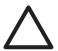

**Opreznost** Nemojte priključivati USB kabel na računalo dok se to ne zatraži na zaslonu.

Dodatne informacije o uklanjanju instalacije i ponovnoj instalaciji softvera potražite u [Uklanjanje instalacije i ponovno instaliranje softvera.](#page-84-0)

Pogledajte popis u nastavku i potražite informacije o drugim temama u ovom poglavlju.

#### **Dodatne teme o rješavanju problema u ovom Korisničkom priručniku**

- **Rješavanje problema u postavljanju**: Sadrži informacije o postavljanju hardvera, instaliranju softvera i informacije o rješavanju problema kod postavljanja
- **Rješavanje problema u radu**: Sadrži informacije o problemima koji mogu nastati kod izvršavanja običnih zadataka pri korištenju značajki uređaja HP All-in-One.

Na raspolaganju su i dodatni izvori informacija za pomoć u rješavanju problema koje možete imati s HP All-in-One ili HP Photosmart softverom. Pogledajte [Pronalaženje](#page-13-0) [dodatnih informacija.](#page-13-0)

Ako problem ne možete riješiti pomoću zaslonske pomoći ili HP web stranica, pozovite broj HP službe za podršku korisnicima za vašu državu/regiju.

## **Pregled datoteke Readme**

Možda ćete trebati pogledati datoteku Readme i potražiti informacije o sustavnim zahtjevima i mogućim problemima prilikom instalacije.

- Iz Windows računala možete otvoriti datoteku Readme pritiskom na **Start** (Početak), **Programs** (Programi) ili **All Programs** (Svi programi), zatim na **HP**, te **OfficeJet All-In-One 4300 series** i pritiskom na **Readme**.
- Iz Mac računala datoteci Readme možete pristupiti tako da dvaput kliknete na ikonu u najgornjoj mapi HP All-in-One softvera na CD-ROM-u.

## <span id="page-76-0"></span>**Rješavanje problema u postavljanju**

Ovaj dio uključuje savjete za rješavanje problema s instalacijom i konfiguracijom za neke od najuobičajenijih problema vezanih za hardver, softver i postavljanje faksa.

#### **Rješavanje problema pri postavljanju hardvera**

Ovaj odjeljak služi za rješavanje svih problema koji bi se mogli pojaviti pri postavljanju hardvera uređaja HP All-in-One.

#### **HP All-in-One se ne uključuje**

**Uzrok** HP All-in-One nije prikladno spojen na napajanje.

#### **Rješenje**

Provjerite je li kabel napajanja čvrsto priključen u uređaj HP All-in-One i u adapter za struju. Priključite kabel napajanja u uzemljenu utičnicu, napajač sa zaštitom od izboja ili produžni kabel.

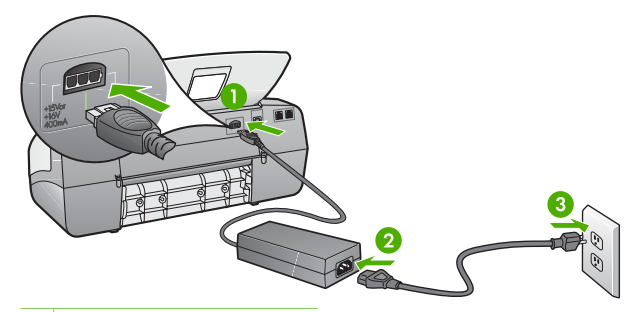

- 1 Priključak za napajanje
- 2 Kabel napajanja i adapter
- 3 Uzemljena utičnica
- Ako koristite produžni kabel, provjerite je li uključen. Ili, pokušajte priključiti HP All-in-One izravno na uzemljenu utičnicu.
- Provjerite izvor napajanja kako biste vidjeli radi li. Priključite na njega uređaj za koji znate da radi i provjerite ima li u uređaju napona. Ako ne radi, možda je problem u utičnici.
- Ako ste uređaj HP All-in-One priključili u preklopnu utičnicu, provjerite je li preklopnik uključen. Ako je uključen, a ipak ne radi, možda postoji problem s utičnicom napajanja.

**Uzrok** Prebrzo ste pritisnuli gumb **Uključeno**.

**Rješenje** HP All-in-One možda ne odgovara, ako ste prebrzo pritisnuli gumb **Uključeno**. Pritisnite jednom gumb **Uključeno**. Uključivanje HP All-in-One može potrajati i nekoliko minuta. Ako tijekom uključivanja ponovno pritisnete gumb **Uključeno** možda ćete isključiti uređaj.

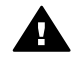

**Upozorenje** Ako se uređaj HP All-in-One još uvijek ne uključuje, možda je prisutna mehanička greška. Odspojite HP All-in-One od napajanja i obratite se HP-u. Idite na:

#### [www.hp.com/support](http://h20180.www2.hp.com/apps/Nav?h_pagetype=prodhomes&h_lang=hr&h_cc=all&h_product=hpofficeje1138381&h_page=hpcom)

Ako se to zatraži, odaberite svoju državu/regiju, a zatim pritisnite **Kontaktirajte HP** za informacije o pozivanju tehničke podrške.

#### **USB kabel je priključen, ali imam poteškoća pri korištenju uređaja HP All-in-One uz računalo**

**Rješenje** Prije spajanja USB kabela morate instalirati softver koji je isporučen s uređajem HP All-in-One. Tijekom instalacije nemojte spajati USB kabel dok to od vas ne zatraže upute na zaslonu. Prerano spajanje USB kabela može uzrokovati greške.

Nakon instalacije softvera, spajanje računala s uređajem HP All-in-One pomoću USB kabela je jednostavno. Spojite jedan kraj USB kabela u stražnju stranu računala, a drugi u stražnju stranu uređaja HP All-in-One. Kabel možete spojiti na bilo koju USB priključnicu na stražnjoj strani računala.

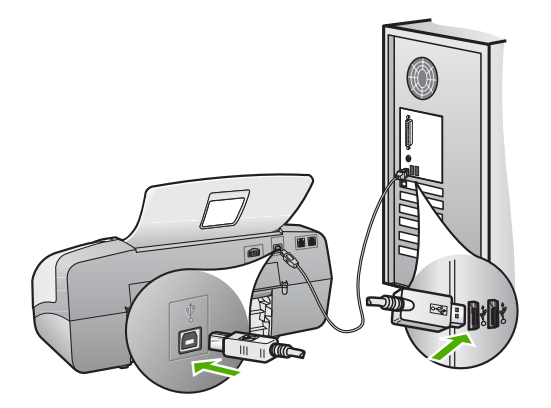

Za više informacija o instalaciji softvera i povezivanju s USB kabelom, pogledajte Priručnik za postavljanje koji ste dobili uz HP All-in-One.

#### **Na zaslonu se pojavila poruka za postavljanje poklopca upravljačke ploče**

**Rješenje** To može značiti da poklopac upravljačke ploče nije pričvršćen ili je nepravilno pričvršćen. Provjerite jeste li poravnali upravljačku ploču preko gumba na vrhu uređaja HP All-in-One i čvrsto je uglavili na mjesto. Provjerite da slučajno nije ostao neki gumb pokriven poklopcem, te da su svi gumbi vidljivi u punoj veličini.

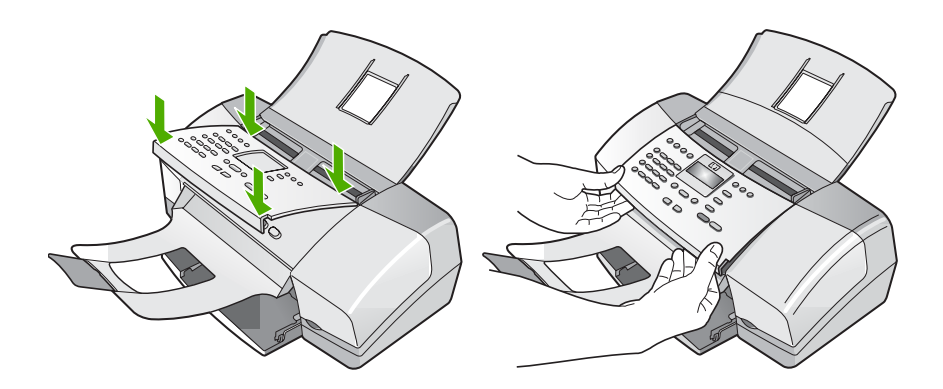

Za više informacija o postavljanju poklopca upravljačke ploče, pogledajte Priručnik za postavljanje koji ste dobili uz HP All-in-One.

#### **Zaslon prikazuje pogrešan jezik**

**Rješenje** Jezične postavke možete promijeniti bilo kada preko **Izbornika Postavke**. Za više informacija, pogledajte [Postavke jezika i države/regije](#page-23-0).

#### **U izbornicima na zaslonu prikazuju se krive mjere**

**Rješenje** Možda ste pri prvom postavljanju uređaja HP All-in-One pogrešno odabrali državu/regiju. Odabir države/regije određuje prikaz veličine papira na zaslonu upravljačke ploče.

Kako biste promijenili državu/regiju, morate ponovno postaviti jezične postavke. Jezične postavke možete promijeniti bilo kada preko **Izbornika Postavke**. Za više informacija, pogledajte [Postavke jezika i države/regije](#page-23-0).

#### **Na zaslonu se pojavila poruka za poravnavanje spremnika s tintom**

**Rješenje** Uređaj HP All-in-One vas obavještava o potrebi poravnavanja spremnika s tintom svaki put kada instalirate novi spremnik. Detaljnije informacije potražite u [Poravnavanje spremnika s tintom](#page-70-0).

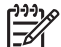

**Napomena** Ako izvadite i ponovno instalirate isti spremnik, HP All-in-One neće tražiti poravnavanje spremnika s tintom. Uređaj HP All-in-One je memorirao vrijednosti poravnavanja za taj spremnik s tintom, pa nema potrebe za ponovnim poravnavanjem.

#### **Na računalu se pojavila poruka da poravnavanje spremnika s tintom nije uspjelo**

**Uzrok** U ulaznu ladicu umetnuta je pogrešna vrsta papira (na primjer, papir u boji, papir sa tekstom ili neke vrste recikliranog papira).

**Rješenje** Umetnite nekorišteni bijeli letter ili A4 papir u ulaznu ladicu, a zatim pokušajte ponovno obaviti poravnavanje.

Ako poravnavanje ponovno ne uspije, senzor ili spremnik s tintom možda nisu ispravni. Obratite se HP podršci. Idite na [www.hp.com/support.](http://h20180.www2.hp.com/apps/Nav?h_pagetype=prodhomes&h_lang=hr&h_cc=all&h_product=hpofficeje1138381&h_page=hpcom) Ako se to od vas traži, odaberite svoju državu/regiju, a zatim pritisnite na **Contact HP** (Kontaktirajte HP) za informacije o pozivanju tehničke podrške.

**Uzrok** Spremnike s tintom prekriva zaštitna traka.

**Rješenje** Provjerite svaki spremnik s tintom. Traka je možda uklonjena s bakrenih kontakta, ali možda još uvijek pokriva brizgaljke tinte. Ako traka pokriva brizgaljke tinte, pažljivo uklonite traku sa spremnika s tintom. Nemojte dodirivati kontakte boje bakra ili brizgaljke tinte.

Ponovno umetnite spremnike s tintom i provjerite jesu li u cjelini umetnuti i jesu li sjeli na mjesto.

Za dodatne informacije o umetanju spremnika s tintom, pogledajte [Zamjena](#page-67-0) [spremnika s tintom.](#page-67-0)

**Uzrok** Kontakti na spremniku s tintom ne dodiruju kontakte u nosaču spremnika.

**Rješenje** Izvadite, a zatim ponovno umetnite spremnike s tintom. Provjerite jesu li potpuno umetnuti i jesu li sjeli na mjesto.

Za dodatne informacije o umetanju spremnika s tintom, pogledajte [Zamjena](#page-67-0) [spremnika s tintom.](#page-67-0)

**Uzrok** Spremnik s tintom ili senzor nije ispravan.

**Rješenje** Obratite se HP podršci. Idite na [www.hp.com/support.](http://h20180.www2.hp.com/apps/Nav?h_pagetype=prodhomes&h_lang=hr&h_cc=all&h_product=hpofficeje1138381&h_page=hpcom) Ako se to od vas traži, odaberite svoju državu/regiju, a zatim pritisnite na **Contact HP** (Kontaktirajte HP) za informacije o pozivanju tehničke podrške.

#### **HP All-in-One ne vrši ispis**

**Rješenje** Ako HP All-in-One i računalo međusobno ne komuniciraju, pokušajte sliedeće:

- Pogledajte zaslon na HP All-in-One. Ako je zaslon prazan, a žaruljica pokraj gumba **Uključeno** ne svijetli, uređaj HP All-in-One je isključen. Provjerite je li kabel napajanja čvrsto spojen s uređajem HP All-in-One i uključen u utičnicu. Pritisnite gumb **Uključeno** za uključivanje HP All-in-One.
- Provjerite jesu li spremnici s tintom postavljeni.
- Provjerite je li papir umetnut u ulaznu ladicu.
- Provjerite da nije došlo do zaglavljenja papira u HP All-in-One.
- Provjerite da se spremnik s tintom nije zaglavio. Otvorite vratašca za pristup spremnicima s tintom kako bi pristupili nosaču spremnika. Uklonite predmete koji blokiraju nosač spremnika s tintom, uključujući papir i materijal za pakovanje. Isključite HP All-in-One, a zatim ga ponovno uključite.
- Provjerite je li redoslijed ispisa na uređaju HP All-in-One pauziran (Windows) ili zaustavljen (Mac). Ako jest, za nastavak ispisivanja odaberite odgovarajuću postavku. Za dodatne informacije o pristupu redoslijedu ispisa pregledajte dokumentaciju koja je isporučena s operativnim sustavom instaliranim na vašem računalu.
- Provjerite USB kabel. Ako koristite stariji kabel, možda ne radi kako treba. Pokušajte ga spojiti s drugim proizvodom kako biste vidjeli radi li USB kabel. Ako se pojave problemi, možda USB kabel treba zamijeniti. Isto tako, kabel ne bi smio biti duži od 3 metra.
- Provjerite podržava li vaše računalo USB. Neki operativni sustavi kao što su Windows 95 i Windows NT ne podržavaju USB priključke. Za više informacija provjerite dokumentaciju koja je isporučena s vašim operativnim sustavom.
- Provjerite vezu od uređaja HP All-in-One do računala. Provjerite je li USB kabel dobro priključen u USB priključnicu na stražnjoj strani uređaja HP All-in-One. Provjerite je li drugi kraj USB kabela pravilno spojen na USB priključnicu na stražnjoj strani računala. Nakon što se kabel ispravno spoji, isključite i ponovno uključite HP All-in-One.

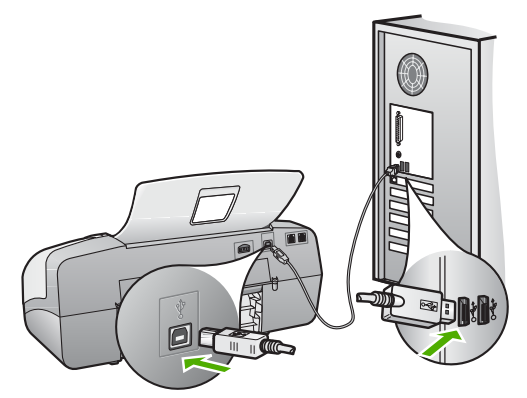

- Ako spajate HP All-in-One putem USB razdjelnika, provjerite je li razdjelnik uključen. Ako je razdjelnik uključen, pokušajte sa spajanjem izravno na računalo.
- Provjerite ostale pisače i skenere. Možda će biti potrebno isključiti starije uređaje iz računala.
- Pokušajte uključiti USB kabel u drugu USB priključnicu na računalu. Nakon provjere priključaka pokušajte ponovno pokrenuti računalo. Isključite HP Allin-One i zatim ga ponovno uključite.
- Nakon provjere priključaka pokušajte ponovno pokrenuti računalo. Isključite HP All-in-One i zatim ga ponovno uključite.
- Ako bude potrebno, uklonite instalaciju, a zatim ponovno instalirajte HP All-in-One. Za više informacija, pogledajte [Uklanjanje instalacije i ponovno](#page-84-0) instaliranie softvera.

Za više informacija o postavljanju uređaja HP All-in-One i priključivanju na računalo, pogledajte Priručnik za postavljanje koji je isporučen uz HP All-in-One.

#### **Na zaslonu se pojavila poruka o zaglavljenom papiru ili zastoju spremnika**

**Rješenje** Ako se na zaslonu pojavi poruka o zaglavljenom papiru ili zastoju spremnika, možda su unutar uređaja HP All-in-One ostali komadići ambalaže. Pogledajte unutrašnjost pisača, uključujući vratašca za pristup spremniku s tintom.

Ako ste uklonili materijal za pakovanje, isključite HP All-in-One, a zatim ponovno uključite uređaj.

#### **Rješavanje problema instalacije softvera**

Ako se tijekom instalacije softvera susretnete s problemima, za moguća rješenja pogledajte teme u nastavku. Ako se prilikom postavljanja pojave problemi s hardverom, pogledajte [Rješavanje problema pri postavljanju hardvera](#page-76-0).

Tijekom uobičajene instalacije softvera HP All-in-One događa se sljedeće:

- 1. CD-ROM s HP All-in-One softverom se pokreće automatski.
- 2. Softver se instalira.
- 3. Datoteke se kopiraju na vaše računalo.
- 4. Od vas se traži da spojite uređaj HP All-in-One s računalom.
- 5. Na zaslonu čarobnjaka za instalaciju će se pojaviti zelena slova OK i oznaka za odabir.
- 6. Od vas se traži ponovno pokretanje računala.
- 7. Pokreće se **Fax Setup Wizard** (Čarobnjak za postavljanje faksa) (Windows) ili **Fax Setup Utility** (Program za postavljanje faksa) (Mac).
- 8. Pokreće se postupak registracije.

Ako se bilo što od ovoga ne dogodi, možda je došlo do problema u instalaciji.

Za provjeru instalacije na Windows računalu, provjerite sljedeće:

- Pokrenite program **HP Solution Center (HP centar usluga)** i provjerite vide li se sljedeći gumbi: **Scan Picture** (Skeniranje fotografije), **Scan Document** (Skeniranje dokumenta), **Send a Fax** (Slanje faksa). Ako se ikone odmah ne pojave, možda ćete trebati pričekati nekoliko minuta kako bi se HP All-in-One spojio s računalom. U suprotnom, pogledajte [Nedostaju neki od gumba u HP](#page-83-0) [Solution Center \(HP centar usluga\) \(Windows\).](#page-83-0)
- Otvorite dijalog **Printers** (Pisači) i provjerite nalazi li se HP All-in-One na popisu.
- Na programskoj traci koja je na desnoj strani alatne trake sustava Windows potražite ikonu HP All-in-One. Ona označava da je HP All-in-One spreman.

#### **Kada postavim CD-ROM u CD-ROM pogon računala ništa se ne događa**

**Rješenje** Ako se instalacija ne pokrene automatski, možete je pokrenuti ručno.

#### **Pokretanje instalacije s računala s operativnim sustavom Windows**

- 1. U izborniku **Start** (Početak) sustava Windows pritisnite **Run** (Pokretanje).
- 2. U dijalogu **Run** (Pokretanje), upišite **d:\setup.exe**, a zatim pritisnite **OK** (U redu).

Ako vaša CD-ROM pogonska jedinica nije označena slovom D, upišite odgovarajuće slovo.

#### **Pokretanje instalacije s računala s operativnim sustavom Mac**

- 1. Dvaput pritisnite ikonu za CD na računalu kako bi se prikazao sadržaj CD-a.
- 2. Dvaput pritisnite ikonu instalacije.

#### **Pojavit će se zaslon s provjerom minimalnih sustavnih uvjeta (Windows)**

**Rješenje** Vaš sustav nema dostupne minimalne zahtjeve za instaliranje softvera. Pritisnite **Details** (Pojedinosti) kako biste vidjeli u čemu je problem i ispravite problem prije nego što ponovno pokušate instalirati softver.

Umjesto toga možete pokušati instalirati HP Photosmart Essential. HP Photosmart Essential sadrži manje funkcija od softvera HP Photosmart Premier, ali zahtijeva manje prostora i memorije na računalu.

Za dodatne informacije o instaliranju softvera HP Photosmart Essential pogledajte Priručnik za postavljanje koji ste dobili s uređajem HP All-in-One.

#### **Na odzivniku USB spajanja se pojavio crveni X**

**Rješenje** U pravilu će se pojaviti zelena oznaka za odabir koja označava uspješnu "spoji i koristi" vezu. Crveni X označava da "spoji i koristi" veza nije uspjela.

Učinite sljedeće:

- 1. Provjerite je li poklopac upravljačke ploče pričvršćen, isključite kabel za napajanje uređaja HP All-in-One, a zatim ga ponovno uključite.
- 2. Provjerite jesu li USB kabel i kabel napajanja pravilno priključeni.

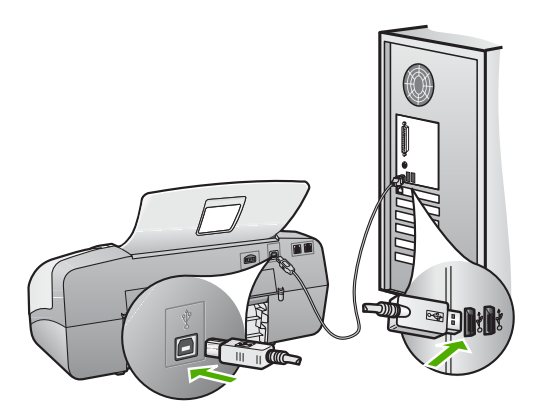

- 3. Za pokušaj ponovnog postavljanja plug and play veze pritisnite **Retry** (Pokušaj ponovo). Ako ovo ne uspije, prijeđite na sljedeći korak.
- 4. Na sljedeći način provjerite je li USB kabel ispravno priključen:
	- Isključite i ponovo priključite USB kabel.
	- Nemojte priključivati USB kabel na tipkovnicu niti čvorište bez napajanja.
	- Provjerite je li USB kabel dugačak 3 metra ili manje.
	- Ako je na vaše računalo spojeno nekoliko USB uređaja, možda biste ih trebali isključiti tijekom instalacije.

Rješavanje problema **Rješavanje problema**

- <span id="page-83-0"></span>5. Nastavite s instalacijom i ponovo pokrenite računalo nakon upute na zaslonu.
- 6. Ako koristite računalo s operativnim sustavom Windows, otvorite **HP Solution Center (HP centar usluga)** i potražite osnovne ikone (**Scan Picture** (Skeniranje fotografije), **Scan Document** (Skeniranje dokumenta) i **Send a Fax** (Slanje faksa)). Ako se bitne ikone ne pojave, uklonite softver i ponovo ga instalirajte. Za dodatne informacije pogledajte [Uklanjanje](#page-84-0) [instalacije i ponovno instaliranje softvera](#page-84-0).

#### **Pojavila se poruka o pojavljivanju nepoznate greške**

**Rješenje** Pokušajte nastaviti s instalacijom. Ako to ne uspije, zaustavite i ponovno pokrenite instalaciju, te slijedite upute na zaslonu. Ako dođe do pogreške, možda ćete morati ukloniti instalaciju i ponovno instalirati softver. Nemojte jednostavno izbrisati programske datoteke za HP All-in-One aplikaciju s računala. Obavezno ih ispravno uklonite pomoću pomoćnog programa za uklanjanje instalacije koji ste dobili prilikom instalacije softvera koji ste dobili uz HP All-in-One.

Za više informacija, pogledajte [Uklanjanje instalacije i ponovno instaliranje softvera.](#page-84-0)

#### **Nedostaju neki od gumba u HP Solution Center (HP centar usluga) (Windows)**

Ako se osnovne ikone (**Scan Picture** (Skeniranje fotografije), **Scan Document** (Skeniranje dokumenta) i **Send a Fax** (Slanje faksa)) ne pojavljuju, instalacija možda nije potpuna.

**Rješenje** Ako instalacija nije potpuna, možda ćete morati ukloniti instalaciju i ponovno instalirati softver. Nemojte jednostavno izbrisati programske datoteke HP All-in-One aplikacije s tvrdog diska. Uklonite ih pravilno, koristeći uslužni program za uklanjanje instalacije u programskoj grupi uređaja HP All-in-One. Za više informacija, pogledajte [Uklanjanje instalacije i ponovno instaliranje softvera.](#page-84-0)

#### **Fax Setup Wizard (Čarobnjak za postavljanje faksa) (Windows) ili Fax Setup Utility (Program za postavljanje faksa) (Mac) se ne pokreće**

**Rješenje** Možete ručno pokrenuti **Fax Setup Wizard** (Čarobnjak za postavljanje faksa) (Windows) ili **Fax Setup Utility** (Program za postavljanje faksa) (Mac) kako bi završili s postavljanjem uređaja HP All-in-One.

#### **Pokretanje Fax Setup Wizard (Čarobnjaka za postavljanje faksa) (Windows)**

➔ U softveru **HP Solution Center (HP centar usluga)** pritisnite **Settings** (Postavke), usmjerite pokazivač na **Fax Settings Setup** (Postavljanje faksa), a zatim pritisnite **Fax Setup Wizard** (Čarobnjak za postavljanje faksa).

#### **Pokretanje Fax Setup Utility (Programa za postavljanje faksa) (Mac)**

1. Na programskoj traci HP Photosmart Studio, pritisnite **Devices** (Uređaji).

Pojavljuje se prozor **HP Device Manager** (Upravitelj uređaja).

- <span id="page-84-0"></span>2. Iz padajućeg izbornika **Devices** (Uređaji), odaberite HP All-in-One.
- 3. Iz izbornika **Information and Settings** (Informacije i postavke) odaberite **Fax Setup Utility** (Programa za postavljanje faksa).

#### **Zaslon registracije se ne pojavljuje (Windows)**

**Rješenje** Zaslon registracije (Sign up now) možete pokrenuti iz Windows trake sa zadacima, pritiskom na **Start** (Početak), **Programs** (Programi) ili **All Programs** (Svi programi), **HP**, **OfficeJet All-In-One 4300 series**, a zatim pritiskom na **Product Registration** (Registracija proizvoda).

#### **HP Digital Imaging Monitor se ne pojavljuju na programskoj traci (Windows)**

**Rješenje** Ako se **HP Digital Imaging Monitor** ne pojavi na programskoj traci (obično se nalazi u donjem desnom kutu radne površine), pokrenite **HP Solution Center (HP centar usluga)** i provjerite nalaze li se osnovne ikone tamo.

Za dodatne informacije o osnovnim gumbima koje nedostaju u softveru **HP Solution Center (HP centar usluga)** pogledajte [Nedostaju neki od gumba u HP](#page-83-0) [Solution Center \(HP centar usluga\) \(Windows\).](#page-83-0)

#### **Uklanjanje instalacije i ponovno instaliranje softvera**

Ako instalacija nije potpuna, ili ako USB kabel spojite na računalo prije nego se pojavi poruka s uputom da to učinite, možda ćete trebati ukloniti instalaciju i zatim ponovno instalirati softver. Nemojte jednostavno izbrisati programske datoteke za HP All-in-One aplikaciju s računala. Obavezno ih ispravno uklonite pomoću pomoćnog programa za uklanjanje instalacije koji ste dobili prilikom instalacije softvera koji ste dobili uz HP All-in-One.

Ponovna instalacija može potrajati od 20 do 40 minuta. Postoje tri načina uklanjanja instalacije softvera na računalu s operativnim sustavom Windows i jedan način na računalu s operativnim sustavom Mac.

#### **Otklanjanje instalacije kod računala sa sustavom Windows; 1. način**

- 1. Odspojite HP All-in-One sa računala. Nemojte priključiti HP All-in-One na računalo prije nego dovršite ponovnu instalaciju softvera.
- 2. Pritisnite gumb **Uključeno** za isključivanje HP All-in-One.
- 3. Na Windows traci s alatima, pritisnite **Start** (Početak), **Programs** (Programi) ili **All Programs** (Svi programi), **HP**, **OfficeJet All-In-One 4300 series**, **Uninstall** (Uklanjanje instalacije).
- 4. Slijedite upute na zaslonu.
- 5. Ako se pojavi upit želite li ukloniti zajedničke datoteke pritisnite **No** (Ne). Drugi programi koji koriste te datoteke možda neće ispravno raditi ako se one izbrišu.

Rješavanje problema **Rješavanje problema**

6. Ponovo pokrenite računalo.

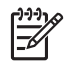

**Napomena** Važno je da odspojite HP All-in-One prije ponovnog pokretanja računala. Nemojte priključiti HP All-in-One na računalo prije nego dovršite ponovnu instalaciju softvera.

- 7. Za ponovno instaliranje softvera umetnite CD-ROM uređaja HP All-in-One u CD-ROM pogon računala te slijedite upute na zaslonu i upute u Priručniku za postavljanje koji je isporučen uz HP All-in-One.
- 8. Nakon što instalirate softver priključite HP All-in-One na računalo.
- 9. Pritisnite gumb **Uključeno** za uključivanje HP All-in-One. Nakon priključivanja i uključivanja uređaja HP All-in-One, trebat ćete pričekati nekoliko minuta za dovršetak svih "spoji i koristi" radnji.
- 10. Slijedite upute na zaslonu.

Kada se instalacija softvera završi, na programskoj traci sustava Windows pojavit će se ikona **HP Digital Imaging Monitor**.

Kako biste provjerili je li softver pravilno instaliran, dvaput pritisnite ikonu **HP Solution Center (HP centar usluga)** na radnoj površini. Ako **HP Solution Center (HP centar usluga)** prikazuje osnovne ikone (**Scan Picture** (Skeniranje fotografije), **Scan Document** (Skeniranje dokumenta) i **Send a Fax** (Slanje faksa)), softver je pravilno instaliran.

#### **Uklanjanje instalacije kod računala sa sustavom Windows; 2. način**

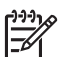

**Napomena** Koristite ovaj način ako **Uninstall** (Uklanjanje instalacije) nije dostupno u izborniku Start (Početak) operativnog sustava Windows.

- 1. Na Windows traci s alatima pritisnite **Start** (Početak), **Settings** (Postavke) **Control Panel** (Upravljačka ploča).
- 2. Dvaput pritisnite na **Add/Remove Programs** (Dodavanje/uklanjanje programa).
- 3. Odaberite **HP PSC & Officejet 6.0**, a zatim **Change/Remove** (Mijenjanje/ Uklanjanje).

Slijedite upute na zaslonu.

- 4. Odspojite HP All-in-One sa računala.
- 5. Ponovo pokrenite računalo.

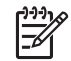

**Napomena** Važno je da odspojite HP All-in-One prije ponovnog pokretanja računala. Nemojte priključiti HP All-in-One na računalo prije nego dovršite ponovnu instalaciju softvera.

- 6. Umetnite CD-ROM softvera HP All-in-One u CD-ROM pogon računala i pokrenite program Setup (Postavljanje).
- 7. Slijedite upute na zaslonu i upute u Priručniku za postavljanje isporučenom s HP All-in-One.

#### **Uklanjanje instalacije kod računala sa sustavom Windows; 3. način**

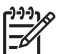

**Napomena** Koristite ovaj način ako **Uninstall** (Uklanjanje instalacije) nije dostupno u izborniku Start (Početak) operativnog sustava Windows.

- 1. Umetnite CD-ROM softvera HP All-in-One u CD-ROM pogon računala i pokrenite program Setup (Postavljanje).
- 2. Odaberite **Uninstall** (Uklanjanje instalacije) i slijedite upute na zaslonu.
- 3. Odspojite HP All-in-One sa računala.
- 4. Ponovo pokrenite računalo.

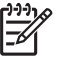

**Napomena** Važno je da odspojite HP All-in-One prije ponovnog pokretanja računala. Nemojte priključiti HP All-in-One na računalo prije nego dovršite ponovnu instalaciju softvera.

- 5. Ponovno pokrenite program Setup (Postavljanje) za uređaj HP All-in-One.
- 6. Odaberite **Reinstall** (Ponovno instaliraj).
- 7. Slijedite upute na zaslonu i upute u Priručniku za postavljanje isporučenom s HP All-in-One.

#### **Uklanjanje instalacije s operativnog sustava Mac**

- 1. Isključite uređaj HP All-in-One s Mac računala.
- 2. Dva puta pritisnite **Applications** (Aplikacije): **Hewlett-Packard** mapu.
- 3. Dvaput pritisnite **HP Uninstaller** (HP uklanjanje instalacije). Slijedite upute na zaslonu.
- 4. Nakon uklanjanja instalacije softvera, odspojite HP All-in-One i ponovo pokrenite vaše računalo.

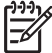

**Napomena** Važno je da odspojite HP All-in-One prije ponovnog pokretanja računala. Nemojte priključiti HP All-in-One na računalo prije

- nego dovršite ponovnu instalaciju softvera.
- 5. Za ponovno instaliranje softvera umetnite CD-ROM za HP All-in-One u CD-ROM pogon računala.
- 6. Na radnoj površini otvorite CD-ROM i dvaput pritisnite na **HP All-in-One Installer**.
- 7. Slijedite upute na zaslonu i upute u Priručniku za postavljanje isporučenom s HP All-in-One.

#### **Rješavanje problema pri postavljanju faksa**

Ovaj odjeljak sadrži informacije o rješavanju problema kod postavljanja faksa za HP All-in-One. Ako HP All-in-One nije ispravno postavljen za faksiranje, možda ćete imati probleme sa slanjem i/ili primanjem faksa.

Ako imate problema s faksiranjem, možete ispisati izvješće o testiranju faksa kako biste provjerili status uređaja HP All-in-One. Test neće uspjeti ako HP All-in-One nije pravilno postavljen za faksiranje. Ovaj test možete obaviti nakon što dovršite postavljanje uređaja HP All-in-One za faksiranje. Za više informacije, pogledajte [Testiranje postavki faksa](#page-35-0).

Ako test ne zadovoljava, na izvješću potražite informacije kako riješiti pronađene probleme. Za dodatne informacije možete pogledati i sljedeći odjeljak, Neuspješno testiranje faksa.

#### **Neuspješno testiranje faksa**

Ako ste testirali faks, a test ne zadovoljava, na izvješću potražite osnovne informacije o pogrešci. Za više pojedinosti provjerite izvješće kako biste vidjeli koji dio testa nije uspio, a zatim pogledajte odgovarajuću temu u ovom dijelu i potražite rješenja.

- "Testiranje hardvera faksa" nije uspjelo
- Test "Faks priključ[en na aktivnu telefonsku uti](#page-88-0)čnicu" nije uspio
- Test "Telefonski kabel priključ[en na ispravan ulaz faksa" nije uspio](#page-88-0)
- [Test "Za faks se koristi ispravna vrsta telefonskog kabela" nije uspio](#page-89-0)
- [Test "Detekcija tona za biranje" nije uspio](#page-90-0)
- [Test "Test stanje faks linije" nije uspio](#page-91-0)

#### **"Testiranje hardvera faksa" nije uspjelo**

#### **Rješenje**

- Isključite HP All-in-One koristeći gumb **Uključeno** koji se nalazi na upravljačkoj ploči i zatim odspojite kabel napajanja sa stražnje strane uređaja HP All-in-One. Nakon nekoliko sekundi ponovno spojite kabel napajanja i uključite struju. Ponovno pokrenite test. Ako test ponovno ne zadovolji, nastavite s pregledom informacija u ovom odjeljku.
- Pokušajte poslati ili primiti probni faks. Ako možete uspješno poslati ili primiti faks, možda ne postoji problem.
- Ako pokrećete test iz **Fax Setup Wizard** (Čarobnjaka za postavljanje faksa) (Windows) ili **Fax Setup Utility** (Program za postavljanje faksa) (Mac) provjerite nije li HP All-in-One zauzet dovršavanjem nekog drugog zadatka kao što je primanje faksa ili kopiranje. Pogledajte je li na zaslonu prikazana poruka da je HP All-in-One zauzet. Ako jest, prije pokretanja testa pričekajte da se uređaj vrati u stanje mirovanja.
- Obavezno koristite telefonski kabel koji ste dobili s uređajem HP All-in-One. Ako ne koristite telefonski kabel koji ste dobili za spajanje uređaja HP All-in-One sa zidnom telefonskom utičnicom, možda nećete moći slati ili primati faksove. Nakon što ste priključili telefonski kabel koji je isporučen uz HP Allin-One, ponovno pokrenite testiranje faksa.
- Korištenje telefonskog razdjelnika može uzrokovati probleme pri faksiranju. (Razdjelnik je priključak za dva kabela koji se priključi na zidnu telefonsku utičnicu.) Pokušajte isključiti razdjelnik i spojiti HP All-in-One izravno u zidnu telefonsku utičnicu.

Nakon što riješite sve probleme, ponovno pokrenite testiranje faksa i provjerite da bude uspješan, te da je uređaj HP All-in-One spreman za faksiranje. Ako **Testiranje hardvera faksa** i dalje ne zadovoljava, a pri faksiranju imate poteškoće, obratite se HP podršci. Pogledajte [www.hp.com/support.](http://h20180.www2.hp.com/apps/Nav?h_pagetype=prodhomes&h_lang=hr&h_cc=all&h_product=hpofficeje1138381&h_page=hpcom) Ako se to zatraži, odaberite svoju državu/regiju, a zatim pritisnite na **Contact HP** (Kontaktirajte HP) za informacije o pozivanju tehničke podrške.

#### <span id="page-88-0"></span>**Test "Faks priključen na aktivnu telefonsku utičnicu" nije uspio**

#### **Rješenje**

- Provjerite vezu između zidne telefonske utičnice i uređaja HP All-in-One kako biste provjerili je li telefonski kabel ispravno priključen.
- Obavezno koristite telefonski kabel koji ste dobili s uređajem HP All-in-One. Ako ne koristite telefonski kabel koji ste dobili za spajanje uređaja HP All-in-One sa zidnom telefonskom utičnicom, možda nećete moći slati ili primati faksove. Nakon što ste priključili telefonski kabel koji je isporučen uz HP Allin-One, ponovno pokrenite testiranje faksa.
- Povjerite jeste li ispravno spojili HP All-in-One u zidnu telefonsku utičnicu. Uporabom telefonskog kabela dobivenog uz HP All-in-One spojite jedan kraj u zidnu telefonsku utičnicu, a drugi kraj u ulaz označen sa 1-LINIJA na stražnjem dijelu uređaja HP All-in-One. Za dodatne informacije o postavljanju uređaja HP All-in-One za faksiranje, pogledajte [Postavljanje faksa](#page-26-0).
- Korištenje telefonskog razdjelnika može uzrokovati probleme pri faksiranju. (Razdjelnik je priključak za dva kabela koji se priključi na zidnu telefonsku utičnicu.) Pokušajte isključiti razdjelnik i spojiti HP All-in-One izravno u zidnu telefonsku utičnicu.
- U utičnicu gdje je bio priključen HP All-in-One priključite telefon i provjerite ima li telefonskog signala. Ako nema telefonskog signala, neka vaša telefonska kompanija provjeri liniju.
- Pokušajte poslati ili primiti probni faks. Ako možete uspješno poslati ili primiti faks, možda ne postoji problem.

Nakon što riješite sve probleme, ponovno pokrenite testiranje faksa i provjerite da bude uspješan, te da je uređaj HP All-in-One spreman za faksiranje.

#### **Test "Telefonski kabel priključen na ispravan ulaz faksa" nije uspio**

**Rješenje** Spojite telefonsku žicu u odgovarajuću priključnicu.

1. Uporabom telefonskog kabela dobivenog uz HP All-in-One spojite jedan kraj u zidnu telefonsku utičnicu, a drugi kraj u ulaz označen sa 1-LINIJA na stražnjem dijelu uređaja HP All-in-One.

<span id="page-89-0"></span>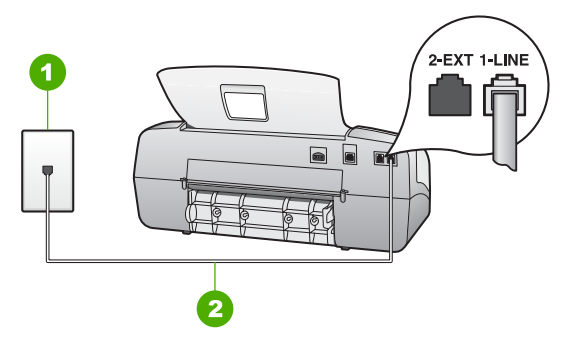

#### **Pogled na stražnju stranu uređaja HP All-in-One**

- 1 Zidna telefonska utičnica
- 2 Telefonski kabel koji ste dobili s uređajem HP All-in-One uključen u priključak "1- LINE".
- 2. Nakon što priključite telefonski kabel u priključak 1-LINIJA, ponovo pokrenite test kako biste provjerili je li sada zadovoljio i je li HP All-in-One spreman za faksiranje.
- 3. Pokušajte poslati ili primiti probni faks.
- Obavezno koristite telefonski kabel koji ste dobili s uređajem HP All-in-One. Ako ne koristite telefonski kabel koji ste dobili za spajanje uređaja HP All-in-One sa zidnom telefonskom utičnicom, možda nećete moći slati ili primati faksove. Nakon što ste priključili telefonski kabel koji je isporučen uz HP Allin-One, ponovno pokrenite testiranje faksa.
- Korištenje telefonskog razdjelnika može uzrokovati probleme pri faksiranju. (Razdjelnik je priključak za dva kabela koji se priključi na zidnu telefonsku utičnicu.) Pokušajte isključiti razdjelnik i spojiti HP All-in-One izravno u zidnu telefonsku utičnicu.

#### **Test "Za faks se koristi ispravna vrsta telefonskog kabela" nije uspio**

#### **Rješenje**

Provjerite koristite li telefonski kabel koji ste dobili u kutiji s uređajem HP Allin-One za spajanje sa zidnom telefonskom utičnicom. Priključite jedan kraj telefonskog kabela u priključak označen sa 1-LINIJA sa stražnje strane uređaja HP All-in-One, drugi kraj u zidnu telefonsku utičnicu kako je prikazano u nastavku.

<span id="page-90-0"></span>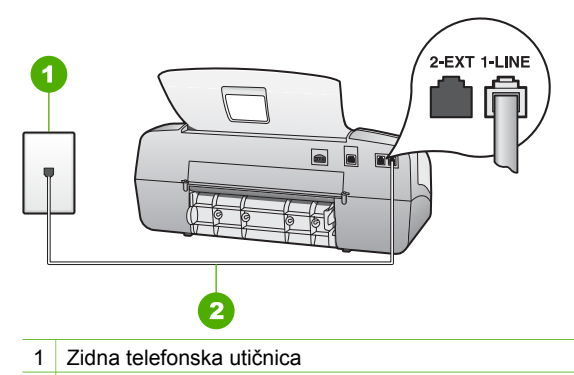

2 Telefonski kabel koji ste dobili s uređajem HP All-in-One uključen u priključak "1- LINE".

Ako isporučeni telefonski kabel nije dovoljno dug, možete ga produžiti. Za informacije, pogledajte [Telefonski kabel koji je isporu](#page-95-0)čen uz HP All-in-One [nije dovoljno dug.](#page-95-0)

- Provjerite vezu između zidne telefonske utičnice i uređaja HP All-in-One kako biste provjerili je li telefonski kabel ispravno priključen.
- Obavezno koristite telefonski kabel koji ste dobili s uređajem HP All-in-One. Ako ne koristite telefonski kabel koji ste dobili za spajanje uređaja HP All-in-One sa zidnom telefonskom utičnicom, možda nećete moći slati ili primati faksove. Nakon što ste priključili telefonski kabel koji je isporučen uz HP Allin-One, ponovno pokrenite testiranje faksa.
- Korištenje telefonskog razdjelnika može uzrokovati probleme pri faksiranju. (Razdjelnik je priključak za dva kabela koji se priključi na zidnu telefonsku utičnicu.) Pokušajte isključiti razdjelnik i spojiti HP All-in-One izravno u zidnu telefonsku utičnicu.

#### **Test "Detekcija tona za biranje" nije uspio**

#### **Rješenje**

- Druga oprema koja koristi istu telefonsku liniju kao i HP All-in-One može uzrokovati nezadovoljavajući rezultat testa. Kako biste provjerili uzrokuje li druga oprema probleme, odspojite svu ostalu opremu od telefonske linije i ponovno pokrenite testiranje. Ako **Provjera detekcije tona za biranje** prođe bez druge spojene opreme, tada jedan ili više uređaja uzrokuju probleme; pokušajte dodavati jedan po jedan uređaj i ponavljati svaki put test, sve dok ne otkrijete koji uređaj uzrokuju probleme.
- U utičnicu gdje je bio priključen HP All-in-One priključite telefon i provjerite ima li telefonskog signala. Ako nema telefonskog signala, neka vaša telefonska kompanija provjeri liniju.
- Povjerite jeste li ispravno spojili HP All-in-One u zidnu telefonsku utičnicu. Uporabom telefonskog kabela dobivenog uz HP All-in-One spojite jedan kraj u zidnu telefonsku utičnicu, a drugi kraj u ulaz označen sa 1-LINIJA na stražnjem dijelu uređaja HP All-in-One.
- <span id="page-91-0"></span>Korištenje telefonskog razdjelnika može uzrokovati probleme pri faksiranju. (Razdjelnik je priključak za dva kabela koji se priključi na zidnu telefonsku utičnicu.) Pokušajte isključiti razdjelnik i spojiti HP All-in-One izravno u zidnu telefonsku utičnicu.
- Test može biti nezadovoljavajući ako vaš telefonski sustav ne koristi standardni ton za biranje kao što je to slučaj kod nekih PBX sustava. To neće izazvati probleme pri slanju ili primanju faksova. Pokušajte poslati ili primiti probni faks.
- Provjerite jesu li postavke za državu/regiju ispravno odabrane. Ako postavke za državu/regiju nisu postavljene ili nisu ispravno postavljene, test možda neće biti zadovoljavajući, pa biste mogli imati problema pri slanju i primanju faksova.
- Provjerite jeste li uređaj HP All-in-One priključili na analognu telefonsku liniju jer u protivnom nećete moći slati i primati faksove. Za provjeru je li telefonska linija digitalna, na liniju priključite obični analogni telefon i provjerite ima li signala. Ako ne čujete uobičajeni ton za biranje, linija je možda postavljena za digitalne telefone. Spojite HP All-in-One na analognu telefonsku liniju i pokušajte poslati ili primiti faks.
- Obavezno koristite telefonski kabel koji ste dobili s uređajem HP All-in-One. Ako ne koristite telefonski kabel koji ste dobili za spajanje uređaja HP All-in-One sa zidnom telefonskom utičnicom, možda nećete moći slati ili primati faksove. Nakon što ste priključili telefonski kabel koji je isporučen uz HP Allin-One, ponovno pokrenite testiranje faksa.

Nakon što riješite sve probleme, ponovno pokrenite testiranje faksa i provjerite da bude uspješan, te da je uređaj HP All-in-One spreman za faksiranje. Ako **Detekcija tona za biranje** i dalje ne zadovoljava, neka vaša telefonska kompanija provjeri telefonsku liniju.

#### **Test "Test stanje faks linije" nije uspio**

#### **Rješenje**

- Provjerite jeste li uređaj HP All-in-One spojili na analognu telefonsku liniju jer u protivnom nećete moći slati i primati faksove. Za provjeru je li telefonska linija digitalna, na liniju priključite obični analogni telefon i provjerite ima li signala. Ako ne čujete uobičajeni ton za biranje, linija je možda postavljena za digitalne telefone. Spojite HP All-in-One na analognu telefonsku liniju i pokušajte poslati ili primiti faks.
- Provjerite vezu između zidne telefonske utičnice i uređaja HP All-in-One kako biste provjerili je li telefonski kabel ispravno priključen.
- Povjerite jeste li ispravno spojili HP All-in-One u zidnu telefonsku utičnicu. Uporabom telefonskog kabela dobivenog uz HP All-in-One spojite jedan kraj u zidnu telefonsku utičnicu, a drugi kraj u ulaz označen sa 1-LINIJA na stražnjem dijelu uređaja HP All-in-One.
- Druga oprema koja koristi istu telefonsku liniju kao i HP All-in-One može uzrokovati nezadovoljavajući rezultat testa. Kako biste provjerili uzrokuje li

druga oprema probleme, isključite svu ostalu opremu od telefonske linije i ponovno pokrenite testiranje.

- Ako **Test stanja faks linije** prođe bez druge spojene opreme, tada jedan ili više uređaja uzrokuju probleme; pokušajte dodavati jedan po jedan uređaj i ponavljati svaki put test, sve dok ne otkrijete koji uređaj uzrokuju probleme.
- Ako **Test stanja faks linije** nije zadovoljavajući bez druge opreme, priključite HP All-in-One na telefonsku liniju koja je u redu i nastavite s pregledom informacija o rješavanju problema u ovom odjeljku.
- Korištenje telefonskog razdjelnika može uzrokovati probleme pri faksiranju. (Razdjelnik je priključak za dva kabela koji se priključi na zidnu telefonsku utičnicu.) Pokušajte isključiti razdjelnik i spojiti HP All-in-One izravno u zidnu telefonsku utičnicu.
- Obavezno koristite telefonski kabel koji ste dobili s uređajem HP All-in-One. Ako ne koristite telefonski kabel koji ste dobili za spajanje uređaja HP All-in-One sa zidnom telefonskom utičnicom, možda nećete moći slati ili primati faksove. Nakon što ste priključili telefonski kabel koji je isporučen uz HP Allin-One, ponovno pokrenite testiranje faksa.

Nakon što riješite sve probleme, ponovno pokrenite testiranje faksa i provjerite da bude uspješan, te da je uređaj HP All-in-One spreman za faksiranje. Ako **Test stanja faks linije** i dalje ne zadovoljava, a vi imate problema s faksiranjem, neka vaša telefonska kompanija provjeri telefonsku liniju.

#### **Zaslon uvijek pokazuje Telefon isklj.**

**Rješenje** Vrsta telefonskog kabela koji koristite ne odgovara. Provjerite koristite li telefonski kabel koji ste dobili s uređajem HP All-in-One kako biste uređaj spojili s telefonskom linijom. Za više informacija, pogledajte [Test "Za faks se koristi](#page-89-0) [ispravna vrsta telefonskog kabela" nije uspio.](#page-89-0)

#### **Uređaj HP All-in-One ima problema pri slanju i primanju faksova**

**Rješenje** Provjerite je li HP All-in-One uključen. Pogledajte zaslon na HP All-in-One. Ako je zaslon prazan, a žaruljica **Uključeno** ne svijetli, uređaj HP All-in-One je isključen. Provjerite je li kabel za napajanje čvrsto spojen s uređajem HP All-in-One i uključen u utičnicu. Pritisnite gumb **Uključeno** za uključivanje HP All-in-One.

Nakon uključivanja uređaja HP All-in-One, HP preporučuje da pričekate pet minuta prije slanja ili primanja faksa. Uređaj HP All-in-One ne može slati ili primati faksove prilikom inicijalizacije nakon što je bio isključen.

#### **Uređaj HP All-in-One ne može primati faksove, ali ih može slati**

#### **Rješenje**

Ako ne koristite uslugu razlikovnog zvona, vodite računa da je značajka **Obrazac zvona za odgovor** na HP All-in-One postavljena na **Kod svakog** **zvonjenja**. Za informacije, pogledajte [Promjena uzorka zvona odgovora za](#page-34-0) [razlikovno zvono](#page-34-0).

- Ako je **Autom. odgov.** postavljeno na **Tel**, ručno ćete morati primati faksove; u protivnom, uređaj HP All-in-One neće primati faksove. Za informacije o ručnom primanju faksova, pogledajte Ruč[no primanje faksa.](#page-52-0)
- Ako imate glasovnu poštu na istom telefonskom broju koji koristite za faks pozive, faksove morate primati ručno, a ne automatski. To znači da morate osobno odgovoriti na dolazne faks pozive. Za informacije o postavljanju uređaja HP All-in-One kada imate uslugu govorne pošte, pogledajte [Postavljanje faksa.](#page-26-0) Za informacije o ručnom primanju faksova, pogledajte Ruč[no primanje faksa](#page-52-0).
- Ako imate pozivni modem računala na istoj telefonskoj liniji na kojoj se nalazi i HP All-in-One, provjerite je li softver koji ste dobili uz modem postavljen na automatsko primanje faksova. Modemi koji su postavljeni na automatsko primanje faksova preuzimaju telefonsku liniju za primanje svih dolaznih poziva, što uređaju HP All-in-One onemogućuje primanje faks poziva.
- Ako automatska sekretarica i HP All-in-One dijele istu telefonsku liniju, možete se susresti sa sljedećim problemima:
	- Poruka na sekretarici je možda preduga ili preglasna, pa HP All-in-One ne može prepoznati faks tonove, a faks uređaj koji šalje faks može prekinuti vezu.
	- Možda automatska sekretarica nema dovoljno vrijeme tišine poslije izlazne poruke koje daje mogućnost uređaju HP All-in-One prepoznavanja tonova faksa. Ovaj problem je dosta uobičajen kod digitalnih automatskih sekretarica.

Sljedeći postupci mogu pomoći u uklanjanju problema:

- Provjerite je li HP All-in-One postavljen na automatsko primanje faksova. Za informacije o postavljanju automatskog primanja faksova na uređaju HP All-in-One, pogledajte Postavljanje nač[ina odgovaranja.](#page-33-0)
- Provjerite je li postavka **Zvona za odgovor** postavljena na veći broj zvonjenja od automatske sekretarice. Za više informacija, pogledajte [Postavljanje broja zvonjenja prije odgovora](#page-34-0).
- Isključite automatsku sekretaricu i zatim pokušajte primiti faks. Ako je faksiranje uspješno bez automatske sekretarice, ona je možda uzročnik problema.
- Ponovno spojite automatsku sekretaricu i snimite izlaznu poruku. Snimite poruku u trajanju od otprilike 10 sekundi. Dok snimate poruku, govorite sporo i tiho. Na kraju govorne poruke ostavite barem 5 sekundi tišine. Pri snimanju tišine ne bi smjelo biti nikakvih pozadinskih šumova. Ponovno pokušajte primiti faks.

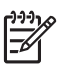

**Napomena** Neke digitalne automatske sekretarice bi mogle izbaciti snimljenu tišinu s kraja poruke. Za provjeru preslušajte poruku.

Ako HP All-in-One koristi istu telefonsku liniju kao i drugi oblici telefonske opreme, npr. automatska sekretarica, pozivni modem računala ili preklopnik s više ulaza, razina signala faksa mogla bi biti smanjena. Razina signala može biti smanjena ako koristite razdjelnik ili ako spajate više kablova za produljenje telefona. Smanjeni faks signal može uzrokovati probleme u prijemu faksa.

Za provjeru isključite svu ostalu opremu osim uređaja HP All-in-One od telefonske linije i tada pokušajte primiti faks. Ako u odsustvu ostalih uređaja možete uspješno primati faksove, tada jedan ili više ostalih uređaja uzrokuju problem; ponovno ih spajajte jedan po jedan i svaki put pokušajte primiti faks dok ne ustanovite koji je uređaj izvor problema.

● Ako za telefonski broj faksa koristite poseban uzorak zvona (koristite uslugu razlikovnog zvona preko svoje telefonske kompanije), provjerite je li značajka **Obrazac zvona za odgovor** na uređaju HP All-in-One postavljena tako da se slaže. Za više informacija, pogledajte [Promjena uzorka zvona odgovora](#page-34-0) [za razlikovno zvono](#page-34-0).

#### **Uređaj HP All-in-One ne može slati faksove, ali ih može primati**

#### **Rješenje**

- Uređaj HP All-in-One možda bira prebrzo ili prerano. Možda ćete u slijed brojeva morati umetnuti nekoliko pauza. Primjerice, ako trebate pristupiti vanjskoj liniji prije biranja broja, umetnite pauzu nakon broja za vanjsku liniju. Ako je vaš broj 95555555, s tim da je 9 broj za vanjsku liniju, možda ćete morati umetnuti pauze na sljedeći način: 9-555-5555. Za dodavanje stanke u broj faksa koji unosite, pritisnite **Ponovno biranje/pauza** ili više puta pritisnite gumb **Space (#)** sve dok se ne pojavi crtica (**-**) na zaslonu. Faksove možete slati i pomoću nadzora biranja. To vam omogućuje slušanje telefonske linije dok birate. Možete postaviti brzinu biranja i odgovarati na naredbe za vrijeme biranja. Za više informacija, pogledajte [Slanje faksa](#page-51-0) pomoć[u nadzora biranja prilikom slanja faksa](#page-51-0).
- Broj koji ste unijeli pri slanju faksa nije u odgovarajućem formatu ili faks uređaj primatelja ima probleme. Za provjeru pokušajte nazvati broj faksa s telefona i slušajte tonove faksa. Ako ne čujete tonove faksa, faks uređaj primatelja je možda isključen ili nije spojen ili usluga govorne pošte ometa telefonsku liniju primatelja. Možete također zatražiti od primatelja da provjeri je li sve u redu s njegovim uređajem.

#### **Na automatskoj sekretarici su snimljeni faks tonovi**

#### **Rješenje**

- Provjerite je li HP All-in-One postavljen na automatsko primanje faksova, te je li postavka **Zvona za odgovor** dobra. Broj zvonjenja za odgovor za HP Allin-One treba biti veći od broja zvonjenja za odgovor za telefonsku sekretaricu. Ako su automatska sekretarica i HP All-in-One namješteni na isti broj zvonjenja za odgovor, oba uređaja će primiti poziv, a automatska sekretarica će zabilježiti faks tonove.
- Postavite telefonsku sekretaricu na niži broj zvonjenja, a HP All-in-One na najveći podržani broj zvonjenja. (Maksimalan broj zvona razlikuje se ovisno o državi/regiji.) Uz takve postavke automatska će sekretarica odgovoriti na poziv, a HP All-in-One će nadzirati liniju. Ako HP All-in-One prepozna tonove za faks, HP All-in-One će primiti faks. Ako je poziv glasovni, automatska će

#### <span id="page-95-0"></span>**Telefonski kabel koji je isporučen uz HP All-in-One nije dovoljno dug**

**Rješenje** Ako telefonski kabel koji ste dobili s uređajem HP All-in-One nije dovoljno dugačak, možete se poslužiti spojnikom i produžiti ga. Spojnik možete kupiti u trgovini s telefonskom opremom. Trebat će vam i dodatni telefonski kabel, a to može biti standardni telefonski kabel koji već imate kod kuće ili u uredu.

sekretarica snimiti dolaznu poruku. Za više informacija, pogledajte

#### **Produživanje telefonskog kabela**

- 1. Uporabom telefonskog kabela dobivenog uz HP All-in-One spojite jedan kraj na spojnik, a drugi kraj u ulaz označen sa 1-LINIJA na stražnjem dijelu uređaja\*\*\* HP All-in-One.
- 2. U drugi ulaz spojnika priključite drugi telefonski kabel te drugi kraj tog kabela priključite u zidnu telefonsku utičnicu kako je prikazano ispod.

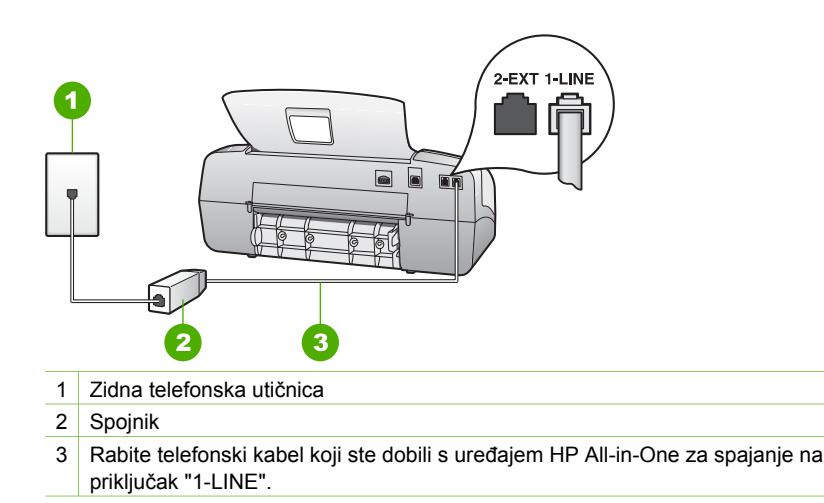

## **Rješavanje problema u radu**

Ovaj dio sadrži informacije o rješavanju problema s papirom i spremnicima s tintom.

Odjeljak o rješavanju problema u zaslonskoj pomoći sadrži potpunije savjete za rješavanje najuobičajenijih problema s uređajem HP All-in-One. Za više informacije, pogledajte [Korištenje zaslonske pomo](#page-14-0)ći.

Ako imate pristup Internetu, pomoć možete dobiti na HP web stranici na [www.hp.com/](http://h20180.www2.hp.com/apps/Nav?h_pagetype=prodhomes&h_lang=hr&h_cc=all&h_product=hpofficeje1138381&h_page=hpcom) [support](http://h20180.www2.hp.com/apps/Nav?h_pagetype=prodhomes&h_lang=hr&h_cc=all&h_product=hpofficeje1138381&h_page=hpcom). Web stranice također daju odgovor na često postavljana pitanja.

#### **Rješavanje problema s papirom**

Kako biste izbjegli zaglavljivanje papira, koristite vrste papira koje su preporučene za uređaj HP All-in-One. Za popis preporučenih vrsta papira idite na [www.hp.com/support.](http://h20180.www2.hp.com/apps/Nav?h_pagetype=prodhomes&h_lang=hr&h_cc=all&h_product=hpofficeje1138381&h_page=hpcom)

U ulaznu ladicu nemojte umetati savijeni i izgužvani papir ili papir sa savinutim ili otkinutim rubovima.

Ako ipak dođe do zaglavljivanja papira u uređaju, slijedite ove upute.

#### **Uklanjanje zaglavljenog papira**

Ako je papir postavljen u ulaznu ladicu, možda ćete morati ukloniti zaglavljeni papir kroz stražnja vratašca.

Papir se može zaglaviti i u uređaju za automatsko umetanje papira. Nekoliko uobičajenih radnji mogu uzrokovati zaglavljivanje uređaja za automatsko umetanje papira.

- Stavljanje previše papira u ladicu za umetanje papira. Ladica za automatsko umetanje papira može primiti maksimalno 20 stranica običnog papira.
- Uporaba papira koji je pretanak ili predebeo za HP All-in-One.
- Pokušaj dodavanja papira u ladicu za umetanje papira tijekom umetanja papira uređaja HP All-in-One.

#### **Odstranjivanje zaglavljenog papira kroz stražnja vratašca**

1. Otpustite stražnja vratašca tako što ćete na njima s lijeve strane pritisnuti jezičke. Uklonite vratašca tako što ćete ih izvući iz uređaja HP All-in-One.

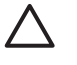

**Opreznost** Pokušaj odstranjivanja zaglavljenog papira s prednje strane HP All-in-One može oštetiti mehanizam za ispis. Uvijek uklanjajte zaglavljeni papir kroz stražnja vratašca.

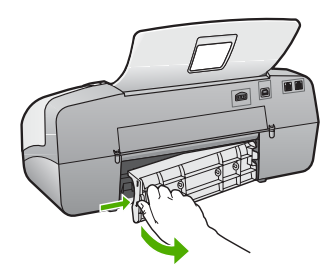

2. Nježno izvucite papir iz valjaka.

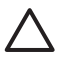

**Opreznost** Ako se papir podere dok ga vadite iz valjaka, provjerite jesu li komadići papira ostali na valjcima i kotačićima unutar uređaja. Ako ne uklonite sve komadiće papira iz uređaja HP All-in-One, doći će do daljnjeg zaglavljivanja.

- 3. Vratite stražnja vratašca za pristup. Lagano gurnite vratašca dok ne sjednu na mjesto.
- 4. Za nastavak tekućeg posla pritisnite **U redu**.

#### **Odstranjivanje zaglavljenog papira iz uređaja za automatsko umetanje papira**

1. Podignite poklopac uređaja za automatsko umetanje papira

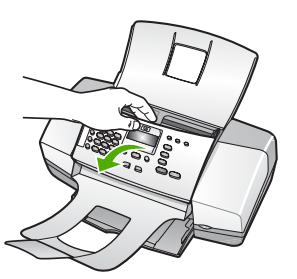

2. Nježno izvucite papir iz valjaka.

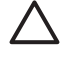

**Opreznost** Ako se papir podere dok ga vadite iz valjaka, provjerite jesu li komadići papira ostali na valjcima i kotačićima unutar uređaja. Ako ne uklonite sve komadiće papira iz uređaja HP All-in-One, doći će do daljnjeg zaglavljivanja.

3. Zatvorite poklopac uređaja za automatsko umetanje papira.

#### **Uređaj za automatsko umetanje papira povlači previše listova ili ih uopće ne povlači**

**Uzrok** Možda će biti potrebno očistiti jastučić za odvajanje ili valjke unutar uređaja za automatsko umetanje dokumenata. Nakon opsežne upotrebe, kopiranja rukom pisanih dokumenata ili dokumenata s puno tinte, na valjcima i jastučiću za odvajanje se mogu nakupiti grafit, vosak ili tinta.

- Ako uređaj za automatsko umetanje dokumenata uopće ne povlači listove potrebno je očistiti valjke unutar uređaja.
- Ako uređaj za automatsko umetanje doumenata umjesto jednog lista povlači više njih, potrebno je očistiti jastučić za odvajanje unutar uređaja.

**Rješenje** Postavite jedan ili dva lista nerabljenog običnog bijelog papira pune veličine u ladicu za umetanje dokumenata i pritisnite **Početak - Crno-bijelo**. Kako običan papir prođe kroz uređaj za umetanje dokumenata, papir oslobađa i upija ostatke sa valjaka i jastučića za odvajanje.

**Naputak** Ako uređaj za automatsko umetanje papira ne uvuče običan papir, pokušajte očistiti prednji valjak. Obrišite valjak mekanom krpom koja

ne ostavlja vlakna, a koju ste navlažili u destiliranoj vodi.

Ukoliko problem ustraje ili uređaj za automatsko umetanje papira ne uvuče obični papir, možete ručno očistiti valjke i jastučić za odvajanje.

#### **Za čišćenje valjaka i jastučića za odvajanje**

- 1. Uklonite sve originale iz ladice za umetanje dokumenata.
- 2. Podignite poklopac automatskog umetanje dokumenata (1). Tako dobivate lak pristup valjcima (2) i jastučiću za odvajanje (3), kao što je prikazano u nastavku.

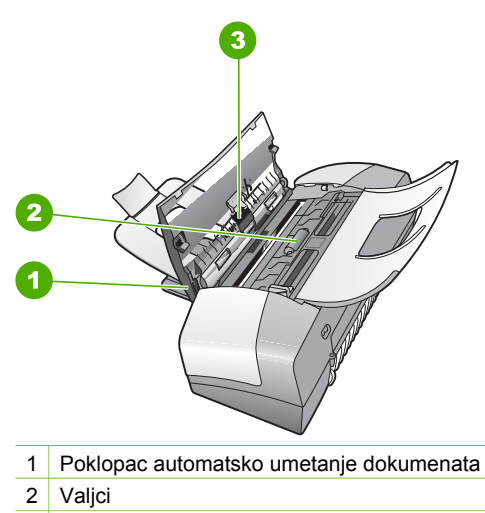

- 3 Jastučić za odvajanje
- 3. Blago navlažite čistu tkaninu koja ne pušta vlakna destiliranom vodom i ocijedite višak vode.
- 4. Vlažnom tkaninom obrišite talog s valjaka ili jastučića za odvajanje.

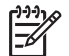

**Napomena** Ako ne možete očistiti talog destiliranom vodom, pokušajte s alkoholom za čišćenje.

5. Zatvorite poklopac uređaja za automatsko umetanje papira.

#### **Rješavanje problema spremnika s tintom**

Ako ste se susreli s problemima pri ispisu, možda imate problema s jednim od spremnika za tintu.

#### **Rješavanje problema sa spremnicima s tintom**

- 1. Izvadite spremnik crne tinte iz utora na desnoj strani. Nemojte dodirivati kontakte boje bakra ili brizgaljke tinte. Provjerite ima li nekih oštećenja na bakrenim kontaktima ili na brizgaljkama tinte. Provjerite je li odstranjena plastična traka. Ako plastična traka još uvijek prekriva
- brizgaljke tinte, pažljivo uklonite traku povlačenjem ružičastog jezička. 2. Vratite spremnik s tintom lakim guranjem u utor. Zatim gurnite spremnik s tintom prema naprijed dok ne sjedne na mjesto.

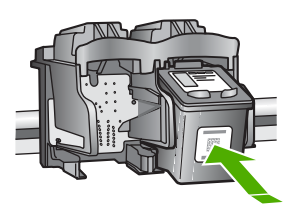

3. Ponovite korake 1 i 2 za trobojni spremnik koji se nalazi na lijevoj strani.

- 4. Ako problem ustraje, ispišite izvješće o automatskom testiranju kako biste odredili je li problem u spremnicima s tintom. U izvješću su korisne informacije o spremnicima s tintom, uključujući informacije o statusu.
- 5. Ako izvješće o automatskom testiranju ukazuje na problem, očistite spremnike za tintu.
- 6. Ako problem ustraje, očistite kontakte boje bakra na spremnicima s tintom.
- 7. Ako se još uvijek susrećete s problemima pri ispisu, utvrdite koji spremnik s tintom je izvor problema i zamijenite ga.

Za više informacija pogledajte:

- [Zamjena spremnika s tintom](#page-67-0)
- Ispis izvješć[a o automatskom testiranju](#page-66-0)
- Čišć[enje spremnika s tintom](#page-71-0)
- Čišć[enje kontakata spremnika s tintom](#page-71-0)

Poglavlje 11

# **12 HP jamstvo i podrška**

Ovo poglavlje pruža informacije o jamstvu, kao i dobivanju podrške putem Interneta, pristupu serijskom broju i servisnom ID-u, kontaktiranju HP službe za korisničku podršku i pripremi uređaja HP All-in-One za isporuku.

Ako u tiskanoj ili zaslonskoj dokumentaciji koju ste dobili s proizvodom ne možete naći odgovor koji trebate, možete se obratiti nekoj od HP usluga za podršku koje se nalaze u sljedećem dijelu. Neke usluge podrške dostupne su samo u SAD i Kanadi, dok su druge dostupne u mnogim državama/regijama širom svijeta. Ako telefonski broj službe za podršku za vašu državu/regiju nije naveden, za pomoć se obratite najbližem ovlaštenom HP dobavljaču.

#### **Jamstvo**

Želite li koristiti HP usluge servisiranja, najprije se morate obratiti HP servisnom uredu ili HP centru za korisničku podršku za osnovno rješavanje problema. Korake koje morate obaviti prije pozivanja službe za korisničku podršku naći ćete u [Prije pozivanja HP korisni](#page-103-0)čke podrške.

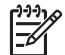

**Napomena** Ove informacije se ne odnose na kupce u Japanu. Za informacije o mogućnostima usluge u Japanu, pogledajte [HP Quick Exchange Service \(Japan\)](#page-106-0).

#### **Dopune jamstva**

Ovisno o vašoj državi/regiji, HP može ponuditi (uz dodatnu naknadu) mogućnost nadogradnje jamstva koja proširuje ili poboljšava standardno jamstvo za proizvod. Dostupne opcije mogu sadržavati prioritetnu telefonsku podršku, uslugu povrata, ili zamjenu slijedećeg dana. Pružanje usluga počinje danom kupnje proizvoda, a sam paket morate kupiti u ograničenom roku od kupnje proizvoda.

Za više informacija pogledajte:

- U SAD-u zovite -866-234-1377 i razgovarajte s HP savjetnikom.
- Ako se nalazite izvan SAD-a, nazovite svoj lokalni HP ured za korisničku podršku. Popis međunarodnih brojeva ureda za korisničku podršku naći ćete u [Pozivi drugdje u svijetu.](#page-104-0)
- Idite na HP web stranicu na [www.hp.com/support.](http://h20180.www2.hp.com/apps/Nav?h_pagetype=prodhomes&h_lang=hr&h_cc=all&h_product=hpofficeje1138381&h_page=hpcom) Kada se to od vas zatraži, odaberite svoju državu/regiju, a zatim potražite informacije o jamstvu.

#### **Informacije o jamstvu**

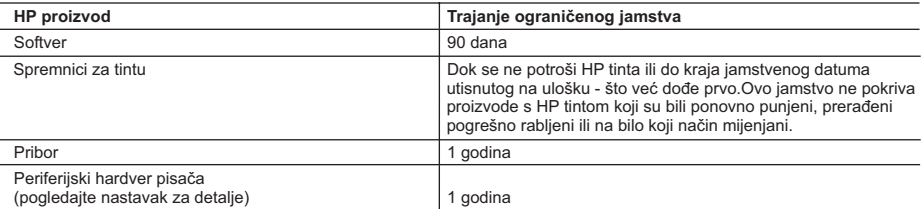

A. Pokrivanja ograničenog jamstva

- 1. Hewlett-Packard (HP) krajnjem korisniku jamči da će gore navedeni HP proizvodi biti bez grešaka u materijalu i izvedbi za vrijeme gore navedenog razdoblja, koje započinje datumom kupovine.
- 2. Za softverske proizvode HP ograničeno jamstvo se odnosi samo na nemogućnost izvođenja programskih naredbi. HP ne jamči da će rad bilo kog proizvoda biti bez zastoja ili pogrešaka.
- 3. HP ograničeno jamstvo pokriva samo greške nastale kao rezultat uobičajene uporabe proizvoda i ne pokriva druge probleme, uključujući i one nastale kao rezultat:
	- a. Neispravnog održavanja ili izmjena;
	- b. Softvera, medije, dijelova ili pribora koje nisu HP proizvodi, niti su podržani od strane HP;
	- c. Rada izvan navedenih uvjeta rada proizvoda;
	- d. Nedozvoljene izmjene ili zlouporabe.
- 4. Za HP pisače, uporaba uloška s tintom koji nije HP proizvod ili iznova napunjenog uloška ne utječe niti na jamstvo dano korisniku niti na bilo koji ugovor HP podrške s korisnikom. Međutim, ako se greška na pisaču pripisuje uporabi uloška s tintom koji nije HP proizvod, HP će naplatiti standardne troškove za vrijeme i materijal utrošene na popravci pisača od nastale greške.
- 5. Ako HP zaprimi tijekom važećeg jamstvenog perioda obavijest o grešci u bilo kojem proizvodu pokrivenom HP jamstvom, HP će ili popraviti ili zamijeniti proizvod, prema nahođenju HP-a.
- 6. Ako HP nije u mogućnosti popraviti ili zamijeniti, već prema slučaju, oštećeni proizvod koji je pokriven HP jamstvom, HP će u razumnom vremenu po prijemu prijave o grešci, vratiti novac po prodajnoj cijeni proizvoda.
- 7. HP neće imati obvezu popraviti, zamijeniti ili vratiti novac dok korisnik ne vrati oštećeni proizvod u HP.
- 8. Svi zamjenski proizvodi mogu biti novi ili kao-novi, uz uvjet da imaju funkcionalnost koja je barem jednaka onoj proizvoda koji se zamjenjuje.
- 9. HP proizvodi mogu sadržavati prerađene dijelove, komponente ili materijale koji su identični novim po učinku.
- 10. HP ograničeno jamstvo je važeće u bilo kojoj državi, gdje se proizvod pokriven jamstvom, distribuira od strane HP-a. Ugovori za dodatne jamstvene usluge, poput servisiranja na licu mjesta, mogu biti dostupni kod bilo kog HP servisa u državi gdje HP ili ovlašteni uvoznik distribuira taj proizvod.
- B. Ograničenja jamstva
	- DO MJERE DOZVOLJENE LOKALNIM ZAKONIMA, HP I NJEGOVI NEZAVISNI ISPORUČITELJI NE DAJU NIKAKVA DRUGA JAMSTVA ILI UVJETE BILO KOJE VRSTE, IZRIČITE ILI PODRAZUMIJEVANE, JAMSTVA ILI UVJETE PRODAJE, ZADOVOLJAVAJUĆE KVALITETE, TE PRIKLADNOSTI ODREĐENOJ NAMJENI.
- C. Ograničenja odgovornosti
	- 1. Do granice dozvoljene lokalnim zakonom, pravni lijekovi iz ovog Jamstva jedini su i isključivi pravni lijekovi za korisnika.
	- 2. DO MJERE DOZVOLJENE LOKALNIM ZAKONIMA, OSIM OBAVEZA IZRIČITO NAVEDENIH U OVOJ JAMSTVENOJ IZJAVI, HP I NJEGOVI ISPORUČITELJI NEĆE NITI U KOM SLUČAJU BITI ODGOVORNI ZA DIREKTNA, INDIREKTNA, POSEBNA, SLUČAJNA ILI POSLJEDIČNA OŠTEĆENA, BILO TEMELJEM UGOVORA, KRIVNJE ILI BILO KOJE DRUGE PRAVNE TEORIJE, ODNOSNO BILO SAVJETOVANI O MOGUĆNOSTI POSTOJANJA OVAKVIH GREŠAKA.
- D. Lokalni zakoni
	- 1. Ovo Jamstvo daje korisniku određena zakonska prava. Korisnik može imati i druga prava koja se razlikuju ovisno od države u Sjedinjenim Američkim Državama, od provincije u Kanadi, te od države na drugim mjestima u svijetu.
	- 2. Do granice do koje je ovo Jamstvo u neskladu s lokalnim zakonima, ovo Jamstvo smatrat će se izmijenjenim glede postizanja dosljednosti s lokalnim zakonima. Pod takvim lokalnim zakonima, neka odricanja i ograničenja odgovornosti iz ovog Jamstva se možda neće odnositi na korisnika. Primjerice, neke države u Sjedinjenim Američkim Državama, kao i neke vlade izvan SAD-a (uključujući provincije u Kanadi), mogu:
		- a. Spriječiti da odricanja i odgovornosti iz ovog Jamstva ograniče statusna prava korisnika (npr. u Velikoj Britaniji);
		- b. Na neki drugi način ograničiti odgovornost proizvođača da nameću takva odricanja ili ograničenja; ili
		- c. Dodijeliti korisniku dodatna jamstvena prava, odrediti trajanje podrazumijevanih jamstava kojih se proizvođač ne može odreći ili omogućiti ograničenja u trajanju podrazumijevanih jamstava.
	- 3. UVJETI U OVOM JAMSTVU, OSIM DO ZAKONSKI DOZVOLJENE GRANICE, NE ISKLJUČUJU, OGRANIČAVAJU ILI MIJENJAJU, I DODATAK SU OBVEZNIM STATUSNIM PRAVIMA PRIMJENJIVANIM NA PRODAJU HP PROIZVODA TIM KORISNICIMA.

## <span id="page-103-0"></span>**Traženje podrške i drugih informacija preko Interneta**

Za traženje informacija o podršci i jamstvu pogledajte HP web stranicu [www.hp.com/support.](http://h20180.www2.hp.com/apps/Nav?h_pagetype=prodhomes&h_lang=hr&h_cc=all&h_product=hpofficeje1138381&h_page=hpcom) Ako se od vas to traži, odaberite svoju državu/regiju, a zatim pritisnite na **Contact HP** (Kontaktirajte HP) za informacije o pozivanju tehničke podrške.

Ova web stranica nudi i tehničku podršku, upravljačke programe, potrošni materijal, informacije o naručivanju i druge mogućosti, kao što su:

- Pristup online stranicama za podršku.
- Upućivanje e-mail poruke s pitanjima na koje će HP odgovoriti.
- Stupanje u vezu s HP tehničarom preko online chata.
- Provjeru ima li dostupnih datoteka za ažuriranje softvera.

Mogućnosti podrške i dostupnost ovise o proizvodu, državi/regiji i jeziku.

## **Prije pozivanja HP korisničke podrške**

Softverski programi drugih tvrtki mogu biti uključeni uz uređaj HP All-in-One. Ako naiđete na poteškoće s bilo kojim od tih programa, najbolju tehničku pomoć ćete dobiti ako nazovete stručnjake u toj kompaniji.

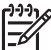

**Napomena** Ova se informacija ne odnosi na korisnike u Japanu. Za informacije o opcijama usluge u Japanu pogledajte [HP Quick Exchange Service \(Japan\)](#page-106-0).

#### **Trebate li se obratiti HP službi za korisničku podršku, prije poziva učinite sljedeće:**

- 1. Provjerite sljedeće:
	- a. Je li HP All-in-One priključen na izvor napajanja i uključen.
	- b. Jesu li određeni spremnici za ispis pravilno ugrađeni.
	- c. Je li preporučeni papir pravilno uložen u ulaznu ladicu.
- 2. Ponovo pokrenite HP All-in-One:
	- a. Isključite HP All-in-One pritiskom na gumb **Uključeno**.
	- b. Izvucite kabel za napajanje koji se nalazi na stražnjoj strani uređaja HP All-in-One.
	- c. Ponovo priključite kabel za napajanje u HP All-in-One.
	- d. Uključite HP All-in-One pritiskom na gumb **Uključeno**.
- 3. Za traženje informacija o podršci i jamstvu pogledajte HP web stranicu [www.hp.com/](http://h20180.www2.hp.com/apps/Nav?h_pagetype=prodhomes&h_lang=hr&h_cc=all&h_product=hpofficeje1138381&h_page=hpcom) [support.](http://h20180.www2.hp.com/apps/Nav?h_pagetype=prodhomes&h_lang=hr&h_cc=all&h_product=hpofficeje1138381&h_page=hpcom) Ako se od vas to traži, odaberite svoju državu/regiju, a zatim pritisnite na **Contact HP** (Kontaktirajte HP) za informacije o pozivanju tehničke podrške. Provjerite na HP web stranici za nove informacije i naputke u rješavanju problema za HP Allin-One .
- 4. Imate li i dalje poteškoća i trebate razgovarati s predstavnikom HP službe za korisničku podršku, učinite sljedeće:
	- a. Pripremite specifičan naziv svog HP All-in-One, koji možete pronaći na prednjoj ploči.
	- b. Ispišite Izvješće o automatskom testiranju.
	- c. Izradite kopiju u boji tako da imate ispisni uzorak.
	- d. Budite spremni detaljno opisati svoje poteškoće.
	- e. Pripremite serijski broj i servisni ID.
- 5. Nazovite HP službu za korisničku podršku. Tijekom poziva budite blizu svog HP All-in-One. Za više informacija pogledajte:
- Ispis izvješć[a o automatskom testiranju](#page-66-0)
- Pripremite serijski broj i servisni ID

## **Pripremite serijski broj i servisni ID**

Važnim informacijama možete pristupiti uporabom **Izbornik informacija** na HP All-in-One.

<span id="page-104-0"></span>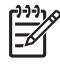

**Napomena** Ako se HP All-in-One ne uključuje, serijski broj možete potražiti na naljepnici sa stražnje strane. Serijski broj je deseteroznamenkasta šifra koja se nalazi u gornjem lijevom kutu naljepnice.

#### **Za pristup serijskom broju i servisnom ID-u**

- 1. Pritisnite i držite **U redu**. Držeći pritisnutim **U redu**, pritisnite **4**. Ovo prikazuje **Izbornik informacija**.
- 2. Pritiskajte dok se ne pojavi **Broj modela**, a zatim pritisnite **U redu**. Tada će se pojaviti servisni ID.

Zapišite cijeli servisni ID.

- 3. Pritisnite **Odustani** i potom **dok** se ne pojavi **Serijski broj**.
- 4. Pritisnite **U redu**. Tada će se pojaviti serijski broj.
	- Zapišite cijeli serijski broj.
- 5. Pritiskajte **Odustani** dok ne izađete iz **Izbornik informacija**.

## **Pozivi u Sjevernoj Americi tijekom garantnog roka**

Nazovite **1-800-474-6836 (1-800-HP invent)**. Telefonski brojevi podrške u SAD-u dostupni su na engleskom i španjolskom 24 sata dnevno, 7 dana u tjednu (dani i sati rada podrške podložni su promjeni bez prethodne najave). Ova usluga je besplatna za vrijeme trajanja jamstva. Po isteku jamstva usluga se može naplaćivati.

## **Pozivi drugdje u svijetu**

Niže navedeni brojevi vrijede od datuma tiskanja ovog priručnika. Za popis trenutnih međunarodnih brojeva HP podrške idite na [www.hp.com/support](http://h20180.www2.hp.com/apps/Nav?h_pagetype=prodhomes&h_lang=hr&h_cc=all&h_product=hpofficeje1138381&h_page=hpcom) i odaberite svoju državu/regiju ili jezik.

Usluga podrške je besplatna za vrijeme trajanja jamstva; međutim, primjenjuje se standardna cijena međugradskih poziva . U nekim slučajevima, dodatni troškovi se mogu naplatiti.

Za telefonsku podršku u Europi provjerite pojedinosti i uvjete telefonske podrške u svojoj državi/ regiji tako što ćete posjetiti stranicu [www.hp.com/support](http://h20180.www2.hp.com/apps/Nav?h_pagetype=prodhomes&h_lang=hr&h_cc=all&h_product=hpofficeje1138381&h_page=hpcom).

Upite možete uputiti i svom dobavljaču ili nazvati ured HP-a na broj telefona naveden u ovim uputama.

Kao dio naših stalnih nastojanja da poboljšamo našu službu za telefonsku podršku savjetujemo vam da redovito posjećujete našu web-stranicu glede novih informacija o značajkama usluge te njenom pružanju.

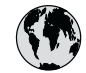

## **www.hp.com/support**

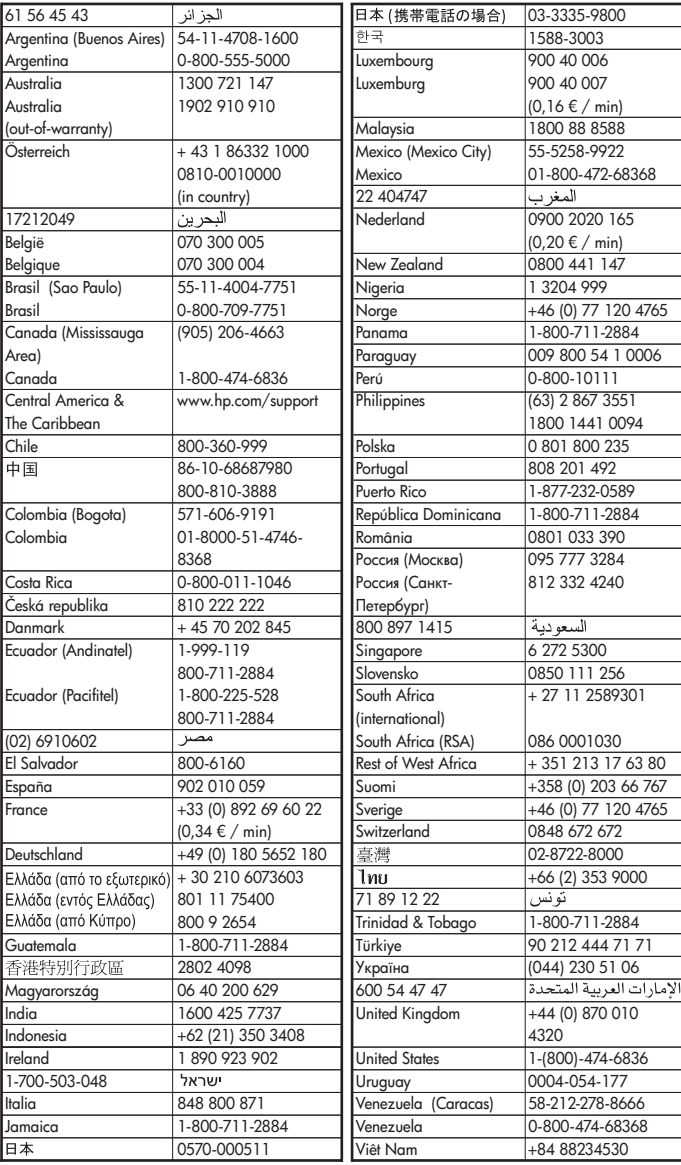

## <span id="page-106-0"></span>**HP Quick Exchange Service (Japan)**

製品に問題がある場合は以下に記載されている電話番号に連絡してください。製品が故 障している、または欠陥があると判断された場合、HP Quick Exchange Serviceがこの製 品を正常品と交換し、故障した製品を回収します。保証期間中は、修理代と配送料は無 料です。また、お住まいの地域にもよりますが、プリンタを次の日までに交換すること も可能です。

雷話番号: 0570-000511 (自動応答) :03-3335-9800 (自動応答システムが使用できない場合) サポート時間: 平日の午前 9:00 から午後 5:00 まで 土日の午前10:00 から午後 5:00 まで。 祝祭日および1月1日から3日は除きます。

#### サービスの条件

- サポートの提供は、カスタマケアセンターを通してのみ行われます。
- カスタマケアセンターがプリンタの不具合と判断した場合に、サービスを受ける  $\bullet$ ことができます。 ご注意: ユーザの扱いが不適切であったために故障した場合は、保証期間中であって も修理は有料となります。詳細については保証書を参照してください。

#### その他の制限

- 運送の時間はお住まいの地域によって異なります。詳しくは、カスタマケアター に連絡してご確認ください。
- 出荷配送は、当社指定の配送業者が行います。  $\bullet$
- 配送は交通事情などの諸事情によって、遅れる場合があります。  $\bullet$
- このサービスは、将来予告なしに変更することがあります。

Za upute o pakiranju uređaja za razmjenu, pogledajte [Pakiranje HP All-in-One.](#page-108-0)

## **Pozovite službu za korisničku podršku HP Koreja**

## HP 한국 고객 지원 문의

- \* 고객 지원 센터 대표 전화 1588-3003
- \* 제품가격 및 구입처 정보 문의 전화  $080 - 703 - 0700$
- \* 전화 상담 가능 시간 : 평일 09:00~18:00 토요일 09:00~13:00 (일요일,공휴일 제외)

## **Priprema HP All-in-One za otpremu**

Ako se, poslije kontaktiranja HP službe za korisničku podršku ili vraćanja u mjesto kupnje, od Vas traži da vratite HP All-in-One na popravak, prije vraćanja uređaja, provjerite jeste li skinuli i zadržali sljedeće stavke:

- Spremnike s tintom
- Poklopac upravljačke ploče
- Kabel napajanja, USB kabel ili bilo koji drugi kabel spojen na HP All-in-One
- Bilo koji papir postavljen u ulaznu ladicu
- Odstranite bilo koje originale koje ste možda postavili u HP All-in-One.
- Izvadite spremnike s tintom prije vraćanja
- Uklanjanje poklopca upravljačke ploče

#### **Izvadite spremnike s tintom prije vraćanja**

Prije vraćanja uređaja HP All-in-One, provjerite jeste li izvadili spremnike s tintom.

#### **Vađenje spremnika s tintom prije vraćanja**

- 1. Uključite uređaj HP All-in-One i pričekajte dok spremnici s tintom ne prijeđu u mirovanje i postanu tihi. Ako se uređaj HP All-in-One ne uključuje, preskočite ovaj korak i idite na korak 2.
- 2. Otvorite vratašca za pristup ulošku s tintom.
- 3. Uklonite spremnike s tintom iz utora.

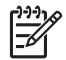

**Napomena** Ako se uređaj HP All-in-One ne uključuje, možete isključiti kabel za napajanje te ručno gurnuti nosač spremnika s tintom do kraja desno i izvaditi spremnike.

- 4. Stavite spremnike za ispis u hermetički zatvoreni spremnik tako da se ne osuše te ih odložite. Ne šaljite ih zajedno s uređajem HP All-in-One osim ako ste dobili drugačije upute od predstavnika HP korisničke podrške.
- 5. Zatvorite vratašca za pristup nosaču spremnika s tintom i pričekajte nekoliko minuta kako bi se nosač spremnika s tintom vratio u početni položaj (s lijeve strane).

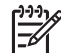

**Napomena** Provjerite je li se skener u stanju mirovanja i da se vratio na svoj početni položaj prije nego isključite HP All-in-One.

6. Pritisnite gumb **Uključeno** za isključivanje HP All-in-One.

#### **Uklanjanje poklopca upravljačke ploče**

Nakon što ste uklonili spremnike s tintom i isključili uređaj HP All-in-One, poduzmite sljedeće korake.

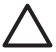

**Opreznost 1** Prije poduzimanja sljedećih koraka uređaj HP All-in-One se mora isključiti.

**Opreznost 2** Zamjenski uređaj HP All-in-One neće se isporučiti s kabelom za napajanje. Spremite kabel za napajanje na sigurno dok ne dobijete zamjenski uređaj HP All-in-One.

#### **Pričvršćivanje poklopca upravljačke ploče**

- 1. Pritisnite gumb **Uključeno** za isključivanje HP All-in-One.
- 2. Odspojite kabel za napajanje i odvojite ga od uređaja HP All-in-One. Ne vraćajte kabel za napajanje s uređajem HP All-in-One.
- 3. Uklonite poklopac upravljačke ploče na sljedeći način:
	- a. Postavite ruke sa svake strane poklopca upravljačke ploče.
	- b. Vršcima prstiju skinite poklopac upravljačke ploče.
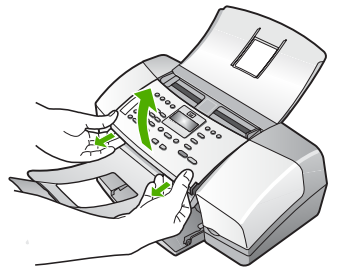

4. Zadržite poklopac upravljačke ploče Ne vraćajte poklopac upravljačke ploče s uređajem HP All-in-One.

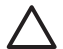

**Opreznost** Sa zamjenskim uređajem HP All-in-One možda nećete dobiti poklopac upravljačke ploče. Poklopac upravljačke ploče spremite na sigurno, a kada dobijete zamjenski uređaj HP All-in-One, ponovno pričvrstite poklopac upravljačke ploče. Poklopac upravljačke ploče morate vratiti kako biste mogli koristiti funkcije upravljačke ploče na zamjenskom uređaju HP All-in-One.

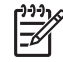

**Napomena** Pogledajte priručnik za postavku koji ste dobili s uređajem HP All-in-One i potražite upute o pričvršćivanju poklopca upravljačke ploče. Sa zamjenskim uređajem HP All-in-One ćete možda dobiti i upute za postavljanje uređaja.

# **Pakiranje HP All-in-One**

Kada izvadite spremnike s tintom, skinete poklopac upravljačke ploče, isključite HP All-in-One i odspojite kabel napajanja, izvršite sljedeće korake.

#### **Za pakiranje HP All-in-One**

1. Ako je moguće, zapakirajte HP All-in-One za slanje u originalne zaštitne materijale za pakovanje ili u zaštitne materijale koje ste dobili sa zamjenskim uređajem.

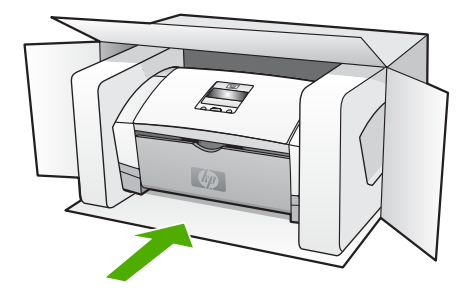

Ako nemate originalne zaštitne materijale, upotrijebite neke druge odgovarajuće materijale za pakovanje. Oštećenja nastala tijekom otpreme zbog nepravilnog pakiranja i/ili nepravilnog prijevoza nisu obuhvaćena jamstvom.

- 2. Na vanjski dio kutije stavite povratnu poštansku naljepnicu.
- 3. U kutiju stavite i sljedeće:
	- Potpun opis poteškoća za osoblje službe (u slučaju poteškoća s ispisom, pošaljite i primjerak ispisa).
	- Kopiju potvrde o prodaji ili kakav drugi dokaz o kupovini kako bi se ustanovilo jamstveno razdoblje.
	- Vaše ime i prezime, adresu i broj telefona na koji ste dostupni tijekom dana.

# <span id="page-109-0"></span>**13 Tehničke informacije**

U ovom odjeljku nalaze se tehničke specifikacije i međunarodne zakonske informacije za uređaj HP All-in-One.

# **Sustavni zahtjevi**

Sustavni zahtjevi softvera se nalaze u datoteci Readme.

# **Specifikacije papira**

Ovaj odjeljak sadrži informacije o kapacitetu ladica za papir, veličinama papira i određivanju margina ispisa.

#### **Kapaciteti ladice za papir**

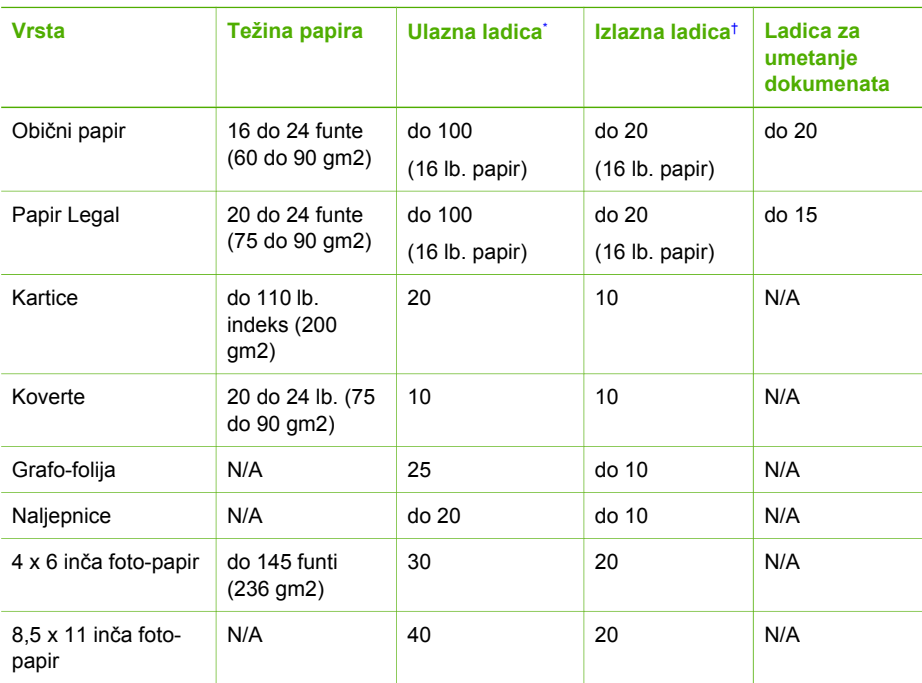

\* Maksimalni kapacitet. Ulazna ladica podržava maksimalnu visinu svežnja od 10 mm.

† Na kapacitet izlazne ladice utječe vrsta papira i količina tinte koju upotrebljavate. HP preporučuje često pražnjenje izlazne ladice.

#### **Veličine papira**

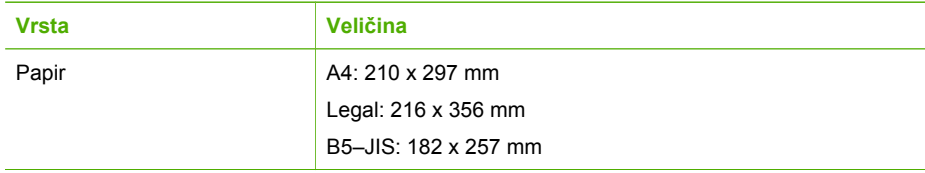

## <span id="page-110-0"></span>Poglavlje 13

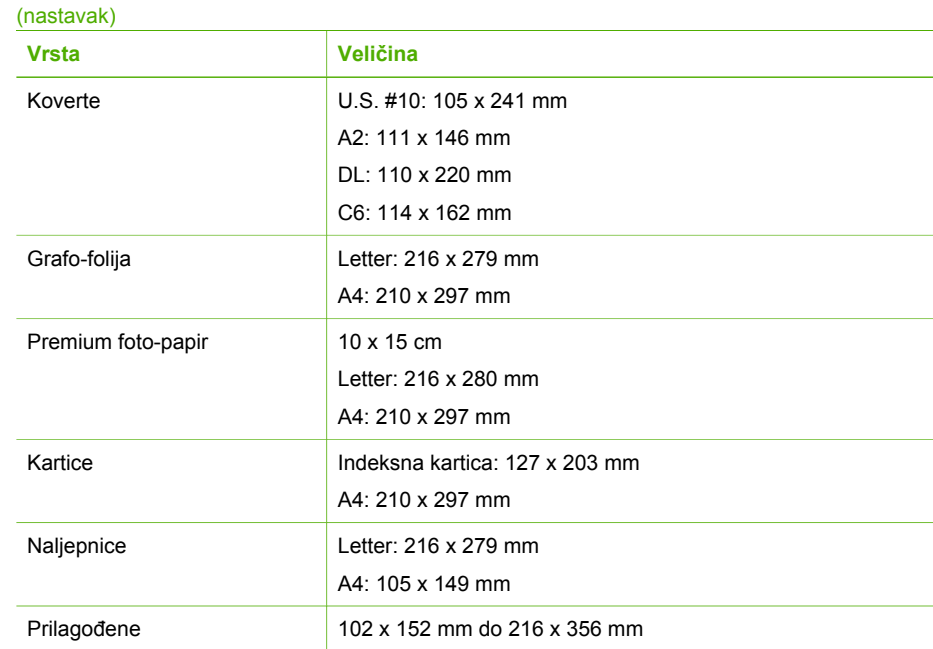

## **Određivanje margina ispisa**

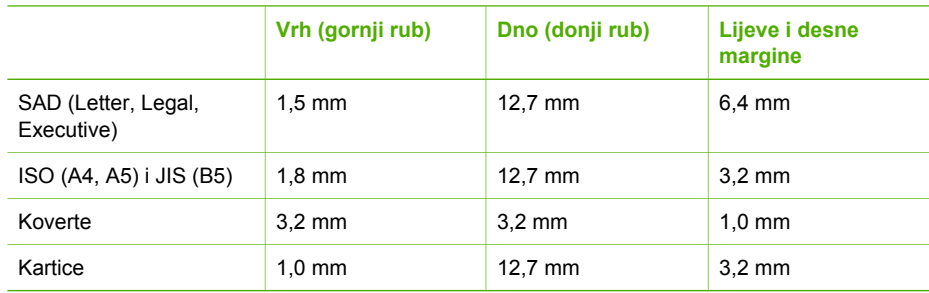

# **Odrednice ispisa**

- $\bullet$ Rezolucija: 1200 x 1200 dpi crno, 4800 optimizirana dpi boja, 4800 dpi 4 tinti
- Način: drop-on-demand thermal inkjet
- Jezik: Lightweight Imaging Device Interface Language (LIDIL)
- Radni ciklus: 1000 stranica mjesečno

# **Odrednice kopiranja**

- Digitalna obrada slika
- Do 99 kopija iz originala (razlikuje se prema modelu)
- Digitalno zumiranje: od 25 do 400% (razlikuje se prema modelu)

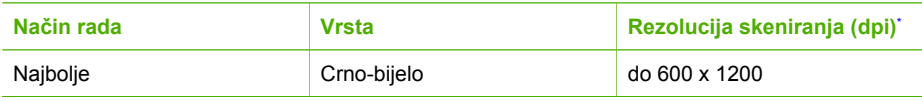

<span id="page-111-0"></span>(nastavak)

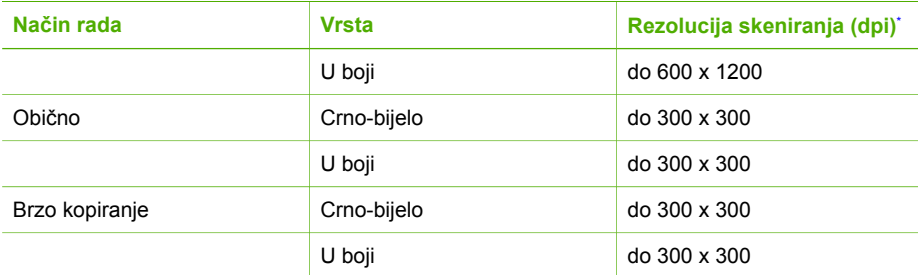

\* Maksimalno pri razmjeru od 400%.

# **Odrednice faksa**

- "Walk-up" mogućnost crno-bijelog i faksiranja u boji
- Do 100 unosa za brzo biranje (ovisno o modelu)
- Spremanje do 200 stranica u memoriju (ovisno o modelu, temelji se na ITU-T test slici #1 pri standardnoj rezoluciji). Složenije stranice ili više rezolucije zahtijevaju više vremena i zauzimaju više prostora u memoriji.
- Ručno primanje i slanje faksa.
- Automatsko ponovno biranje broja do pet puta (ovisno o modelu).
- Automatsko ponovno biranje jednom u slučaju neodgovaranja na poziv (ovisno o modelu).
- Potvrda i izvješća o aktivnosti
- Faks CCITT/ITU Group 3 s načinom rada za ispravljanje pogrešaka.
- prijenos pri 33.6 Kbps
- Detekcija zvona s automatskim prebacivanjem između faksa i automatske sekretarice

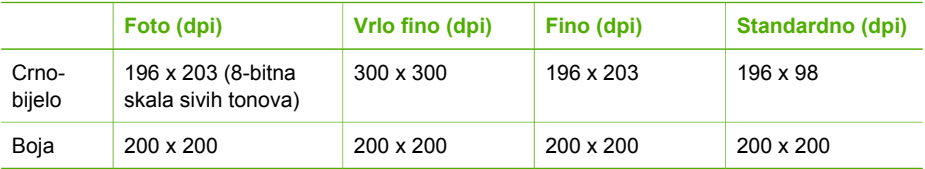

# **Odrednice skeniranja**

- Uključen program za obradu slika
- Integrirani OCR softver za optičko prepoznavanje znakova automatski konvertira skenirani tekst u tekst koji je moguće uređivati
- Priključak kompatibilan s Twain standardom
- Razlučivost: 1200 x 1200 dpi optički, 19,200 dpi poboljšano
- Boja: 16-bitna RGB boja, 48-bita ukupno
- Skener s umetanjem stranica: maksimalna širina skeniranja 216 mm, maksimalna duljina skeniranja 356 mm

# **Fizičke specifikacije uređaja**

- Visina: 330,2 mm
- Širina: 416,6 mm
- Dubina: 203,2 mm
- Težina: 5,5 kg

# <span id="page-112-0"></span>**Specifikacije napajanja**

- Ulaz vanjskog adaptera izmjenične struje (max): 100 do 240 VAC, 1 A, 50-60 Hz
- Ulaz sustavne istosmjerne struje (max): 15 V ili 16 V istosmjerne struje na 530 mA, 32V istosmjerne struje na 560 mA

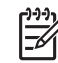

**Napomena** Dobiveni adapter izmjenične struje može davati više snage nego zahtijevani sustavni ulazni napon istosmjerne struje (max).

# **Specifikacije okoline**

- Preporučeni raspon radne temperature: 15º do 32º C (59º do 90º F)
- $\bullet$ Dopušteni raspon radne temperature: 5º do 35º C (41º do 95º F)
- Vlaga: 15% do 80% relativne vlage bez kondenzacije
- Dopušteni raspon temperature pohrane: -40° do 60° C (-40° do 140° F)

U blizini jakih elektromagnetskih polja rezultat rada uređaja HP All-in-One može biti malo iskrivljen.

HP preporučuje upotrebu USB dužine manje ili jednake 3 m kako bi se smanjile smetnje zbog potencijalno jakog elektromagnetskog polja.

Ako imate pristup Internetu, dodatne informacije možete naći na HP web stranicama. Pogledajte [www.hp.com/support](http://h20180.www2.hp.com/apps/Nav?h_pagetype=prodhomes&h_lang=hr&h_cc=all&h_product=hpofficeje1138381&h_page=hpcom).

# **Specifikacije memorije**

Značajke memorije: 2 MB ROM, 16 MB RAM

# **Program za zaštitu okoliša**

Ovaj odjeljak sadrži informacije o zaštiti okoliša, proizvodnji ozona, potrošnji energije, uporabi papira, plastici, programima za recikliranje i tablicama s podacima o sigurnosti materijala. Ovaj odjeljak sadrži informacije o standardima za očuvanje okoliša.

#### **Zaštita okoliša**

Hewlett-Packard se obvezao na proizvodnju kvalitetnih proizvoda na ekološki način. Ovaj proizvod je dizajniran s nekoliko svojstava koja umanjuju njegov utjecaj na okoliš. Dodatne informacije potražite na web stranicama HP-ovog programa za zaštitu okoliša na adresi: [www.hp.com/hpinfo/globalcitizenship/environment/index.html](http://www.hp.com/hpinfo/globalcitizenship/environment/index.html)

#### **Proizvodnja ozona**

Ovaj proizvod ne stvara zamjetljiv ozonski plin (O3).

#### **Energy consumption**

Energy usage drops significantly while in ENERGY STAR® mode, which saves natural resources, and saves money without affecting the high performance of this product. This product and external power supply qualify for ENERGY STAR, which is a voluntary program established to encourage the development of energy-efficient office products.

Cenergy

<span id="page-113-0"></span>ENERGY STAR is a U.S. registered service mark of the U.S. EPA. As an ENERGY STAR partner, HP has determined that this product meets ENERGY STAR guidelines for energy efficiency.

For more information on ENERGY STAR guidelines, go to the following website: [www.energystar.gov](http://www.energystar.gov)

#### **Uporaba papira**

Ovaj proizvod je prikladan za uporabu papira recikliranog po DIN 19309 i EN 12281:2002.

#### **Plastika**

Plastični dijelovi teži od 25 grama (0,88 unci) su označeni u skladu s međunarodnim standardom koji olakšava identifikaciju plastike za recikliranje nakon završenog radnog vijeka pisača.

#### **Tablice s podacima o sigurnosti materijala**

Tablice s podacima o sigurnosti materijala (MSDS) je moguće dobiti na HP web stranici:

#### [www.hp.com/go/msds](http://www.hp.com/go/msds)

Kupci bez pristupa na Internet mogu kontaktirati HP centar brige o kupcima.

#### **Program recikliranja hardvera**

HP nudi sve veći broj programa povrata proizvoda i recikliranja u mnogim državama/regijama, kao i partnerstvo s nekim od najvećih centara za recikliranje u cijelom svijetu. HP također čuva resurse ponovnim opremanjem i prodajom svojih najpopularnijih proizvoda.

Za informacije o recikliranju HP proizvoda, posjetite: [www.hp.com/recycle.](http://www.hp.com/recycle)

#### **Program recikliranja HP inkjet potrošnog materijala**

HP je predan zaštiti okoliša. Program za recikliranje pribora za uređaje HP Inkjet je dostupan u mnogim državama/regijama i omogućuje vam besplatno recikliranje spremnika s tintom. Više informacija potražite na web stranici:

[www.hp.com/recycle.](http://www.hp.com/recycle)

#### **Odlaganje opreme za otpad u privatnim kućanstvima u Europskoj Uniji**

Ovaj simbol na proizvodu ili njegovu pakiranju označava da se proizvod ne smije odlagati s otpadom iz kućanstva. Umjesto toga, morate ga odložiti na lokaciju određenu za recikliranje opreme za otpad i elektroničke opreme. Odvojeno prikupljanje i recikliranje opreme za otpad u vrijeme odlaganja pomoći će očuvanju prirodnih resursa te će osigurati recikliranje koje štiti ljudsko zdravlje i okoliš. Za više informacija o odlaganju takve opreme za recikliranje, obratite se uredu gradske uprave, usluzi za prikupljanje otpada ili trgovini u kojoj ste kupili proizvod.

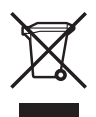

# **Zakonske obavijesti**

Uređaj HP All-in-One udovoljava zahtjevima zakonskih organizacija u vašoj državi/regiji.

#### **Identifikacijski broj modela prema propisima**

U svrhe identifikacije prema propisima ovom proizvodu je dodijeljen broj modela prema propisima. Broj modela prema propisima za vaš proizvod je SDGOB-0604-02 ili SDBOB-0604-03. Taj se broj razlikuje od tržišnog naziva (HP Officejet 4300 All-in-One series, itd.) ili broja proizvoda (Q8080A, Q8087A, Q8090A, itd.).

#### <span id="page-114-0"></span>**Notice to users of the U.S. telephone network: FCC requirements**

This equipment complies with FCC rules, Part 68. On this equipment is a label that contains, among other information, the FCC Registration Number and Ringer Equivalent Number (REN) for this equipment. If requested, provide this information to your telephone company.

An FCC compliant telephone cord and modular plug is provided with this equipment. This equipment is designed to be connected to the telephone network or premises wiring using a compatible modular jack which is Part 68 compliant. This equipment connects to the telephone network through the following standard network interface jack: USOC RJ-11C.

The REN is useful to determine the quantity of devices you may connect to your telephone line and still have all of those devices ring when your number is called. Too many devices on one line might result in failure to ring in response to an incoming call. In most, but not all, areas the sum of the RENs of all devices should not exceed five (5). To be certain of the number of devices you may connect to your line, as determined by the REN, you should call your local telephone company to determine the maximum REN for your calling area.

If this equipment causes harm to the telephone network, your telephone company may discontinue your service temporarily. If possible, they will notify you in advance. If advance notice is not practical, you will be notified as soon as possible. You will also be advised of your right to file a complaint with the FCC. Your telephone company may make changes in its facilities, equipment, operations, or procedures that could affect the proper operation of your equipment. If they do, you will be given advance notice so you will have the opportunity to maintain uninterrupted service.

If you experience trouble with this equipment, please contact the manufacturer, or look elsewhere in this manual, for warranty or repair information. Your telephone company may ask you to disconnect this equipment from the network until the problem has been corrected or until you are sure that the equipment is not malfunctioning.

This equipment may not be used on coin service provided by the telephone company. Connection to party lines is subject to state tariffs. Contact your state public utility commission, public service commission, or corporation commission for more information.

This equipment includes automatic dialing capability. When programming and/or making test calls to emergency numbers:

- Remain on the line and explain to the dispatcher the reason for the call.
- Perform such activities in the off-peak hours, such as early morning or late evening.

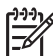

**Napomena** For HP Officejet 4300 All-in-One series models that include a telephone handset, this equipment is hearing aid compatible.

The Telephone Consumer Protection Act of 1991 makes it unlawful for any person to use a computer or other electronic device, including fax machines, to send any message unless such message clearly contains in a margin at the top or bottom of each transmitted page or on the first page of transmission, the date and time it is sent and an identification of the business, other entity, or other individual sending the message and the telephone number of the sending machine or such business, other entity, or individual. (The telephone number provided may not be a 900 number or any other number for which charges exceed local or long-distance transmission charges.) In order to program this information into your fax machine, you should complete the steps described in the software.

#### **FCC statement**

The United States Federal Communications Commission (in 47 CFR 15.105) has specified that the following notice be brought to the attention of users of this product.

Declaration of Conformity: This equipment has been tested and found to comply with the limits for a Class B digital device, pursuant to part 15 of the FCC Rules. Operation is subject to the following two conditions: (1) this device may not cause harmful interference, and (2) this device must accept any interference received, including interference that might cause undesired operation. Class B limits are designed to provide reasonable protection against harmful

<span id="page-115-0"></span>interference in a residential installation. This equipment generates, uses, and can radiate radio frequency energy, and, if not installed and used in accordance with the instructions, might cause harmful interference to radio communications. However, there is no guarantee that interference will not occur in a particular installation. If this equipment does cause harmful interference to radio or television reception, which can be determined by turning the equipment off and on, the user is encouraged to try to correct the interference by one or more of the following measures:

- Reorient the receiving antenna.
- Increase the separation between the equipment and the receiver.
- Connect the equipment into an outlet on a circuit different from that to which the receiver is connected.
- Consult the dealer or an experienced radio/TV technician for help.

For more information, contact the Product Regulations Manager, Hewlett-Packard Company, San Diego, (858) 655-4100.

The user may find the following booklet prepared by the Federal Communications Commission helpful: How to Identify and Resolve Radio-TV Interference Problems. This booklet is available from the U.S. Government Printing Office, Washington DC, 20402. Stock No. 004-000-00345-4.

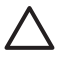

**Opreznost** Pursuant to Part 15.21 of the FCC Rules, any changes or modifications to this equipment not expressly approved by the Hewlett-Packard Company might cause harmful interference and void the FCC authorization to operate this equipment.

#### **Note à l'attention des utilisateurs du réseau téléphonique canadien/notice to users of the Canadian telephone network**

Cet appareil est conforme aux spécifications techniques des équipements terminaux d'Industrie Canada. Le numéro d'enregistrement atteste de la conformité de l'appareil. L'abréviation IC qui précède le numéro d'enregistrement indique que l'enregistrement a été effectué dans le cadre d'une Déclaration de conformité stipulant que les spécifications techniques d'Industrie Canada ont été respectées. Néanmoins, cette abréviation ne signifie en aucun cas que l'appareil a été validé par Industrie Canada.

Pour leur propre sécurité, les utilisateurs doivent s'assurer que les prises électriques reliées à la terre de la source d'alimentation, des lignes téléphoniques et du circuit métallique d'alimentation en eau sont, le cas échéant, branchées les unes aux autres. Cette précaution est particulièrement importante dans les zones rurales.

Le numéro REN (Ringer Equivalence Number) attribué à chaque appareil terminal fournit une indication sur le nombre maximal de terminaux qui peuvent être connectés à une interface téléphonique. La terminaison d'une interface peut se composer de n'importe quelle combinaison d'appareils, à condition que le total des numéros REN ne dépasse pas 5.

Basé sur les résultats de tests FCC Partie 68, le numéro REN de ce produit est 0.1B.

This equipment meets the applicable Industry Canada Terminal Equipment Technical Specifications. This is confirmed by the registration number. The abbreviation IC before the registration number signifies that registration was performed based on a Declaration of Conformity indicating that Industry Canada technical specifications were met. It does not imply that Industry Canada approved the equipment.

Users should ensure for their own protection that the electrical ground connections of the power utility, telephone lines and internal metallic water pipe system, if present, are connected together. This precaution might be particularly important in rural areas.

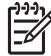

**Napomena** The REN assigned to each terminal device provides an indication of the maximum number of terminals allowed to be connected to a telephone interface. The termination on an interface might consist of any combination of devices subject only to the requirement that the sum of the Ringer Equivalence Numbers of all the devices does not exceed 5.

The REN for this product is 0.1B, based on FCC Part 68 test results.

#### <span id="page-116-0"></span>**Notice to users in Japan**

VCCI-2

この装置は、情報処理装置等電波障害自主規制協議会(VCCI)の基準 に基づくクラスB情報技術装置です。この装置は、家庭環境で使用すること を目的としていますが、この装置がラジオやテレビジョン受信機に近接して 使用されると受信障害を引き起こすことがあります。 取り扱い説明書に従って正しい取り扱いをして下さい。

製品には、同梱された電源コードをお使い下さい。 同梱された電源コードは、他の製品では使用出来ません。

#### **Obavijesti za korisnike u Europskom ekonomskom području**

# $\epsilon$

Ovaj proizvod je dizajniran za povezivanje na analognu telekomunikacijsku mrežu (PSTN) u državama/regijama europskog gospodarskog prostora (EEA).

Mrežna uskladivost ovisi o odabranoj postavci korisnika, a koja se mora ponovno postaviti kako bi se uređaj mogao koristiti u telefonskoj mreži država/regija izvan države u kojoj je proizvod kupljen. U slučaju potrebe za dodatnom podrškom obratite se dobavljaču ili tvrtki Hewlett-Packard.

Ovaj uređaj je proizvođač certificirao u skladu s naredbom 1999/5/EC (annex II) za Pan-Europska povezivanja samostalnih terminala na javnu telefonsku mrežu (PSTN). No, uslijed razlike između pojedinačnih PSTN mreža u pojedinim državama, dozvola ne daje bezuvjetnu potvrdu uspješnog rada na svakoj PSTN mreži.

U slučaju problema, obratite se prvo dobavljaču opreme.

Uređaj je namijenjen za DTMF ton biranja i biranje prekida veze u petlji. U slučaju mogućeg problema s biranjem prekida veze u petlji, preporučuje se uporaba ovog uređaja s postavkom za DTMF ton biranja.

#### **Notice to users of the German telephone network**

Dieses HP Faxgerät ist nur für den Anschluss an das analoge öffentliche Telefonnetz konzipiert. Stecken Sie den TAE N-Telefonanschlussstecker, der mit dem HP All-in-One geliefert wird, in die Anschlusssteckdose (TAE 6) mit N-Kodierung. Dieses HP Faxgerät kann als eigenständiges Gerät und/oder in Kombination (in Reihenschaltung) mit anderen zugelassenen Endgeräten verwendet werden.

#### **Geräuschemission**

LpA < 70 dB am Arbeitsplatz im Normalbetrieb nach DIN 45635 T. 19

# <span id="page-117-0"></span>사용자 안내문(B급 기기) 이 기기는 비업무용으로 전자파 적합 등록을 받은 기기로서. 주거지역에서는 물론 모든 지역에서 사용할 수 있습니다.

# **Izjava o suglasnosti (Europsko ekonomsko područje)**

The Declaration of Conformity in this document complies with ISO/IEC Guide 22 and EN 45014. It identifies the product, manufacturer's name and address, and applicable specifications recognized in the European community.

# <span id="page-118-0"></span>**HP Officejet 4300 All-in-One series declaration of conformity**

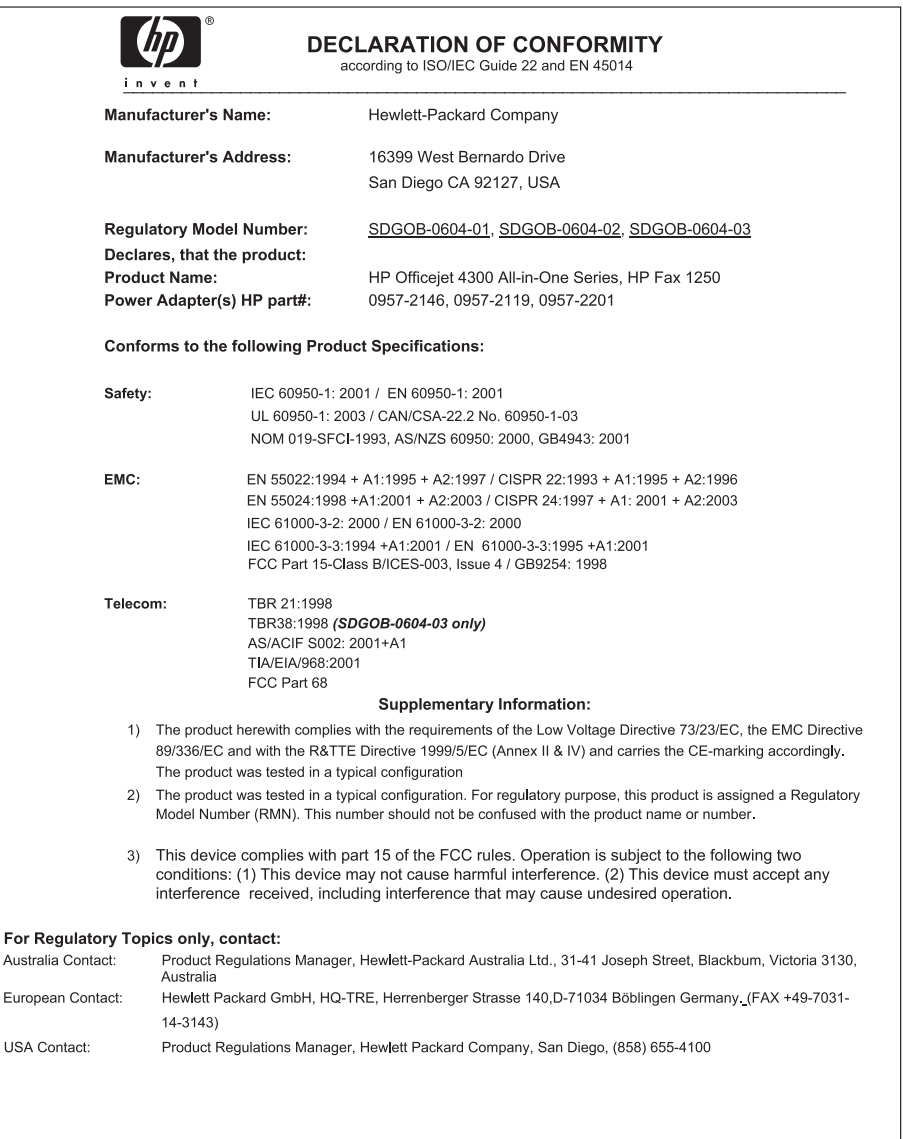

# **Kazalo**

## **A**

ADSL. *pogledajte* DSL automatska sekretarica snimljeni faks tonovi [92](#page-94-0)

#### **B**

bijela traka, čišćenje [62](#page-64-0) blokiranje brojeva [53](#page-55-0) brisanje faksovi iz memorije [52](#page-54-0) Brzina USB priključka [23](#page-25-0) brzo biranje gumbi za biranje jednim pritiskom [5](#page-7-0) slanje faksa [47](#page-49-0) Brzo biranje gumb [4](#page-6-0)

## **Č**

čestitke, umetanje [41](#page-43-0) četverožilni telefonski kabel [90,](#page-92-0) [93](#page-95-0) čišćenje bijela traka [62](#page-64-0) kontakti spremnika s ispis [69](#page-71-0) spremnici s tintom [69](#page-71-0) staklena traka [61](#page-63-0) uređaj za automatsko umetanje papira [95](#page-97-0) vanjska strana [63](#page-65-0)

#### **D**

datoteka Readme [73](#page-75-0) datum [21](#page-23-0) declaration of conformity Sjedinjene Američke Države [116](#page-118-0) desna strelica [5](#page-7-0) dokumenti skeniranje [59](#page-61-0) država/regija, postavljanje [21](#page-23-0) DSL, postavljanje s faksom [26](#page-28-0) dvožilni telefonski kabel [90](#page-92-0), [93](#page-95-0)

## **E**

Europska Unija informacije o recikliranju [111](#page-113-0)

#### **F** faks

automatski odgovor [31](#page-33-0) blokiranje brojeva [53](#page-55-0) brisanje iz memorije [52](#page-54-0) DSL, postavljanje [26](#page-28-0) glasnoća [22](#page-24-0) govorna pošta, postavljanje [30](#page-32-0) gumb [5](#page-7-0) ISDN linija, postavljanje [27](#page-29-0) izbornik [6](#page-8-0) izvješća [55](#page-57-0) način odgovaranja [5](#page-7-0), [31](#page-33-0) nadzor biranja prilikom slanja faksa [49](#page-51-0) odgovaranje na poziv [50](#page-52-0) odrednice [109](#page-111-0) odustani [56](#page-58-0) pauza [7](#page-9-0) PBX sustav, postavljanje [27](#page-29-0) ponovni ispis [52](#page-54-0) postavke [31](#page-33-0) postavljanje [24](#page-26-0), [84](#page-86-0) postavljanje testa [33](#page-35-0) primanje [50](#page-52-0) primanje sigurnosne kopije faksa [51](#page-53-0) prosljeđivanje faks poziva [52](#page-54-0) računalni modem, rješavanje problema [90](#page-92-0) razlikovno zvono [28,](#page-30-0) [32](#page-34-0) rješavanje problema [84](#page-86-0) slanje [47](#page-49-0) telefonski kabel [86,](#page-88-0) [90](#page-92-0), [93](#page-95-0) test ne zadovoljava [85](#page-87-0) unos teksta i simbola [7](#page-9-0) uzorak zvona za odgovor [32](#page-34-0) zaglavlje [33](#page-35-0)

zvona za odgovor [32](#page-34-0) FCC izjava [112](#page-114-0) requirements [112](#page-114-0) fizičke specifikacije uređaja [109](#page-111-0) fotografije linije [61](#page-63-0) trake [61](#page-63-0) foto-papir postavljanje [39](#page-41-0) specifikacije [107](#page-109-0) foto-papir dimenzija 10 x 15 cm specifikacije [107](#page-109-0) foto-papir veličine 10 X 15 cm postavljanje [39](#page-41-0) foto-papir veličine 10 x 15 cm, postavljanje [39](#page-41-0)

## **G**

glasnoća, ugađanje [22](#page-24-0) govorna pošta postavljanje s faksom [30](#page-32-0) grafo-folije specifikacije [107](#page-109-0) umetanje [41](#page-43-0) gumbi; upravljačka ploča [4](#page-6-0) gumbi za brzo biranje jednim pritiskom [5](#page-7-0) Gumb OK [5](#page-7-0) gumb Uključeno [5](#page-7-0)

#### **H**

hardver, test postavljanje faksa [85](#page-87-0) HP JetDirect [23](#page-25-0) HP Solution Center (HP centar usluga), nedostaju ikone [81](#page-83-0)

## **I**

identifikacijska šifra pretplatnika [33](#page-35-0) instalacija softvera ponovno instaliranje [82](#page-84-0) rješavanje problema [79](#page-81-0) uklanjanje instalacije [82](#page-84-0) instalacija softvera, rješavanje problema [73](#page-75-0) instalacija USB kabela [75](#page-77-0) ISDN linija, postavljanje s faksom [27](#page-29-0) ispis iz softverske aplikacije [43](#page-45-0) odrednice ispisa [44](#page-46-0) problemi s kvalitetom [61](#page-63-0) Ispis faksova [52](#page-54-0) izvješća o faksu [55](#page-57-0) izvješće o automatskom testiranju [64](#page-66-0) odrednice [108](#page-110-0) poništenje ispisa [45](#page-47-0) s računala [43](#page-45-0) isporuka uređaja [104](#page-106-0) izbornici faks [6](#page-8-0) kopiranje [6](#page-8-0) pomoć [7](#page-9-0) postavke [7](#page-9-0) skeniraj u [6](#page-8-0) izjava o suglasnosti Europsko ekonomsko područje [115](#page-117-0) izrada kopije [57](#page-59-0) izvješća automatsko testiranje [64](#page-66-0) pogreška, faks [56](#page-58-0) potvrda, faks [55](#page-57-0) testiranje faksa ne zadovoljava [85](#page-87-0) izvješća o pogreškama, faks [56](#page-58-0) izvješća o potvrdi, faks [55](#page-57-0) izvješće o automatskom testiranju [64](#page-66-0)

#### **J**

jamstvo [99](#page-101-0) jezik, postavljanje [21](#page-23-0)

#### **K**

kapacitet ladica za papir [107](#page-109-0) kopiranje gumb [5](#page-7-0) izbornik [6](#page-8-0) izrada kopije [57](#page-59-0) odrednice [108](#page-110-0) odustani [58](#page-60-0) korisnička podrška

HP Quick Exchange Service (Japan) [104](#page-106-0) Koreja [104](#page-106-0) koverte specifikacije [107](#page-109-0) umetanje [40](#page-42-0) kreditna kartica, korištenje faksa [49](#page-51-0) kreditna kartica, uporaba faksa [48](#page-50-0) kvaliteta ispisa [61](#page-63-0) linije [61](#page-63-0) trake [61](#page-63-0)

#### **L**

legal papir specifikacije [107](#page-109-0) letter papir specifikacije [107](#page-109-0) lijeva strelica [5](#page-7-0)

#### **M**

medij. *pogledajte* papir memorija brisanje faksova [52](#page-54-0) ponovni ispis faksova [52](#page-54-0) spremanie faksova [51](#page-53-0) modem na računalu rješavanje problema [90](#page-92-0) mogućnosti, pomoć [11](#page-13-0)

#### **N**

nadzor biranja prilikom slanja faksa [49](#page-51-0) naljepnice specifikacije [107](#page-109-0) umetanje [41](#page-43-0) naručivanje Korisnički priručnik [72](#page-74-0) papir [71](#page-73-0) Priručnik za postavljanje [72](#page-74-0) softver [72](#page-74-0) spremnici s tintom [71](#page-73-0) neželjeni broj faksa [53](#page-55-0) nosač spremnika, zastoj [79](#page-81-0)

#### **O**

odabir papira [36](#page-38-0) određivanje margina ispisa [108](#page-110-0) održavanje čišćenje bijele trake [62](#page-64-0)

čišćenje spremnika s tintom [69](#page-71-0) čišćenje staklene trake [61](#page-63-0) čišćenje vanjske strane [63](#page-65-0) izvješće o automatskom testiranju [64](#page-66-0) održavanje spremnika s tintom [68](#page-70-0) spremnici s tintom [64](#page-66-0) vađenje spremnika s tintom [105](#page-107-0) zamjena spremnika s tintom [65](#page-67-0) održavanje spremnika s tintom [68](#page-70-0) odustani faks [56](#page-58-0) gumb [5](#page-7-0) ispis [45](#page-47-0) kopiranje [58](#page-60-0) prosljeđivanje faksa [52](#page-54-0) skeniranje [60](#page-62-0) okoliš program recikliranja inkjet potrošnog materijala [111](#page-113-0) Program za zaštitu okoliša [110](#page-112-0) specifikacije okoline [110](#page-112-0)

## **P**

papir naručivanje [71](#page-73-0) neuskladive vrste [36](#page-38-0) odabir [36](#page-38-0) preporučene vrste [36](#page-38-0) rješavanje problema [93](#page-95-0) specifikacije [107](#page-109-0) umetanje [37](#page-39-0) veličine papira [107](#page-109-0) zaglavljeni papir [79,](#page-81-0) [94](#page-96-0) zaglavljivanje [42](#page-44-0) papir A4, umetanje [37](#page-39-0) papir legal umetanje [37](#page-39-0) papir letter umetanje [37](#page-39-0) PBX sustav, postavljanje s faksom [27](#page-29-0) početak crno-bijelog [5](#page-7-0) početak u boji [5](#page-7-0) podržane vrste veze USB [23](#page-25-0)

#### Kazalo

zajednička uporaba pisača [23](#page-25-0) pomoć gumb [5](#page-7-0) izbornik [7](#page-9-0) korištenje zaslonske pomoći [12](#page-14-0) ostale mogućnosti [11](#page-13-0) ponovni ispis faksova iz memorije [52](#page-54-0) Ponovno biranje/pauza [4](#page-6-0) ponovno instaliranje softvera [82](#page-84-0) postavke datum i vrijeme [21](#page-23-0) država/regija [21](#page-23-0) DSL [26](#page-28-0) faks [31](#page-33-0) govorna pošta [30](#page-32-0) gumb [5](#page-7-0) ISDN linija [27](#page-29-0) izbornik [7](#page-9-0) jezik [21](#page-23-0) odrednice ispisa [44](#page-46-0) PBX sustav [27](#page-29-0) razlikovno zvono [32](#page-34-0) rješavanje problema s faksom [84](#page-86-0) testiranje faksa [33](#page-35-0) postavljanje faks [24](#page-26-0) foto-papir veličine 10 X 15 cm [39](#page-41-0) odvojena linija za faks [25](#page-27-0) razlikovno zvono [28](#page-30-0) zajednička telefonska linija [29](#page-31-0) pravne obavijesti Canadian statement [113](#page-115-0) FCC statement [112](#page-114-0) prekid faks [56](#page-58-0) ispis [45](#page-47-0) kopiranje [58](#page-60-0) skeniranje [60](#page-62-0) primanje faksa automatski [50](#page-52-0) blokiranje brojeva [53](#page-55-0) način automatskog odgovaranja [31](#page-33-0) prosljeđivanje poziva [52](#page-54-0) rješavanje problema [90](#page-92-0) ručno [50](#page-52-0)

zvona za odgovor [32](#page-34-0) primanje sigurnosne kopije faksa [51](#page-53-0) problemi povezivanja faks [90,](#page-92-0) [92](#page-94-0) HP All-in-One se ne uključuje [74](#page-76-0) problemi s faksom primanje [90](#page-92-0) slanje [92](#page-94-0) snimljeni faks tonovi [92](#page-94-0) prosljeđivanje faks poziv [52](#page-54-0)

#### **R**

razlikovno zvono [28,](#page-30-0) [32](#page-34-0) recikliranje HP all-in-one [111](#page-113-0) spremnici za tintu [111](#page-113-0) regulatorne obavijesti notice to users in Japan (VCCI-2) [114](#page-116-0) power cord statement [114](#page-116-0) Rezolucija faksa [4](#page-6-0) rješavanje problema datoteka Readme [73](#page-75-0) faks [84](#page-86-0) instalacija hardvera [74](#page-76-0) instalacija softvera [79](#page-81-0) jezik, zaslon [76](#page-78-0) mogućnosti [11](#page-13-0) netočne mjere [76](#page-78-0) papir [93](#page-95-0) postavke [74](#page-76-0) primanje faksova [90](#page-92-0) problemi s faksom [90](#page-92-0), [92](#page-94-0) radni zadaci [93](#page-95-0) slanje faksova [90](#page-92-0) spremnici s tintom [76,](#page-78-0) [96](#page-98-0) USB kabel [75](#page-77-0) zaglavljivanje, papir [42,](#page-44-0) [79](#page-81-0) zastoj nosača spremnika [79](#page-81-0) ručno primanje, faks [50](#page-52-0) slanje, faks [48,](#page-50-0) [49](#page-51-0)

#### **S**

serijski broj [101](#page-103-0) servisni ID [101](#page-103-0) simboli, unos [7](#page-9-0) skeniraj u

izbornik [6](#page-8-0) skeniranje dokumenti [59](#page-61-0) fotografije [59](#page-61-0) gumb skeniraj u [5](#page-7-0) odrednice skeniranja [109](#page-111-0) odustani [60](#page-62-0) prekid [60](#page-62-0) značajke [59](#page-61-0) slanje faksa kreditna kartica, korištenje [49](#page-51-0) kreditna kartica, uporaba [48](#page-50-0) nadzor biranja prilikom slanja faksa [49](#page-51-0) osnovni faks [47](#page-49-0) ručno [48](#page-50-0), [49](#page-51-0) telefonska kartica, korištenje [49](#page-51-0) telefonska kartica, uporaba [48](#page-50-0) slike skeniranje [59](#page-61-0) služba za korisničku podršku izvan SAD-a [102](#page-104-0) jamstvo [99](#page-101-0) kontakt [101](#page-103-0) serijski broj [101](#page-103-0) servisni ID [101](#page-103-0) Sjeverna Amerika [102](#page-104-0) Web stranica [101](#page-103-0) softverska aplikacija, ispis iz [43](#page-45-0) specifikacije. *pogledajte* tehničke informacije specifikacije napajanja [110](#page-112-0) spremanje faksovi u memoriji [51](#page-53-0) spremnici. *pogledajte* spremnici s tintom spremnici s tintom čišćenje [69](#page-71-0) čišćenje kontakata [69](#page-71-0) naručivanje [71](#page-73-0) nazivi dijelova [65](#page-67-0) poravnavanje [68](#page-70-0) rješavanje problema [76](#page-78-0), [96](#page-98-0) rukovanje [65](#page-67-0) vađenje [105](#page-107-0) zamjena [65](#page-67-0) staklena traka čišćenje [61](#page-63-0)

staklo skenera čišćenje trake [61](#page-63-0) sustavni zahtjevi [107](#page-109-0) Svjetlije/tamnije [4](#page-6-0)

#### **T**

tehničke informacije fizičke specifikacije uređaja [109](#page-111-0) odrednice skeniranja [109](#page-111-0) specifikacije napajanja [110](#page-112-0) sustavni zahtjevi [107](#page-109-0) težina [109](#page-111-0) veličine papira [107](#page-109-0) tehnički podaci kapaciteti ladica za papir [107](#page-109-0) odrednice faksa [109](#page-111-0) odrednice ispisa [108](#page-110-0) odrednice kopiranja [108](#page-110-0) određivanje margina ispisa [108](#page-110-0) specifikacije okoline [110](#page-112-0) Specifikacije papira [107](#page-109-0) tekst, unos [7](#page-9-0) telefon primanje faksa [50](#page-52-0) slanje faksa [48](#page-50-0) telefonska kartica, korištenje faksa [49](#page-51-0) telefonska kartica, uporaba faksa [48](#page-50-0) telefonska linija, obrazac zvona za odgovor [32](#page-34-0) telefonski brojevi, korisnička podrška [101](#page-103-0) telefonski kabel produživanje [93](#page-95-0) provjera [86](#page-88-0) veza, prekid [86](#page-88-0) testiranie postavljanje faksa [33](#page-35-0) priključak za faks [86](#page-88-0) stanje faks linije [89](#page-91-0) telefonski kabel [86](#page-88-0) testiranje faksa ne zadovoljava [85](#page-87-0) testiranje hardvera faksa [85](#page-87-0) ton za biranie [88](#page-90-0) zidna telefonska utičnica [86](#page-88-0) testiranje ispravnog priključka, faks [86](#page-88-0)

testiranje stanja linije, faks [89](#page-91-0) testiranje zidne utičnice, faks [86](#page-88-0) test tona za biranje, pogreška [88](#page-90-0) tipkovnica [5,](#page-7-0) [7](#page-9-0)

#### **U**

uklanjanje instalacije softvera [82](#page-84-0) umetanje čestitke [41](#page-43-0) grafo-folije [41](#page-43-0) indeksne kartice [40](#page-42-0) koverte [40](#page-42-0) naljepnice [41](#page-43-0) original [35](#page-37-0) papir A4 [37](#page-39-0) papira pune veličine [37](#page-39-0) papir legal [37](#page-39-0) papir letter [37](#page-39-0) terminalni preslikači [41](#page-43-0) unos teksta i simbola [7](#page-9-0) upravljačka ploča gumbi [4](#page-6-0) unos teksta i simbola [7](#page-9-0) značajke [4](#page-6-0) uređaj za automatsko umetanje papira čišćenje [95](#page-97-0) problemi s umetanjem papira, rješavanje problema [95](#page-97-0) uzorak zvona za odgovor [28,](#page-30-0) [32](#page-34-0)

#### **V**

vađenje spremnika s tintom [105](#page-107-0) vrijeme [21](#page-23-0)

#### **Z**

zaglavlje, faks [33](#page-35-0) zaglavljivanje, papir [42,](#page-44-0) [79](#page-81-0) zajednička uporaba pisača Mac [23](#page-25-0) zajedničko korištenje pisača [23](#page-25-0) zakonske obavijesti declaration of conformity (U.S.) [116](#page-118-0) FCC requirements [112](#page-114-0) geräuschemission [114](#page-116-0)

identifikacijski broj modela prema propisima [111](#page-113-0) Izjava o suglasnosti (Europsko ekonomsko područje) [115](#page-117-0) notice to users of the German telephone network [114](#page-116-0) obavijesti za korisnike u Europskom ekonomskom području [114](#page-116-0) obavijest korisnicima u Koreji [115](#page-117-0) WEEE [111](#page-113-0) zamjena spremnika s tintom [65](#page-67-0) zaslon promjena jezika [76](#page-78-0) promjena mjera [76](#page-78-0) zastoj nosača spremnika [79](#page-81-0) zidna telefonska utičnica, faks [86](#page-88-0) zvona za odgovor [32](#page-34-0) zvuk, ugađanje glasnoće [22](#page-24-0)

#### **Ž**

žaruljica upozorenja [5](#page-7-0)

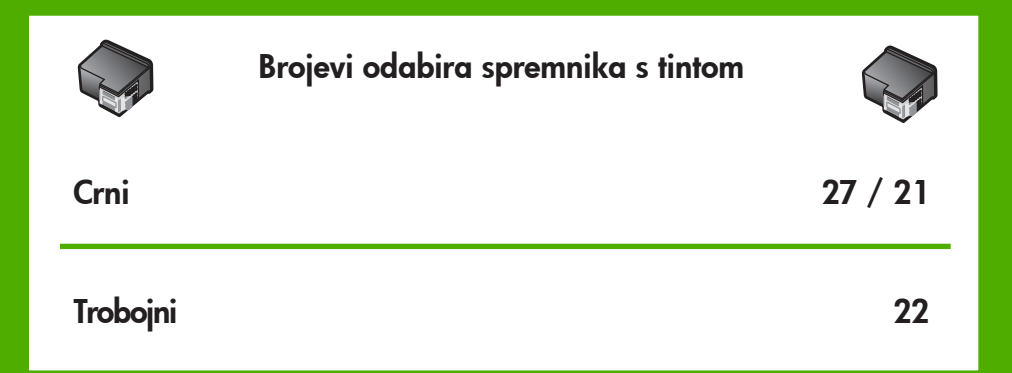

© 2006 Hewlett-Packard Development Company, L.P.

Electronic Edition

www.hp.com

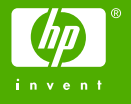

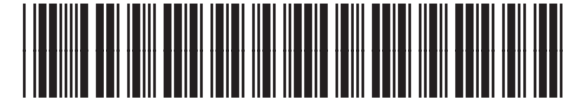

Q8081-90108